# Fulfillment handleiding Alma

2017 update nieuwe UI

# **Contents**

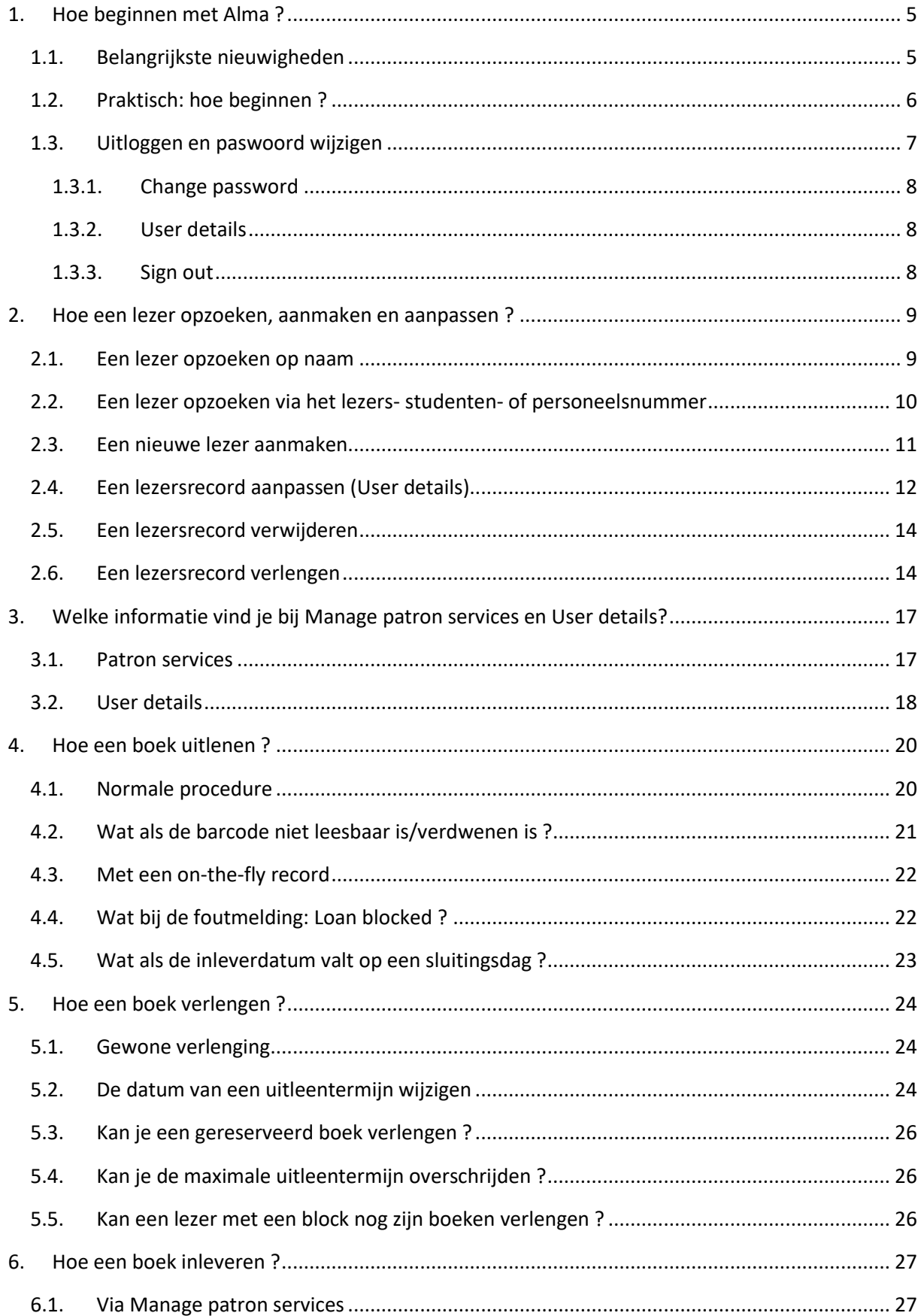

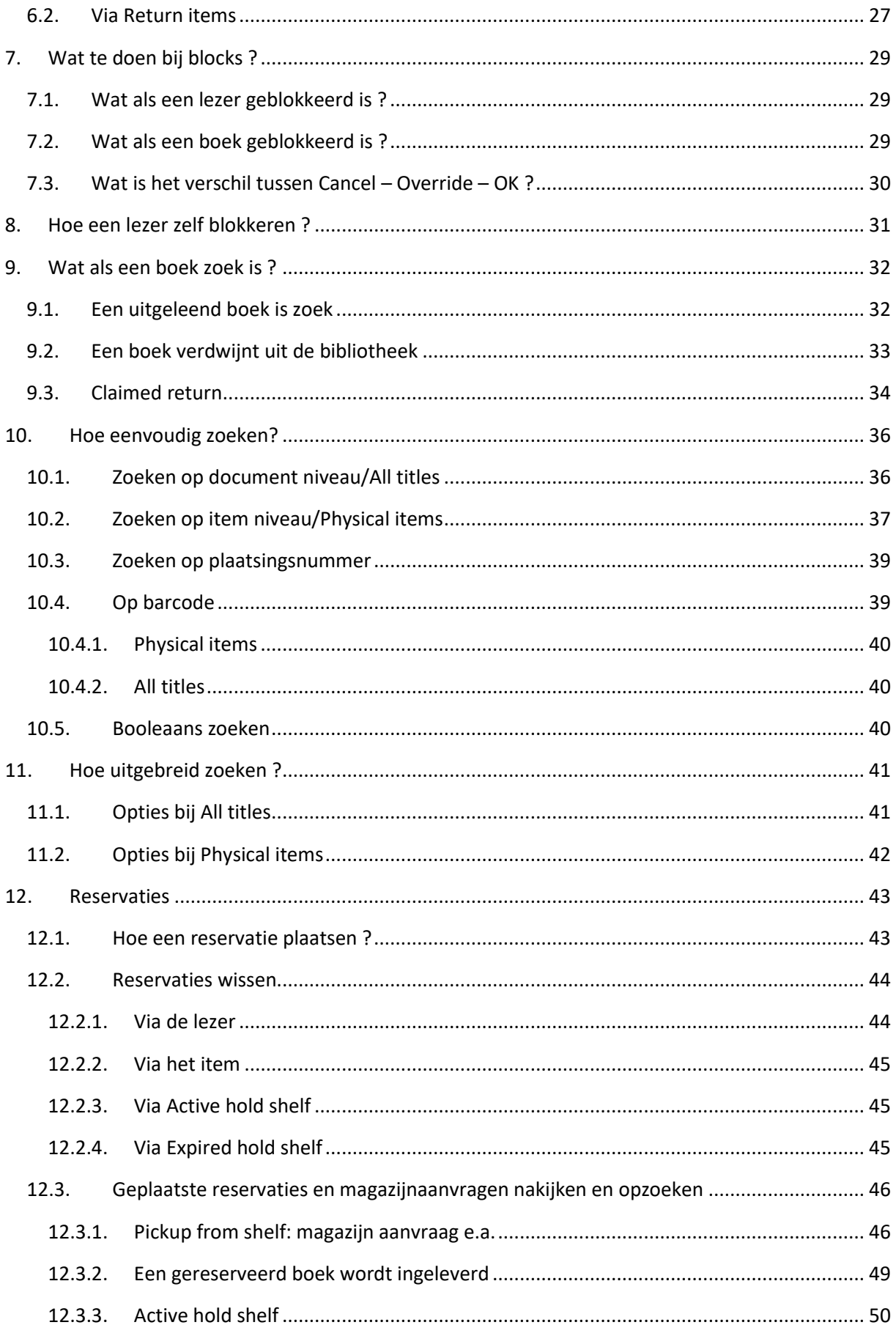

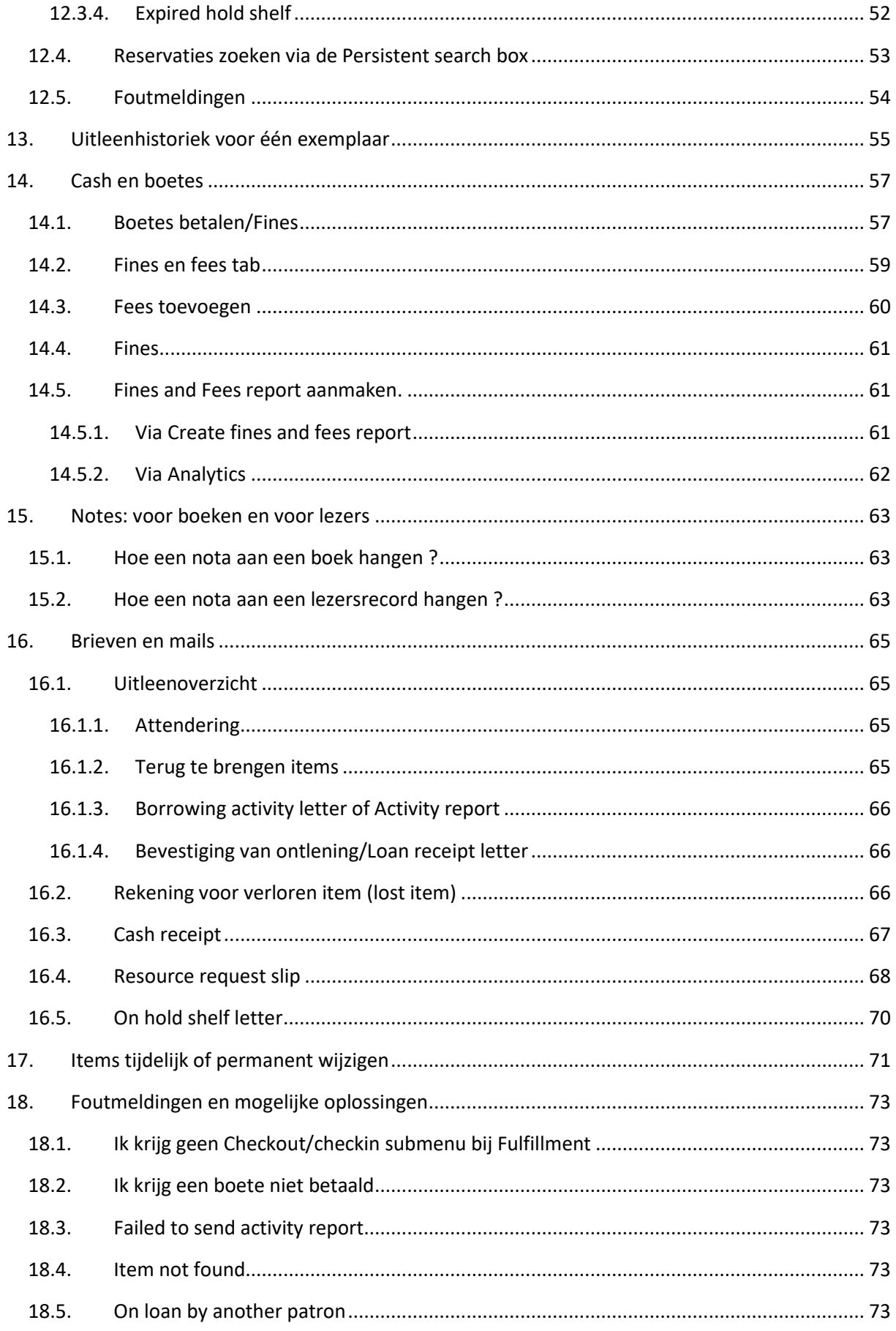

#### 12 oktober 2017

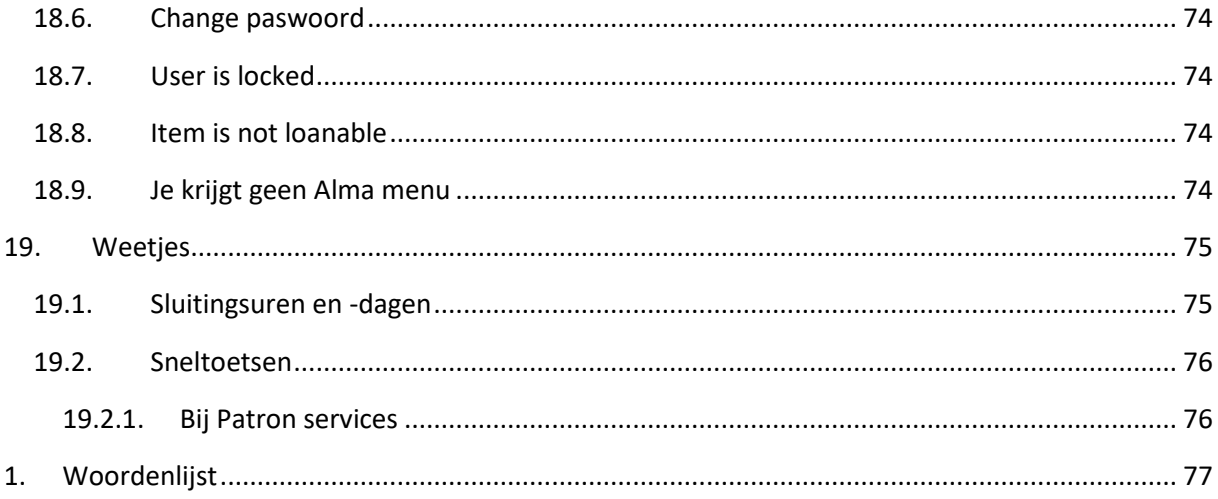

# <span id="page-5-0"></span>**1. Hoe beginnen met Alma ?**

## <span id="page-5-1"></span>**1.1. Belangrijkste nieuwigheden**

Alma is web-based waardoor het dus overal raadpleegbaar. Indien er een internetpanne is, is er de mogelijkheid om off-line te werken.

De grootste uitdaging bij het maken van de overstap naar Alma is de configuratie. In eerste instantie gaat Alma uit van de institution (instelling) als geheel en de deelbibliotheken komen pas op de tweede plaats. Verder worden de item statussen (uitleenpolitiek) in Alma verbonden aan een bepaalde location (collectie).

Concreet betekent dit dat één location standaard één uitleentermijn krijgt vb. normal loan. De duur van deze termijn kan je dan wel laten afhangen van de patron status vb. voor personeel kan dit 4 weken zijn, voor studenten maar 2 weken. Je kan hiervoor ook uitzonderingen aanvragen. Vb. uitzondering die we vragen is short loan, dit is dan 1 week.

Dit houdt in dat alles zo veel mogelijk geüniformiseerd moet worden. Vb. BIBC van de KU Leuven had 16 item statussen, die moesten voor de overgang naar Alma gereduceerd worden naar 2 algemene policies (uitleen statussen, die je dus kan specifiëren per patron) en 6 uitzonderingen. Dit is op zich ook een goede 'opkuis actie' om na te gaan of er niet vereenvoudigd kan worden in de verschillende collecties/statussen. Dit betekent wel in dat er in eerste instantie minder flexibiliteit mogelijk is, maar dit maakt het wel eenvoudiger voor de lezers, omdat een normal loan vanaf dan in elke bibliotheek per instelling even lang uitleenbaar is vb. in de KU Leuven wordt dit dan 4 weken voor personeel, nu verschilt dit van bib tot bib, wat voor de lezers soms tot verwarring kan leiden.

Ook nieuw is de "maximale uitleentermijn". Vb. een student mag een boek van 2 weken (normal loan) 2 maal verlengen en dus in totaal maximaal 6 weken houden. Alma neemt deze 6 weken als uiterste termijn en de student mag zo vaak verlengen als hij/zij wil, maar de uiterste datum blijft 6 weken na uitlening.

Je kan Alma ook zodanig instellen dat de boeken van vb. personeel 3 dagen voor de vervaldatum automatisch verlengd worden (uiteraard enkel indien ze niet gereserveerd werden), en dit tot aan de uiteindelijke uitleendatum, waarop ze bericht krijgen dat het boek nu maximaal verlengd is en dat het moet ingeleverd worden.

# <span id="page-6-0"></span>**1.2. Praktisch: hoe beginnen ?**

Ga naar de Alma startpagina voor je eigen instelling. Dit log-in scherm wijzigt maandelijks.

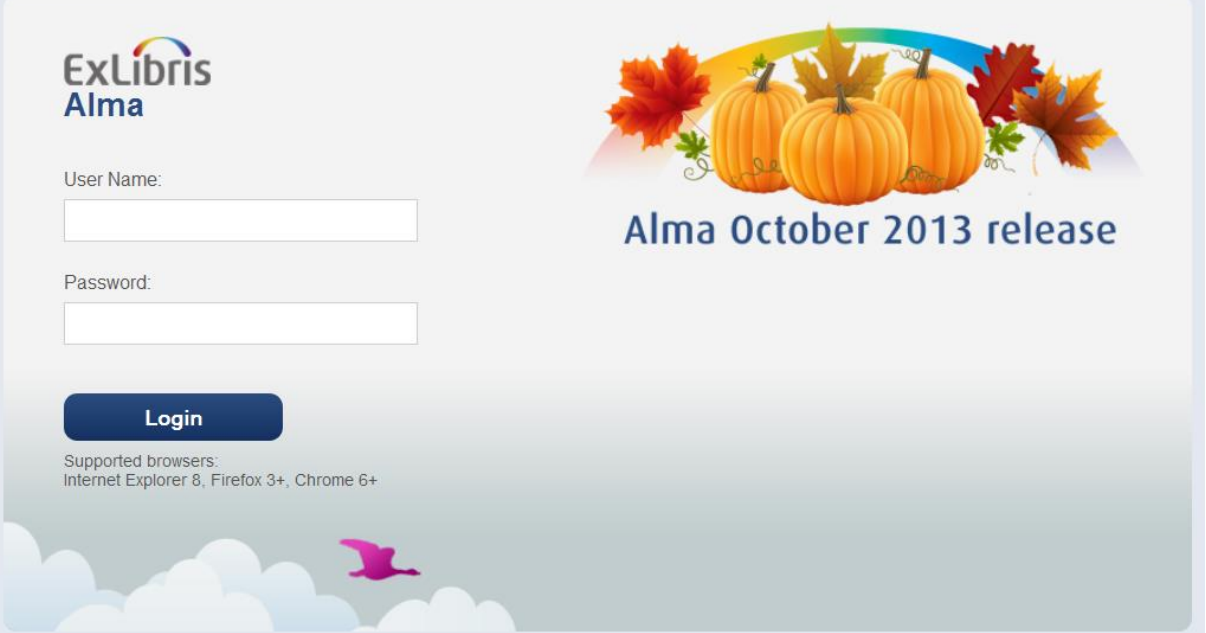

- Log in met je username en paswoord
- Vervolgens moet je aangeven waar je zit (Circulation desk, Aquisition department) via het pulldown menu

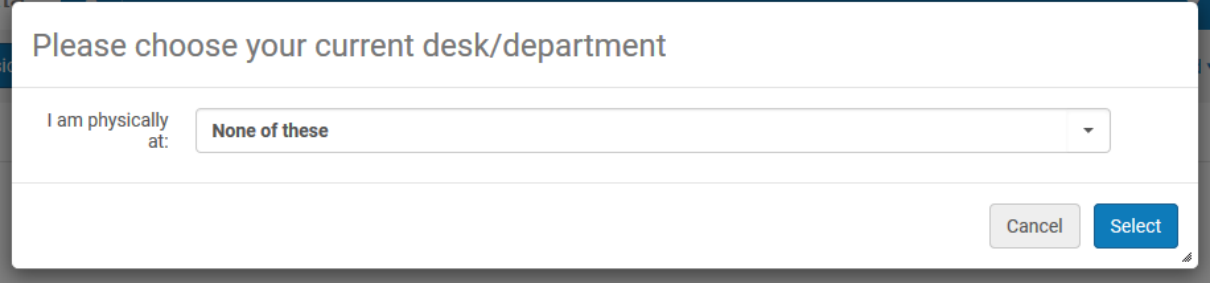

Dit verschijnt dan bovenaan:

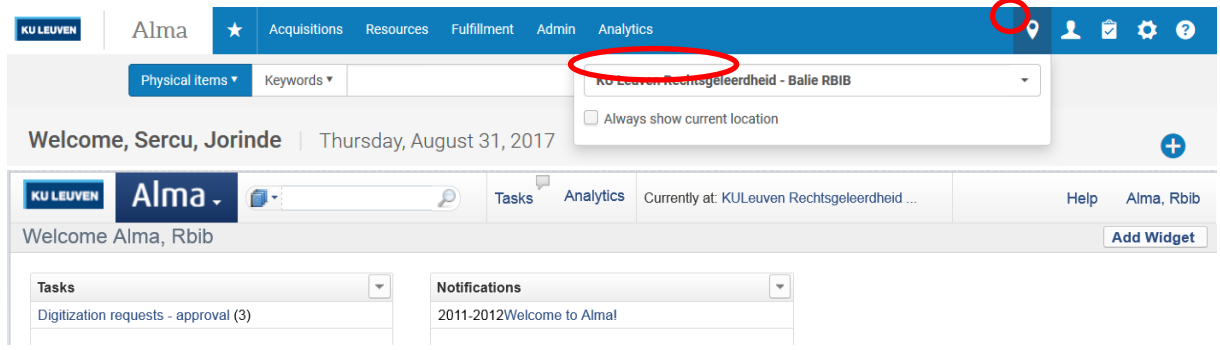

 Je kan van locatie veranderen door op de geselecteerde bibliotheek te klikken en vervolgens de juiste locatie te kiezen uit het menu:

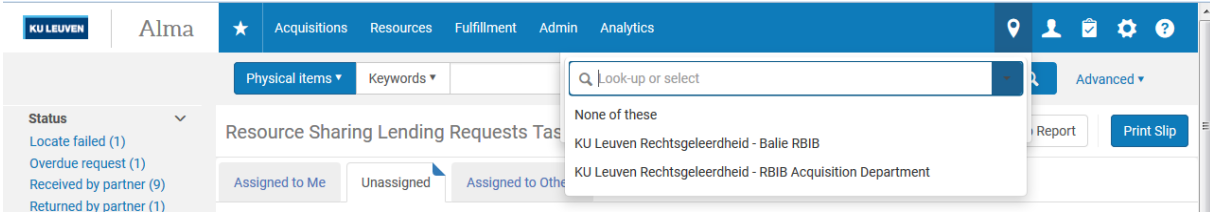

 Om toegang te krijgen tot de verschillende onderdelen van Alma, zijn er twee opties. Bij de eerste optie zie je een ster staan naast Alma en daarnaast de verschillende onderdelen: Acquisition – Resources – Fulfillment – Admin – Analytics. Als je hier over gaat met je muis, krijg je alle opties te zien. Je kan aan de meest gebruikte functie een ster toewijzen door ervoor de ster aan te klikken. Als je dan klikt op de ster naast Alma, krijg je deze favorieten te zien:

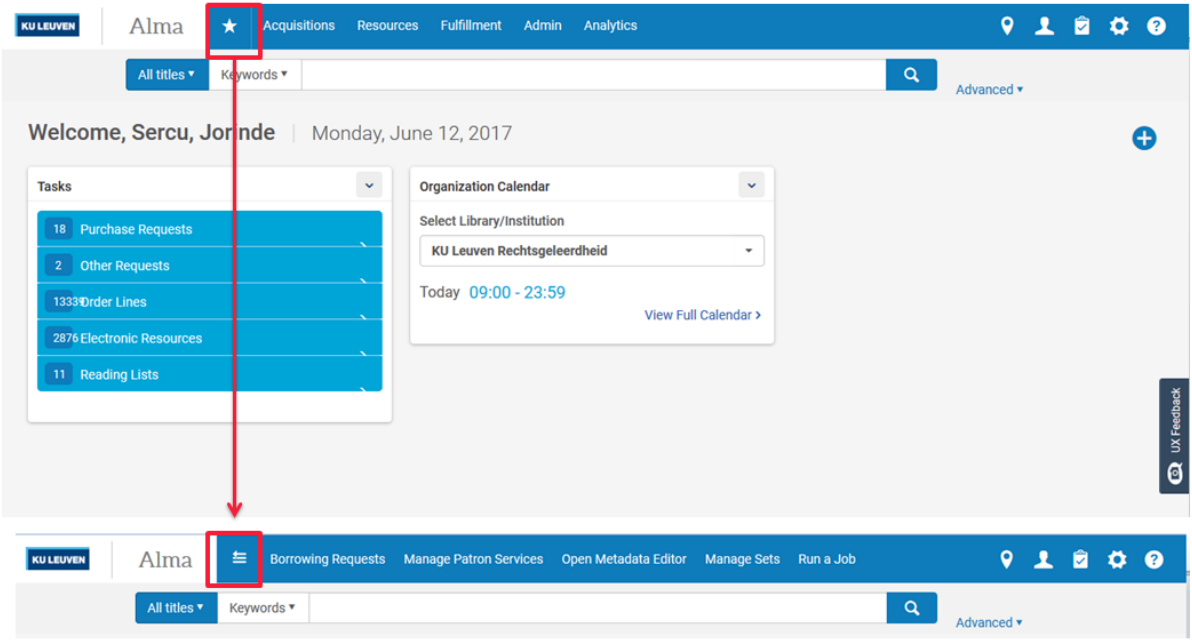

#### <span id="page-7-0"></span>**1.3.Uitloggen en paswoord wijzigen**

De bovenste balk van het Alma menu blijft permanent beschikbaar, waar je je ook bevindt (fulfillment, acquisition, resources). Hier vind je naast het instellingslogo en het Alma menu helemaal rechts ook je logingegevens terug indien je klikt op het mannetje. Als je daar op klikt, krijg je de volgende opties:

- Language
- Change password
- Disable new UI (tijdelijk)
- Sign out

#### 12 oktober 2017 Fulfillment handleiding Alma

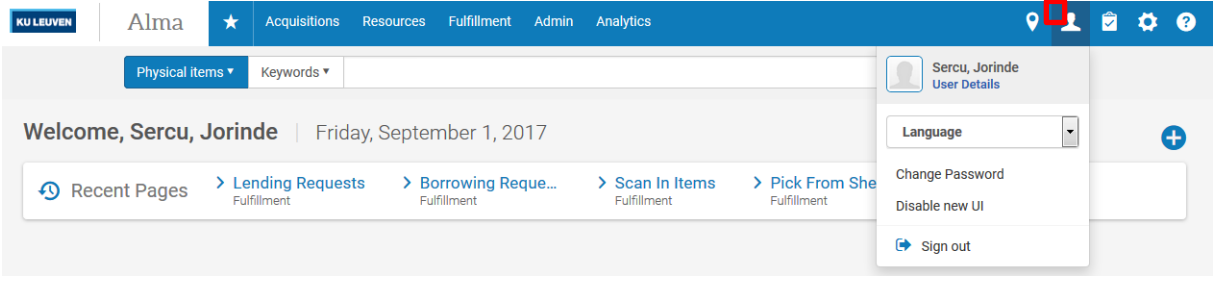

#### 1.3.1.Change password

<span id="page-8-0"></span>Hier kan je je paswoord wijzigen: geef je oude paswoord in en tweemaal het nieuwe paswoord en klik op Save. Kies voor Cancel indien je het paswoord niet wenst te wijzigen.

Opgelet: om veiligheidsredenen moet je om de X aantal tijd verplicht je paswoord wijzigen !

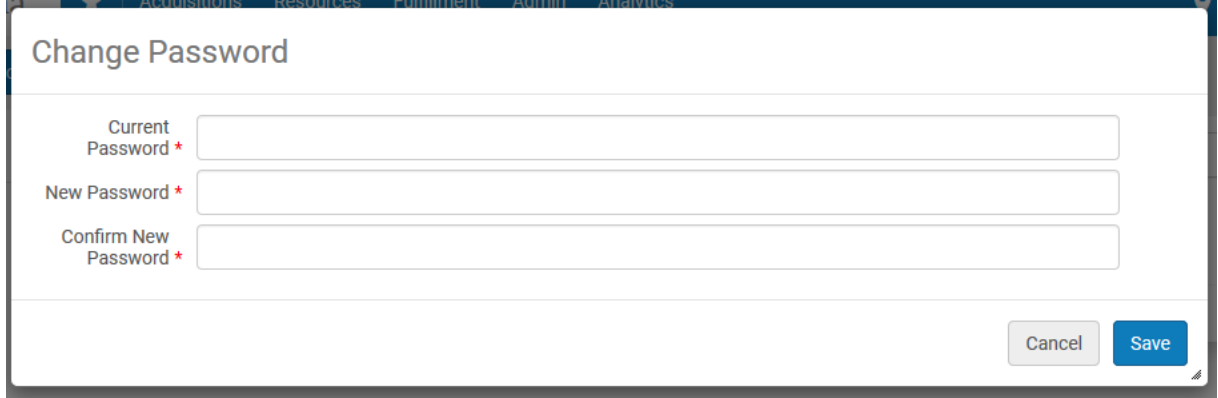

#### **1.3.2. User details**

<span id="page-8-2"></span><span id="page-8-1"></span>Hier ga je rechtstreeks naar je lezersgegevens. Hierover volgt later meer.

#### **1.3.3. Sign out**

Als je kiest voor Sign out, krijg je geen verdere opties, maar kom je direct terug op het inlog scherm terecht.

# <span id="page-9-0"></span>**2. Hoe een lezer opzoeken, aanmaken en aanpassen ?**

Voor je een nieuwe lezer aanmaakt, kijk je best eerst even na of de lezer al in het systeem zit. Dit doe je door in het Alma menu onder Fulfillment te klikken op Manage patron services. Naast een volledige naam, kan je ook zoeken op een deel van de naam of op voornaam en/of familienaam.

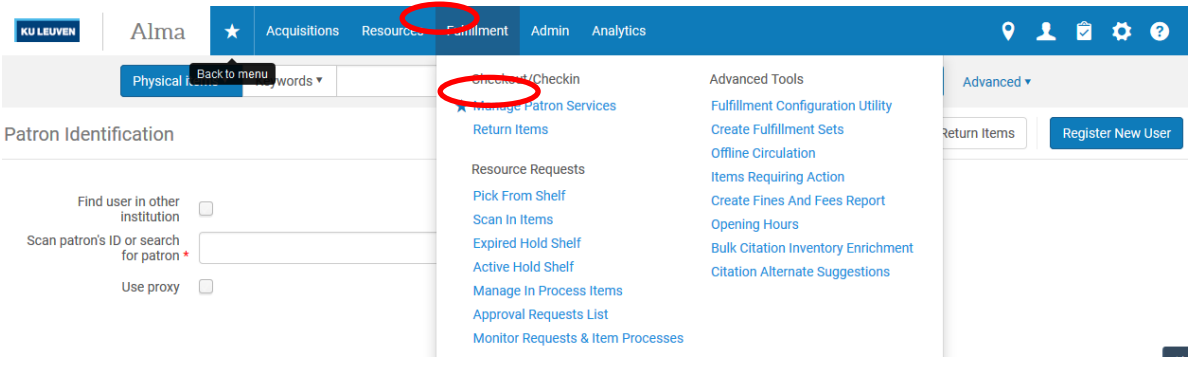

Indien je Manage patron services een sterretje geeft, kan je hier ook snel aan via je favorieten:

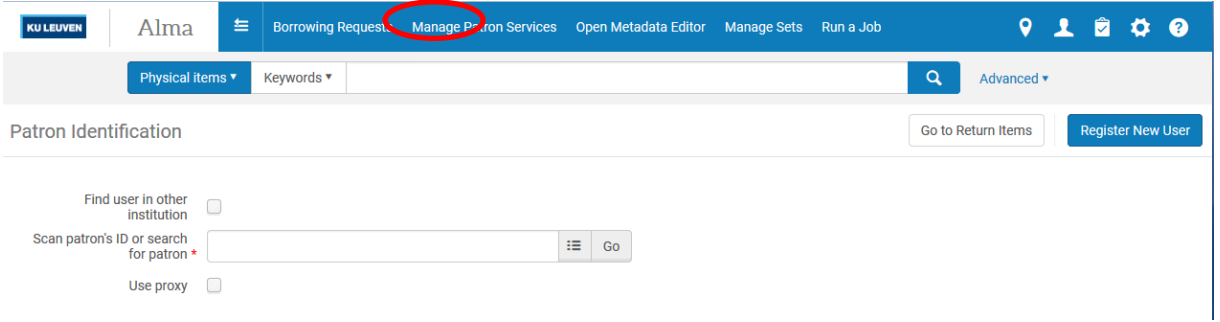

#### <span id="page-9-1"></span>**2.1.Een lezer opzoeken op naam**

Als je een lezer opzoekt, en vb. enkel de familienaam of voornaam intypt, krijg je slechts een selectie van lezers met deze naam. Je zoekt hier dus best op familienaam en voornaam. Wacht vervolgens tot er een lijstje verschijnt. Je kan hier het lezerstype zien (personeel, student,…) en het lezersnummer.

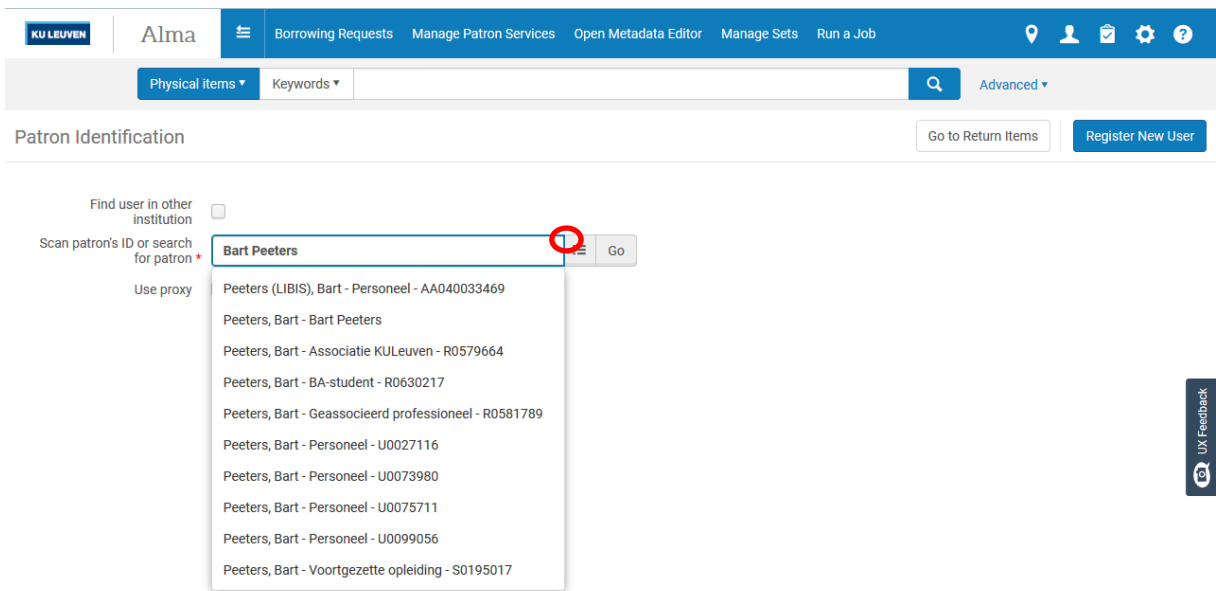

Indien je klikt op het lijst symbool, krijg je meer informatie per lezer, zoals de status, vervaldatum, of er blocks zijn…

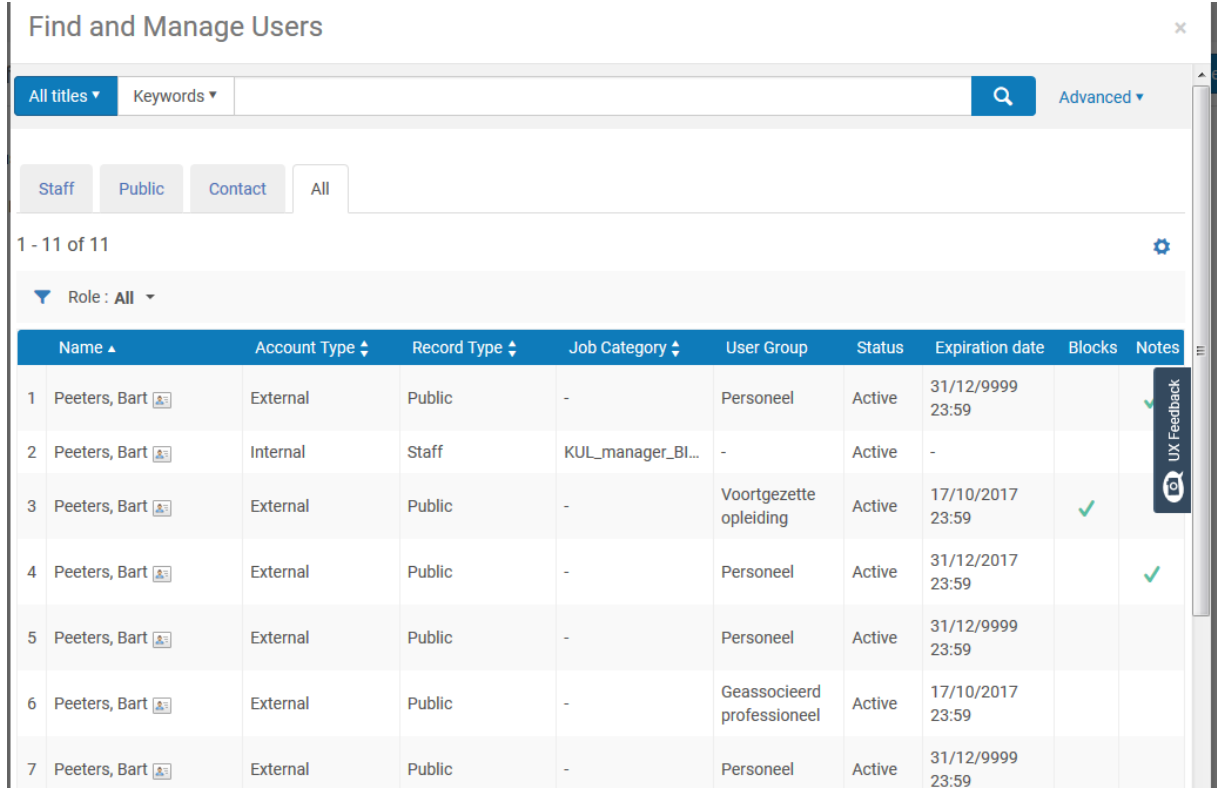

#### <span id="page-10-0"></span>**2.2.Een lezer opzoeken via het lezers- studenten- of personeelsnummer**

Via Manage patron services kan je direct het lezers-, studenten- of personeelsnummer intypen of scannen. Hier hoef je niet te wachten op het lijstje, zoals je moet doen als je op naam zoekt, je kan gewoon op 'enter' duwen. Je komt zo direct in het uitleenscherm terecht voor deze lezer.

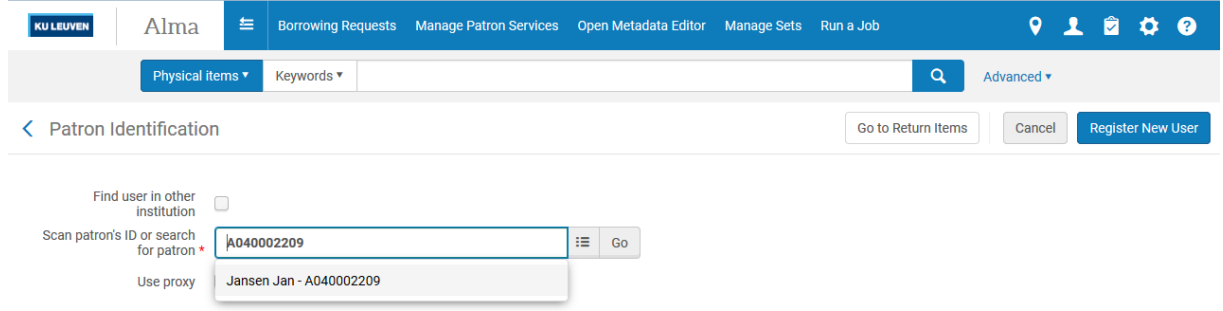

## <span id="page-11-0"></span>**2.3.Een nieuwe lezer aanmaken**

Ga naar Manage patron services. Rechts krijg je de optie "Register new user".

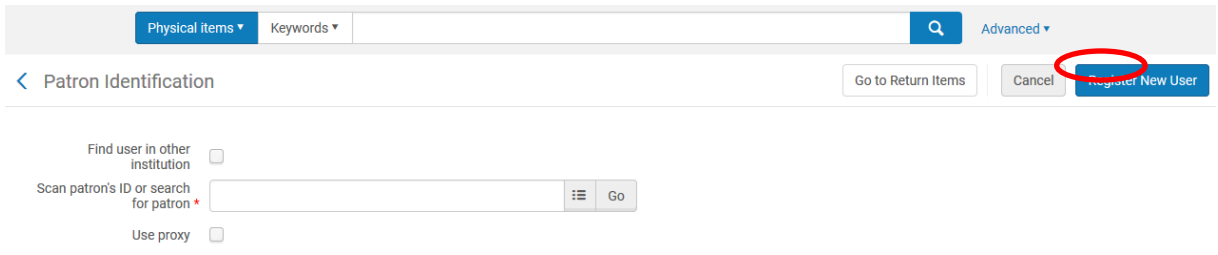

De Primary identifier is er automatisch al ingevuld. De lezer heeft deze ID nodig om zich aan te melden in Limo.

Patron has institutional record moet je op No laten staan, aangezien je een nieuwe lezer inschrijft.

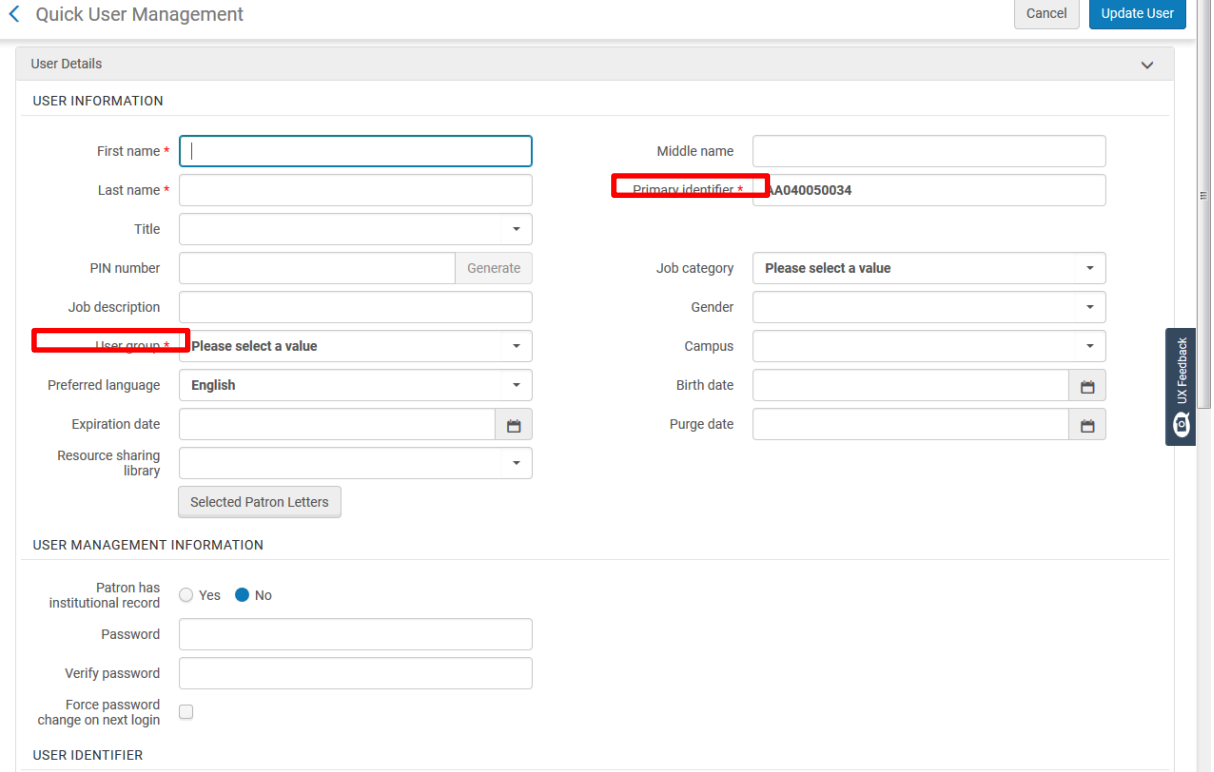

Vul volgende gegevens in: (de gegevens tussen haakjes zijn niet verplicht)

- Voornaam
- Achternaam
- (Geslacht)
- (Campus)
- (Geboortedatum)
- User group (vb. student, extern, personeel,…)
- Preferred language
- Paswoord: Minimum 8 karakters, 1 hoofdletter, 1 kleine letter, 1 cijfer vb Libis123, dit paswoord heeft de lezer nodig om zich aan te melden in Limo
- E-mail adres
- (Telefoonnummer)

Als je alle gegevens hebt ingevuld en bewaard, kom je automatisch in het uitleenscherm voor deze lezer terecht.

#### <span id="page-12-0"></span>**2.4.Een lezersrecord aanpassen (User details)**

Hier kan je kiezen tussen twee opties: via ID of via Edit user info

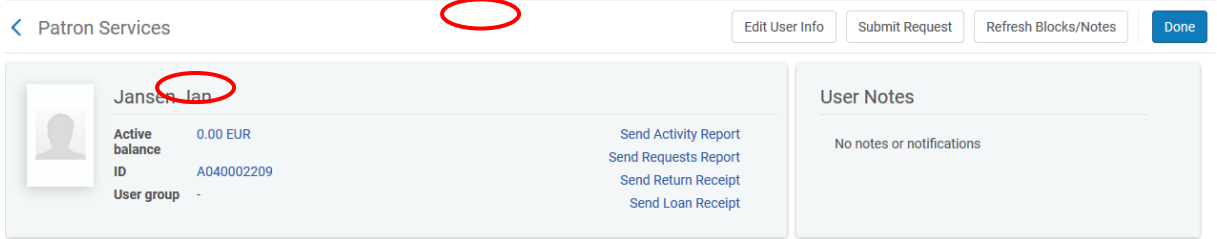

Via ID:

Omdat je doorklikte op ID kom je automatisch in het tabblad Identifiers terecht. Je heb hier direct een overzicht van de verschillende tabbladen waar je de lezersinformatie kan aanpassen, maar ook nota's kan toevoegen, blocks plaatsen,…

Om de contact gegevens aan te passen, moet je wel eerst klikken op Open for update:

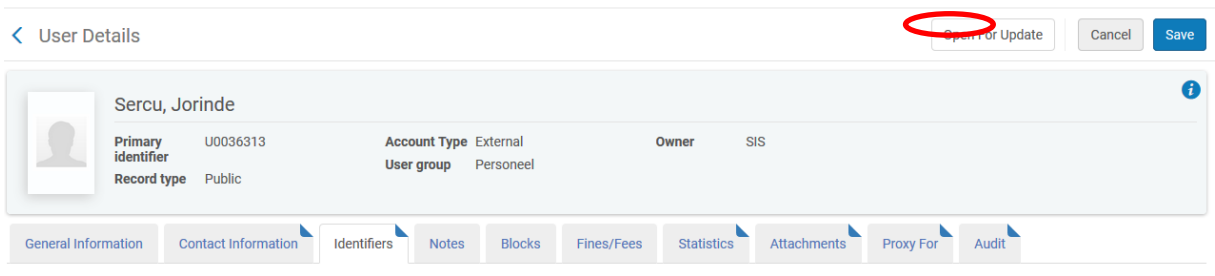

Cancer Court User

#### Via Edit user info

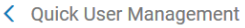

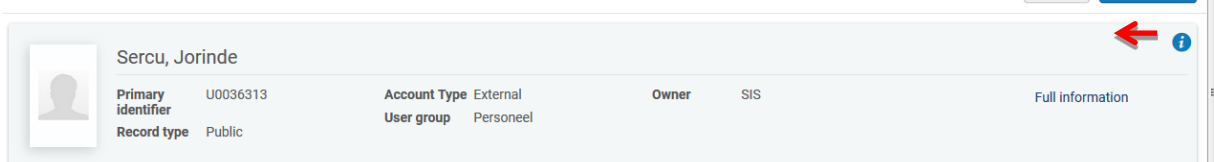

Hier kom je direct bij de lezersinformatie terecht, en kan je de contactgegevens van de lezer wijzigen. Indien je gegevens wil toevoegen, moet je bovenaan klikken op "Full information" en dan krijg je de verschillende tabbladen te zien die je krijgt als je bij Manage patron services klikt op "ID" i.p.v. "Edit usr info".

Vergeet wel niet op "Update user" te klikken indien je in het overzicht gegevens wijzigt.

Je kan ook altijd een adres, telefoonnummer of e-mailadres toevoegen. Indien je vb. een tweede adres toevoegt, moet je aanduiden welk adres voorrang krijgt. Afhankelijk van de configuratie kan het zijn dat je alleen de "preferred" adresgegevens kan wijzigen.

Om gegevens te wijzigen, moet je ok hier eerst op "Open for update" klikken. Gegevens toevoegen kan via "Add …" vb Add address in de schermafbeelding hieronder.

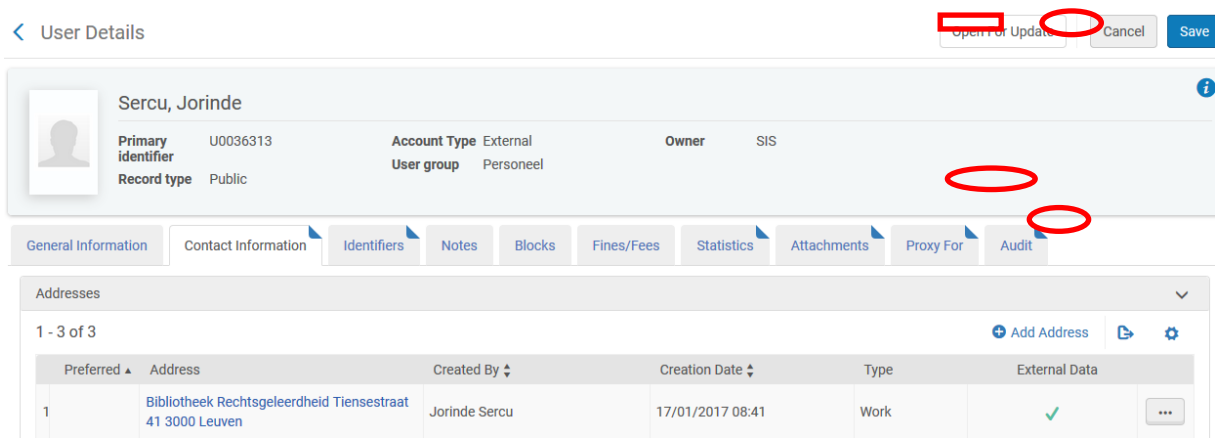

Als je op Save klikt, kom je terug in het uitleenscherm terecht

*Persoonlijk vonden wij het makkelijker om steeds de optie "ID" te nemen, omdat je dan direct naar al de verschillende tabbladen kan gaan*

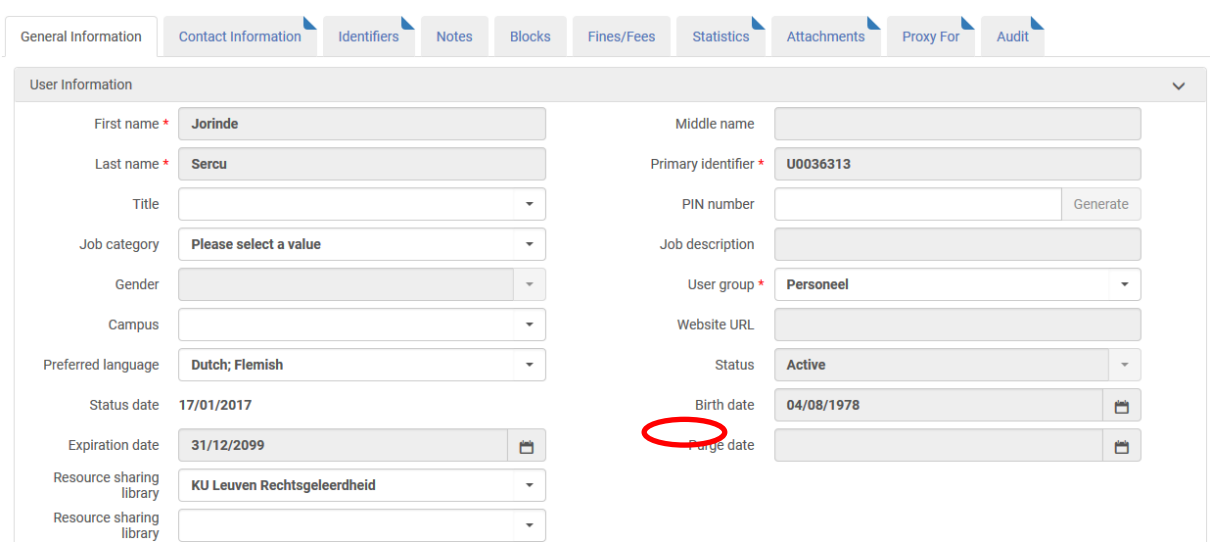

#### <span id="page-14-0"></span>**2.5. Een lezersrecord verwijderen**

Een lezersrecord kan je niet zelf verwijderen, maar je kan wel aangeven welke records er verwijderd moeten worden en dan een e-mail versturen naar LIBIS met de vraag om de records te verwijderen.

Hoe doe je dit ? Dit kan enkel voor lezers die je zelf hebt aangemaakt, dus niet voor eigen studenten en/of personeel. Zoek de lezer op, ga naar de General information en vul de Purge date in. Stuur vervolgens (dit hoeft niet direct, je kan ook wachten tot je verschillende records hebt) een mailtje naar LIBIS met daarin vermeld:

- Welke type van user record er verwijderd moet worden
- Welke user group
- Wat de waive treshold is (openstaande boete vb enkel records verwijderen waarbij de openstaande boete kleiner is dan €2.00)
- Het aantal dagen na de purge date (in dit vb kan dit vb 1 dag zijn na 14/5/14)

**Opgelet**: records verwijderen gebeurt op instellingsniveau ! Je kan dus niet enkel voor je eigen bibliotheek lezers laten verwijderen.

#### <span id="page-14-1"></span>**2.6. Een lezersrecord verlengen**

Indien je een lezer opzoekt, en het record is vervallen, dan krijg je via "…" de optie om de kaart te verlengen:

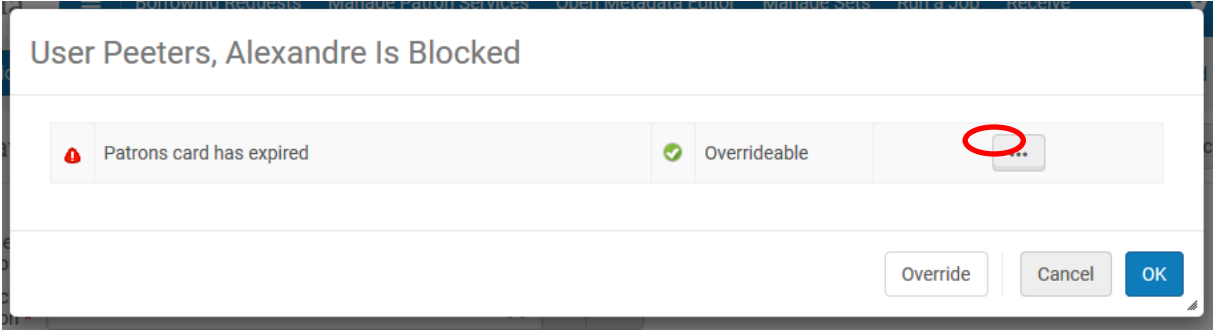

Je hebt drie opties:

- Renew: het lezersrecord wordt direct verlengd, je kan gewoon terug uitlenen
- Cancel: enkel te gebruiken indien je het record niet zelf kan verlengen
- Override: je kan utlenen, maar de uitleentermijn zal slechts 1 minuut zijn omdat het lezersrecord vervallen is
- OK: je komt in het lezersrecord terecht en gaat daar (via ID of via Edit) manueel het record verlengen

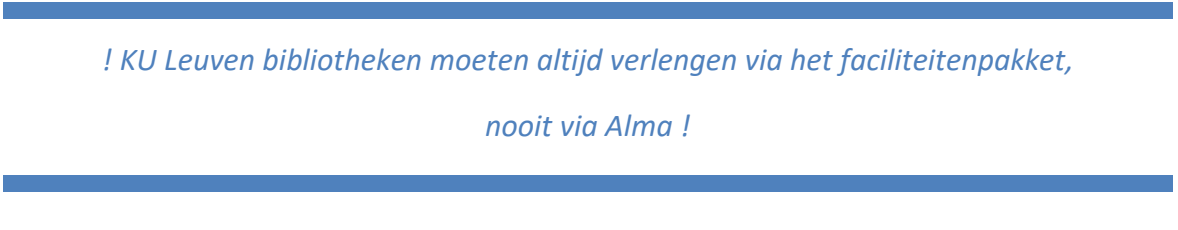

Indien de lezer hiervoor moet betalen, en je deze betaling in het record wil noteren, moet je na de verlenging nog doorklikken naar de User details. Hier kom je door te klikken op het getal naast Active balance (ook al is dit 0.00 EUR). Opgelet: NIET op de Pay knop klikken indien die er zou staan !

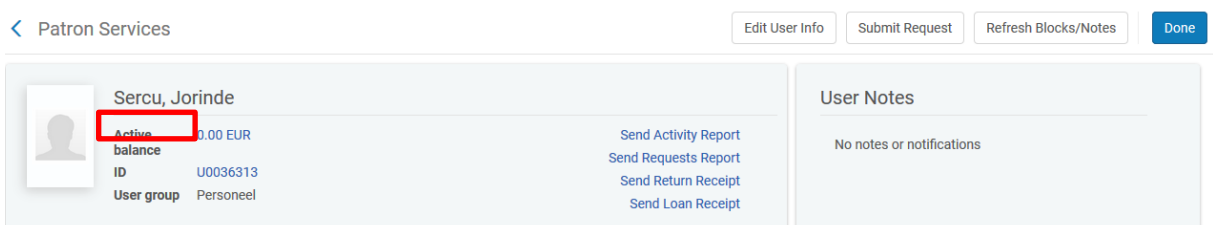

Zo kom je in de Fines-Fees tab terecht, waar je via Add fine or fee een eventuele betaling kan registreren.

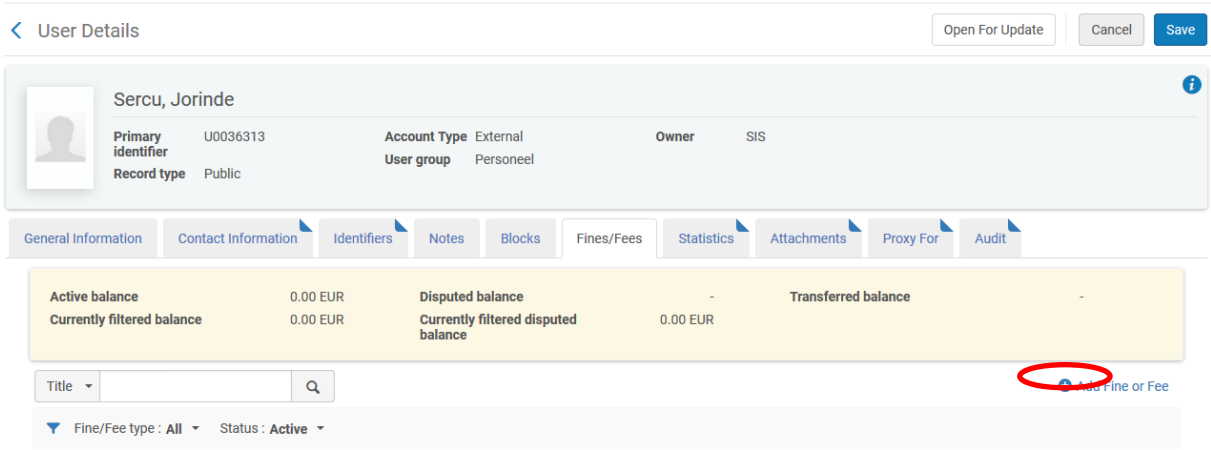

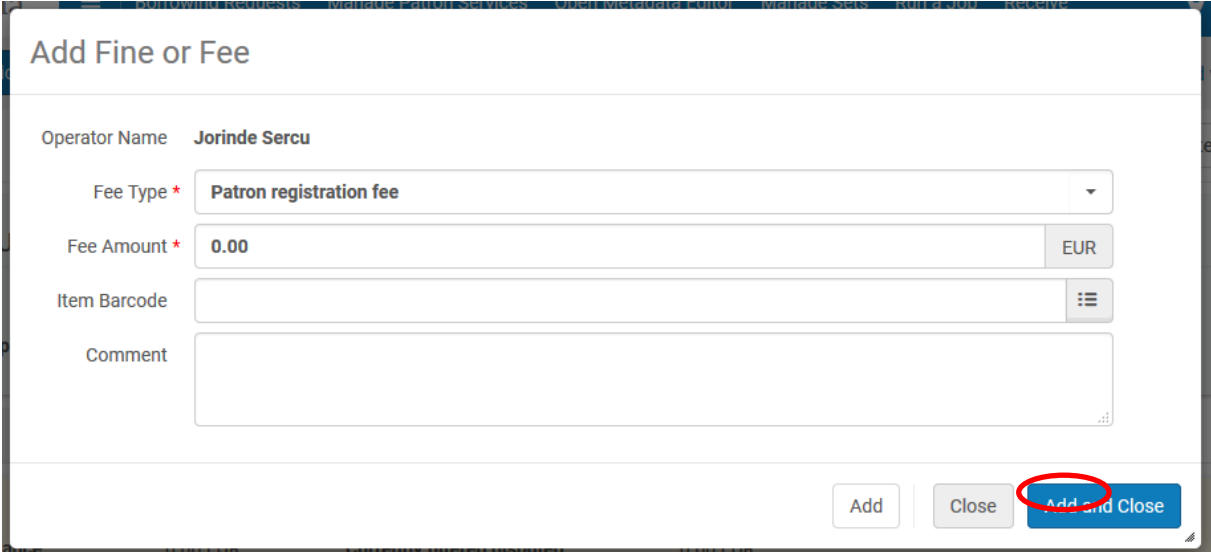

Via het pull-down menu bij Fee type kan je kiezen wat je wil toevoegen. Deze staat standaard op Card renewal, omdat dit de eerste optie is in de lijst. Vul het bedrag in en klik op Add of Add and close.

Je kan het bedrag hier niet aangeven als betaald, hiervoor moet je terug naar Manage patron services gaan, via Cancel of Save.

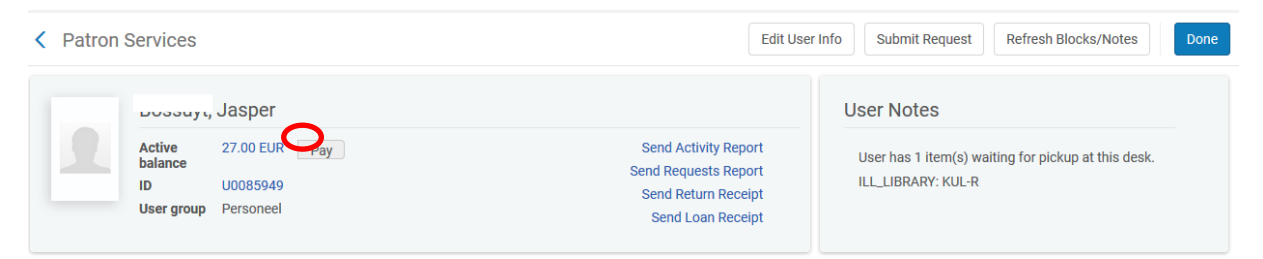

Het bedrag betalen kan door hier op Pay te klikken.

*! KU Leuven bibliotheken moeten altijd via Tracs betalen !*

# <span id="page-17-0"></span>**3. Welke informatie vind je bij Manage patron services en User details?**

Als je een lezer opzoekt via Manage patron services, wat zie je dan? En naar wat kan je doorklikken ?

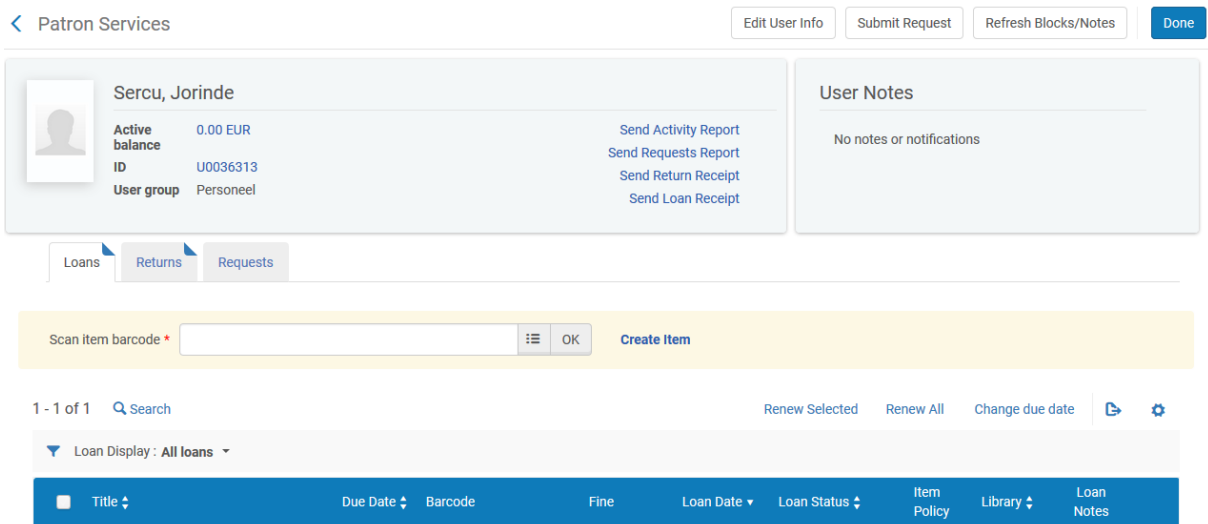

#### <span id="page-17-1"></span>**3.1. Patron services**

- De naam van de lezer
- Het lezersnummer (ID) of login
- User group: het type lezer vb. personeel, student, extern,…
- Active balance: heeft de lezer nog een uitstaande boete ? Zo ja, dan verschijnt er na het bedrag ook een "Pay" knop
- Edit user info: via deze knop kom je terecht in de User details (zie verder) en kan je de lezersinformatie aanpassen (contactgegevens, nota's toevoegen, blocks toevoegen, kosten aanrekenen,…)
- Send activity report: hiermee stuur je een overzicht van alle geleende werken binnen de instelling naar de lezer
- Send request report: zo verstuur je een overzicht van alle reservaties/magazijnaanvragen/IBL aanvragen van de lezr
- Send return receipt: verstuurt een overzicht van alle teruggebrachte werken van deze sessie
- Send loan receipt: verstuurt een overzicht van de boeken die in deze sessie door de lezer zijn uitgeleend
- Loans: tab om items uit te lenen
- Returns: tab om items in te leveren
- Requests: overzicht van de items die de lezer gereserveerd heeft en/of via IBL heeft aangevraagd
- Loan display: hier kan je kiezen tussen All (alle items) of This session (alleen wat er in deze sessie is uitgeleend). Als je dit eenmaal op All gezet hebt, blijft dit ook bij alle volgende lezers op deze optie staan.
- User notes: vb. X aantal boeken die te laat zijn, waarvan Y aantal in deze bibliotheek; er ligt een gereserveerd boek klaar voor de lezer in bibliotheek Z,… plus de nota's terug die je via Edit info kan toevoegen in de Notes tab (zie: User details)

#### <span id="page-18-0"></span>**3.2. User details**

Hier volgt er een overzicht van de verschillende tabbladen die je vindt bij de User details (via ID of Edit info bij Manage patron services)

General information: hier krijg je een overzicht van de algemene lezersinformatie: naam, voornaam, Primary identifier (lezersnummer), job category (wordt automatisch ingevuld bij bibliotheek personeel, op basis hiervan worden de roles toegekend, dus gelieve hier niets aan te wijzigen), gender, campus, user group, status (active of inactive), taalkeuze, vervaldatum van het record (expiration date), verwijderdatum van het record (purge date; deze vul je best niet in, want op die datum kan het record verwijderd worden uit het systeem), Resource Sharing library (IBL afhaalpunt, enkel invullen bij lezers die IBL mogen doen). Hier zie je ook de Role die de persoon heeft vb. Patron (lezer), circulation desk manager, cataloger, acquisitions administrator. Op de patron na, gaat het hier om personeelsfuncties en authorisaties. Via "Compose" kan je een mail sturen naar de lezer.

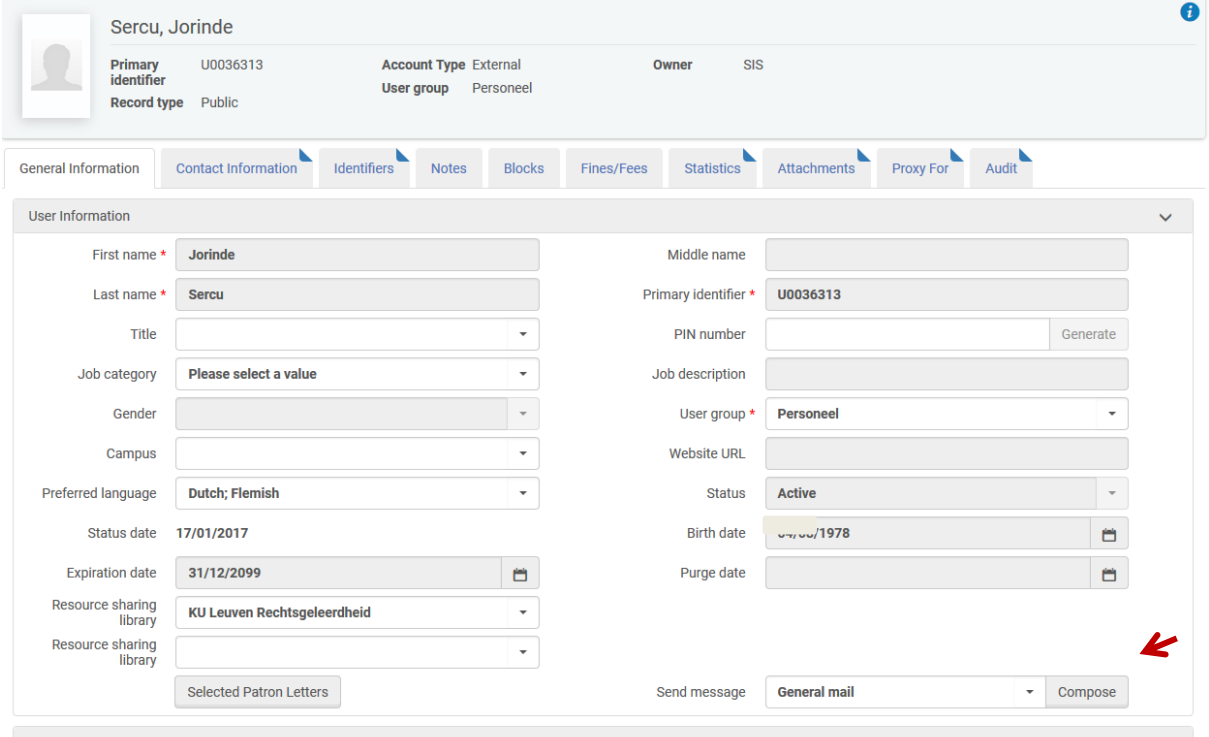

User Management Information

- Contact information: adres, telefoonnummer en e-mailadres
- Identifiers: lezersnummer, studenten- of personeelsnummer, rijksregisternummer,…
- Notes: hier kan je verschillende nota's invullen, die verschijnen bij de Manage patron services onder User notes. Er verschijnt voor deze nota's geen pop-up als je de lezer opzoekt (zie hoofdstuk Notes: voor boeken en voor lezers). Opgelet: deze notes kunnen ook zichtbaar zijn in Limo !
- Blocks: blocks die je hier toevoegt, verschijnen als pop-up als je de lezer opzoekt, maar zijn nadien niet meer direct zichtbaar. Je kan ze wel bekijken als je doorklikt naar dit tabblad (zie hoofdstuk Wat te doen bij blocks ?). Opgelet: deze Blocks zijn ook zichtbaar in Limo !
- Fines/fees: hier krijg je een overzicht van de Fines & fees en kan je ook fees toevoegen (zie hoofdstuk Cash en boetes)
- Statistics: extra informatie die bij de patron type stond in Aleph, deze kunnen gebruikt worden om statistieken te trekken
- Attachments: hier krijg je een overzicht van alle mails die verstuurd zijn naar de lezer. Via de knop "…" kan je de mail in kwestie downloaden, bekijken en eventueel printen.

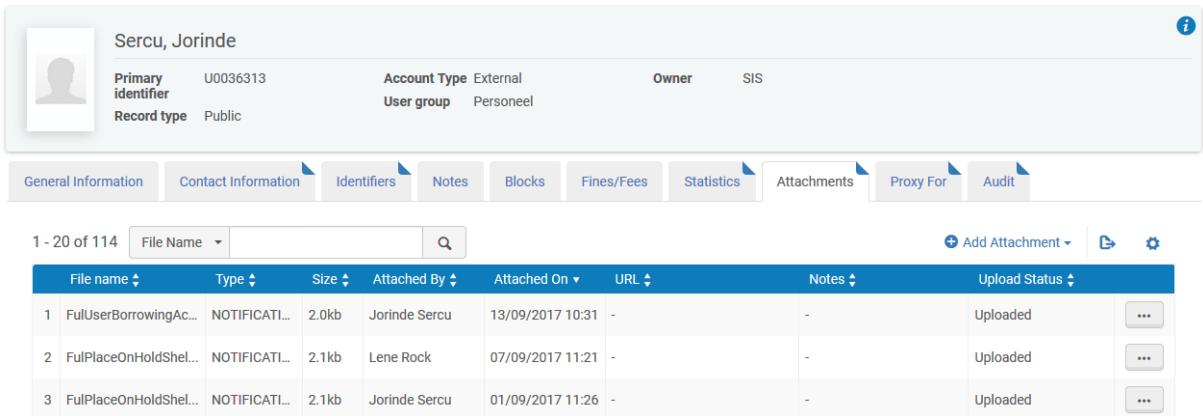

- Proxy for: hier kan je een proxy voor de lezer toevoegen (zie hoofdstuk Hoe een boek uitlenen ?)

# <span id="page-20-0"></span>**4. Hoe een boek uitlenen ?**

#### <span id="page-20-1"></span>**4.1. Normale procedure**

Zoek de lezer op via Manage patron services: geef het lezersnummer in, zoek op naam, of scan de bibliotheekkaart.

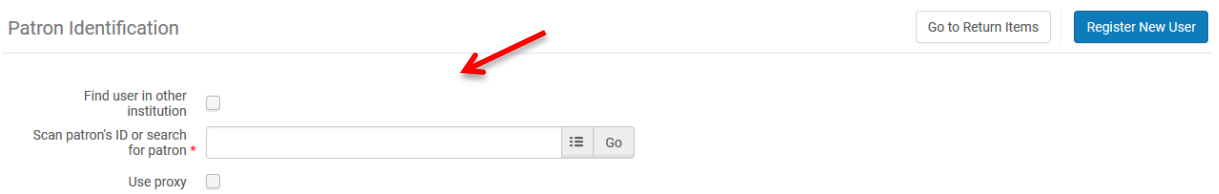

Indien het record van de lezer vervallen is, krijg je via "…" de optie om de kaart te verlengen:

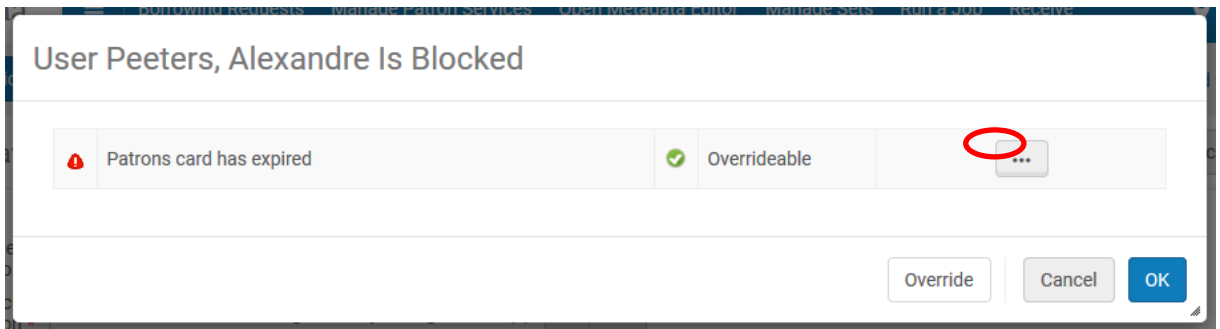

Je komt automatisch op het uitleen scherm terecht, klaar om de barcode in te scannen.

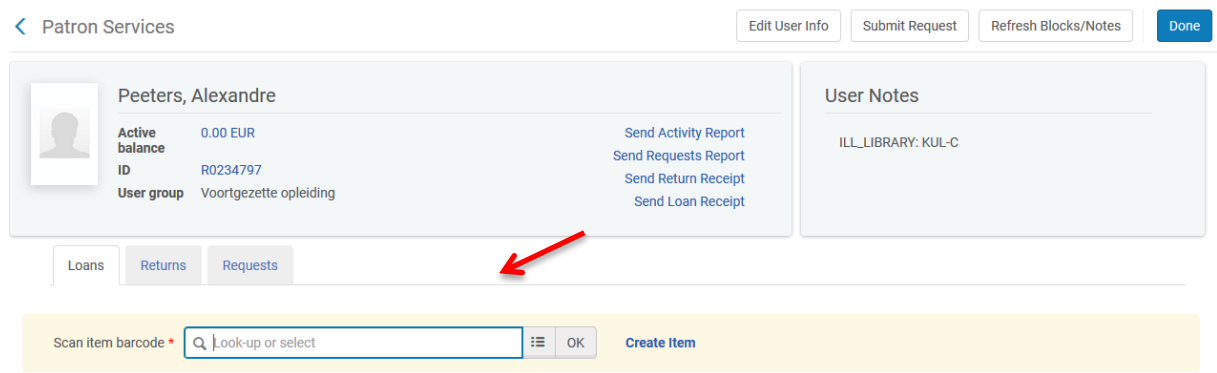

**Opgelet**: Indien je copy/paste doet mogen er geen onnodige spaties in je 'scan item barcode' veld voorkomen, anders krijg je een foutmelding.

Je kan vanuit dit scherm ook een mail sturen naar de lezer met hierin een overzicht van alle werken die de lezer op dat moment heeft uitgeleend in deze instelling, een Activity letter.

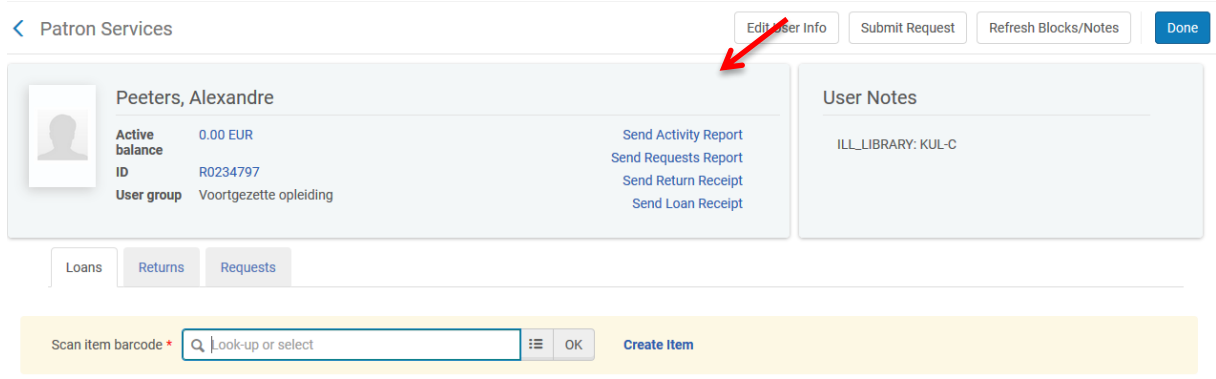

Als je klaar bent met uitlenen, klik je op "Done" …

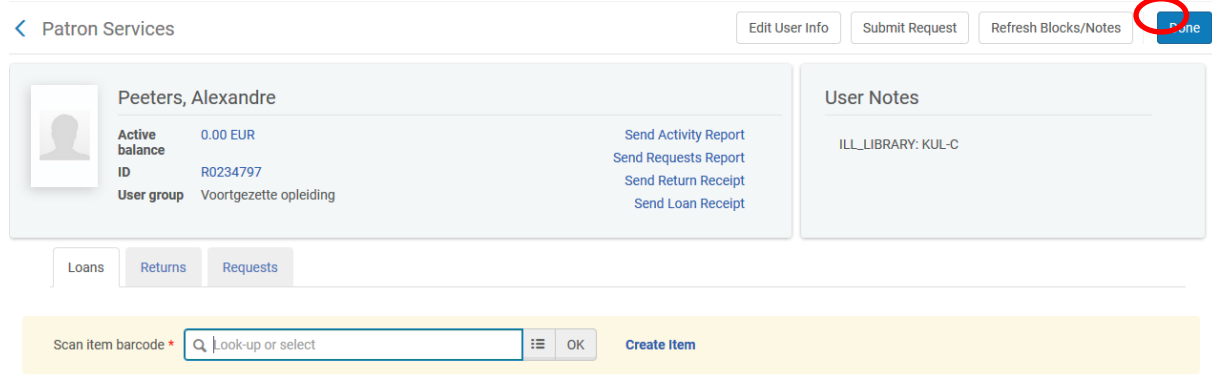

… en dan kom je terug op het startscherm om een lezer op te zoeken.

#### <span id="page-21-0"></span>**4.2. Wat als de barcode niet leesbaar is/verdwenen is ?**

Stel dat je dit pas merkt tijdens het uitlenen, dan kan je het boek opzoeken via het vergrootglas. Kopieer de barcode en klik op Cancel en je komt automatisch terug in het uitleenscherm van deze lezer terecht.

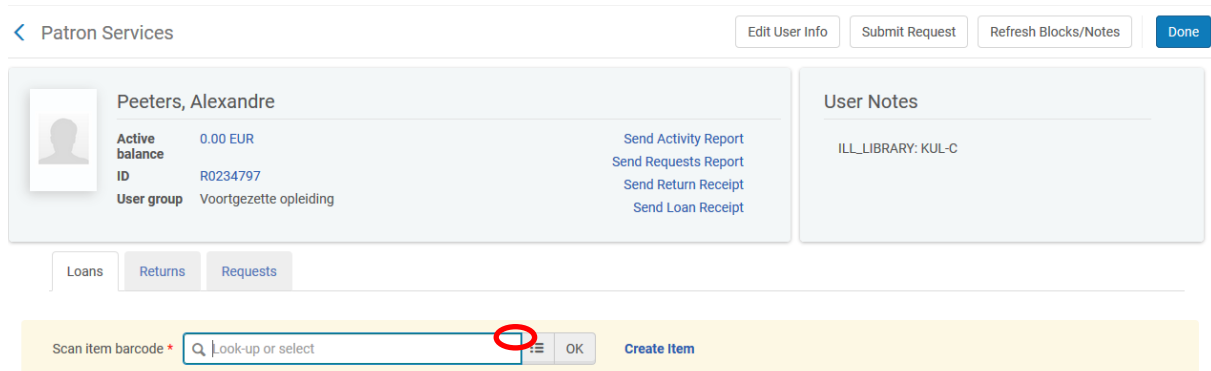

#### <span id="page-22-0"></span>**4.3. Met een on-the-fly record**

Je kan bij het uitlenen ook een on-the-fly record aanmaken door te klikken op Create item.

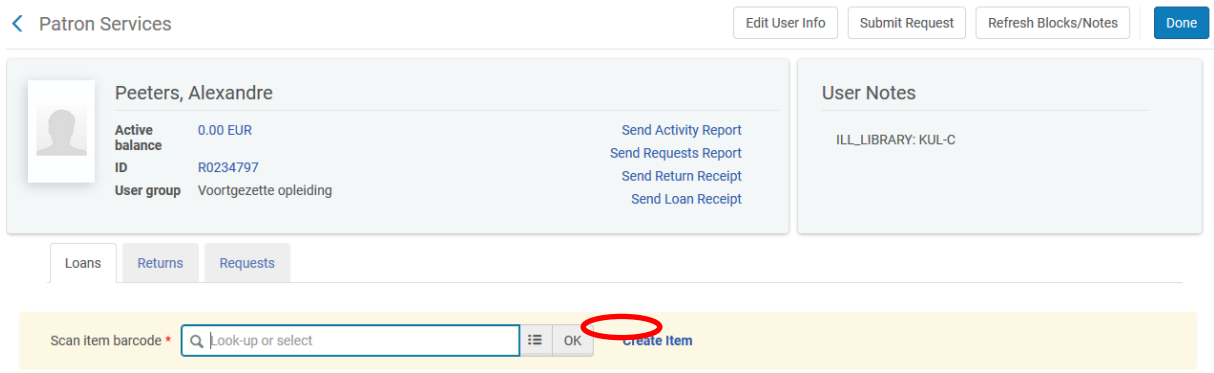

## <span id="page-22-1"></span>**4.4.Wat bij de foutmelding: Loan blocked ?**

Soms komt een lezer met een boek naar de balie dat nog uitgeleend is door iemand anders. Dan krijg je een pop-up bij het uitlenen: Item is currently on loan by another patron. Je hebt hier (afhankelijk van de configuratie instellingen) een Override optie: zo kan je het boek toch direct uitlenen aan de lezer die voor je neus staat en moet je het boek niet eerst gaan inleveren, de aanwezige lezer terug opzoeken en dan pas het boek uitlenen.

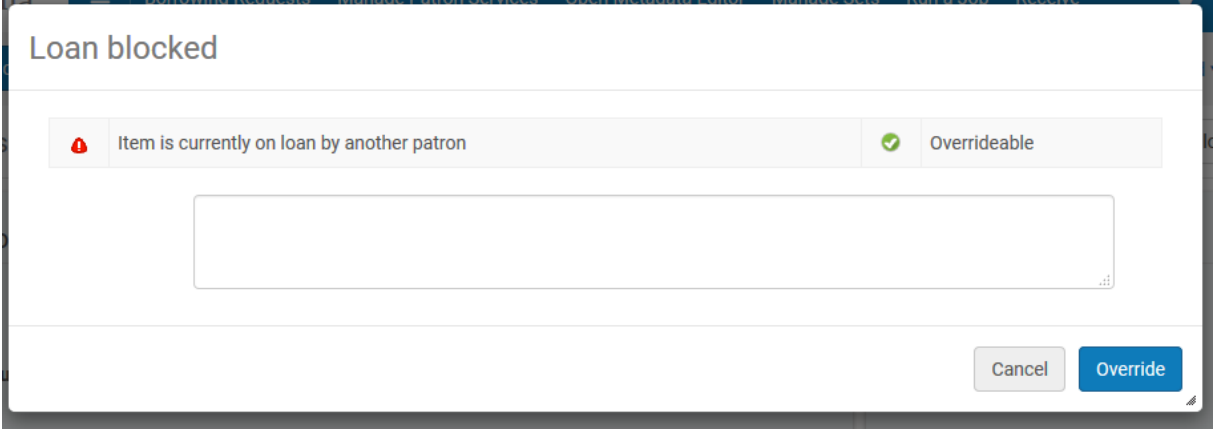

Als de lezer al het maximale aantal boeken ontleend heeft, krijg je een block. Indien je dit wenst kan deze overschrijfbaar worden gemaakt voor bepaalde authorisaties.

Een boek dat gereserveerd is, kan je niet uitlenen.

Een boek dat niet uitleenbaar is, kan je (afhankelijk van de configuratie) overschrijven.

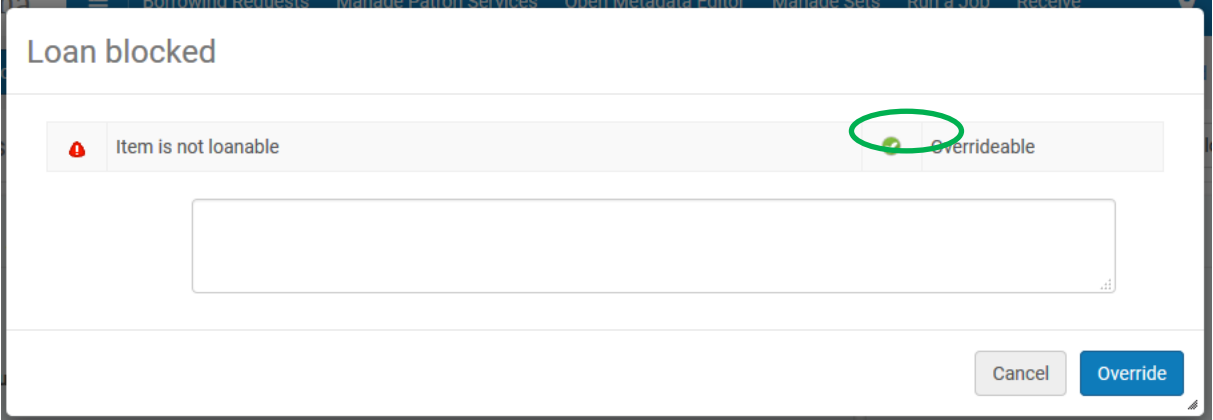

Sommige bibliotheekmedewerkers zijn actief op meerdere locaties. Omdat Alma webbased is, moet je er goed op letten dat je ingelogd bent aan de juiste balie, anders krijg je volgende foutmelding. Dit krijg je ook indien je boeken van een andere balie/bibliotheek probeert uit te lenen.

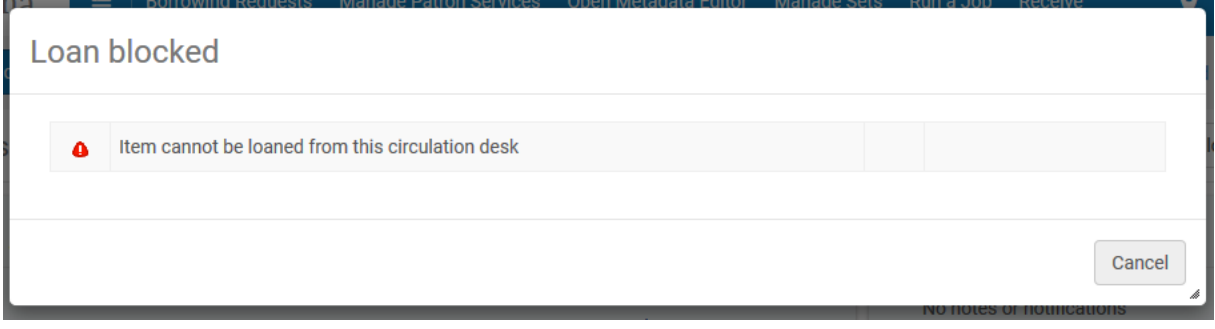

#### <span id="page-23-0"></span>**4.5. Wat als de inleverdatum valt op een sluitingsdag ?**

Indien de inleverdatum valt op een sluitingsdag (vb. feestdag), dan kan je kiezen voor drie opties in de configuratie:

- Ofwel neemt Alma de laatste dag voor de sluitingsdag als inleverdatum, met als inleveruur het sluitingsuur
- Ofwel wordt de datum behouden, maar hebben de lezers dus sowieso een boete omdat ze op die dag niet kunnen inleveren (tenzij er grace day(s) zijn)
- Ofwel neemt Alma de eerst volgende openingsdag. Hier kan je kiezen voor het sluitingsuur of het openingsuur. Het sluitingsuur lijkt ons de meest logische optie, anders heeft de lezer sowieso alsnog een dag boete…

# <span id="page-24-0"></span>**5. Hoe een boek verlengen ?**

Alma werkt met een "maximale uitleentermijn" i.p.v. een maximum aantal verlengingen. Vb. een student mag een boek van 2 weken nu 2 maal verlengen en dus in totaal maximaal 6 weken houden. Alma neemt 6 weken als uiterste termijn en de student mag zo vaak verlengen als hij/zij wil, maar de uiterste datum blijft 6 weken na uitlening. Stel dus dat een student op 1 juni een boek uitleent, dan is de inlevertermijn op 14 juni en de uiterste inleverdatum 13 juli. De student kan verlengen op vb. 10 juni, dan is de nieuwe datum 24 juni. De lezer kan dit boek dagelijks, wekelijks of 2 wekelijks verlengen (indien het niet gereserveerd wordt door een andere lezer) tot aan 13 juli. Op 12 juli kan de lezer het boek dus nogmaals verlengen, maar dan komt er maar één dag bij.

Deze maximale uitleentermijn kan door de lezer niet overschreden worden. Indien de lezer de boeken nog langer wil houden, moeten ze eerst ingeleverd worden en dan terug uitgeleend. Aan de balie kan de datum wel nog overschreven worden via Change due date (zie verder).

#### <span id="page-24-1"></span>**5.1. Gewone verlenging**

We zoeken de lezer op via Manage patron service en zetten de loan display op "all". Je vinkt de te verlengen boeken aan en selecteert Renew selected. Een andere optie is Renew all.

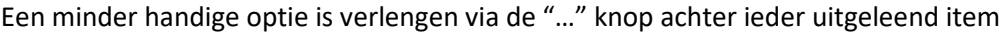

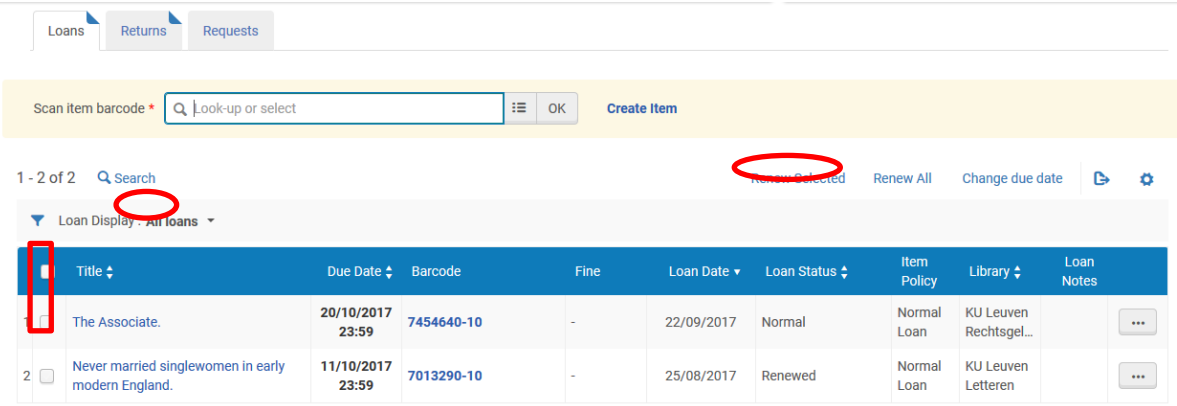

## <span id="page-24-2"></span>**5.2.De datum van een uitleentermijn wijzigen**

Je kan de datum van een uitleentermijn wijzigen.

Er zijn twee opties:

- Je vinkt de boeken aan waarvan je de datum wilt wijzigen en klikt dan op Change due date
- Je kiest achteraan "…" en vervolgens kies je Change due date. Je vult de nieuwe datum in en kiest opnieuw Change due date

**Opgelet**: als je Change due date gebruikt, wordt een eventueel reeds opgelopen boete ongedaan gemaakt !

De lezer kan hiervan verwittigd worden per mail, maar je kan er als instelling ook voor kiezen om dit bericht niet te versturen.

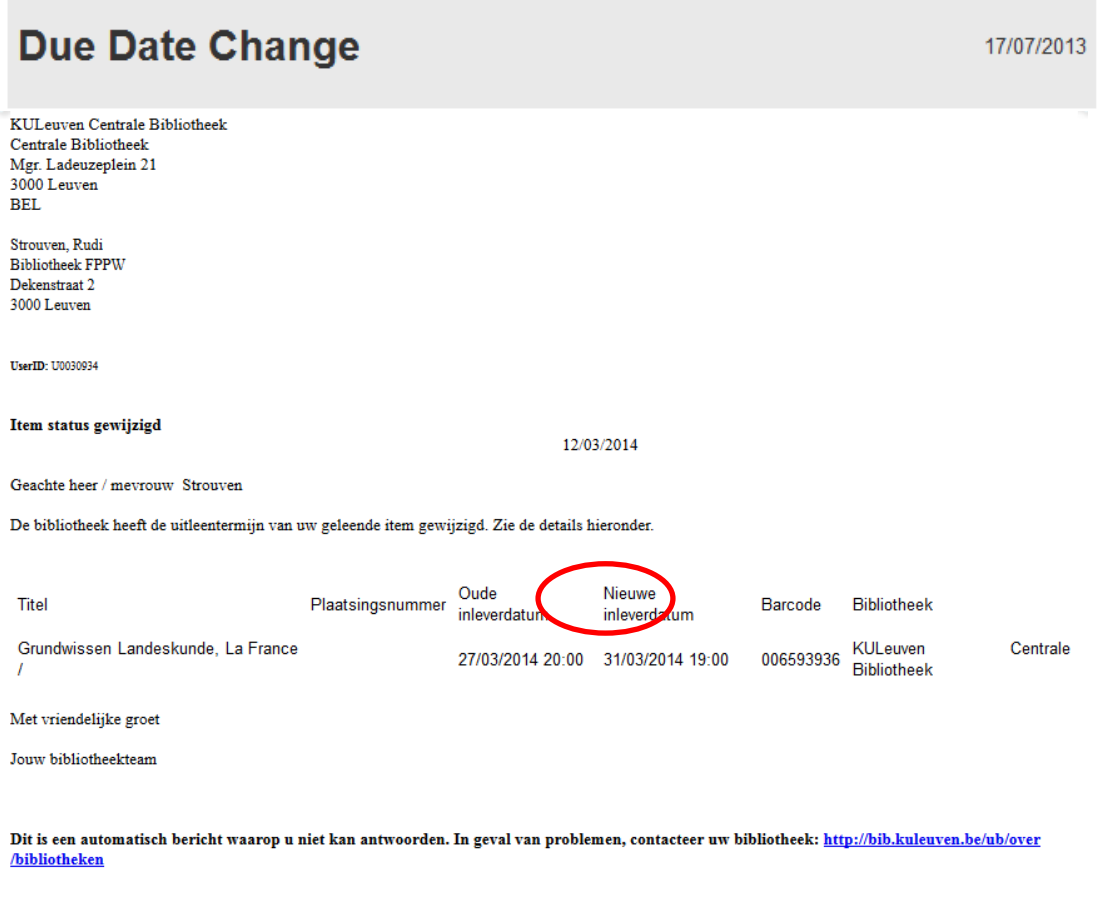

**KULeuven Centrale Bibliotheek** 

## <span id="page-26-0"></span>**5.3. Kan je een gereserveerd boek verlengen ?**

Een gereserveerd boek kan niet verlengd worden, je hebt hier ook geen "override" optie. Je krijgt ook geen pop-up waarom het boek niet verlengd kan worden, in dit voorbeeld kan je afleiden dat het boek niet verlengd kan worden, omdat de Loan status op Recalled staat.

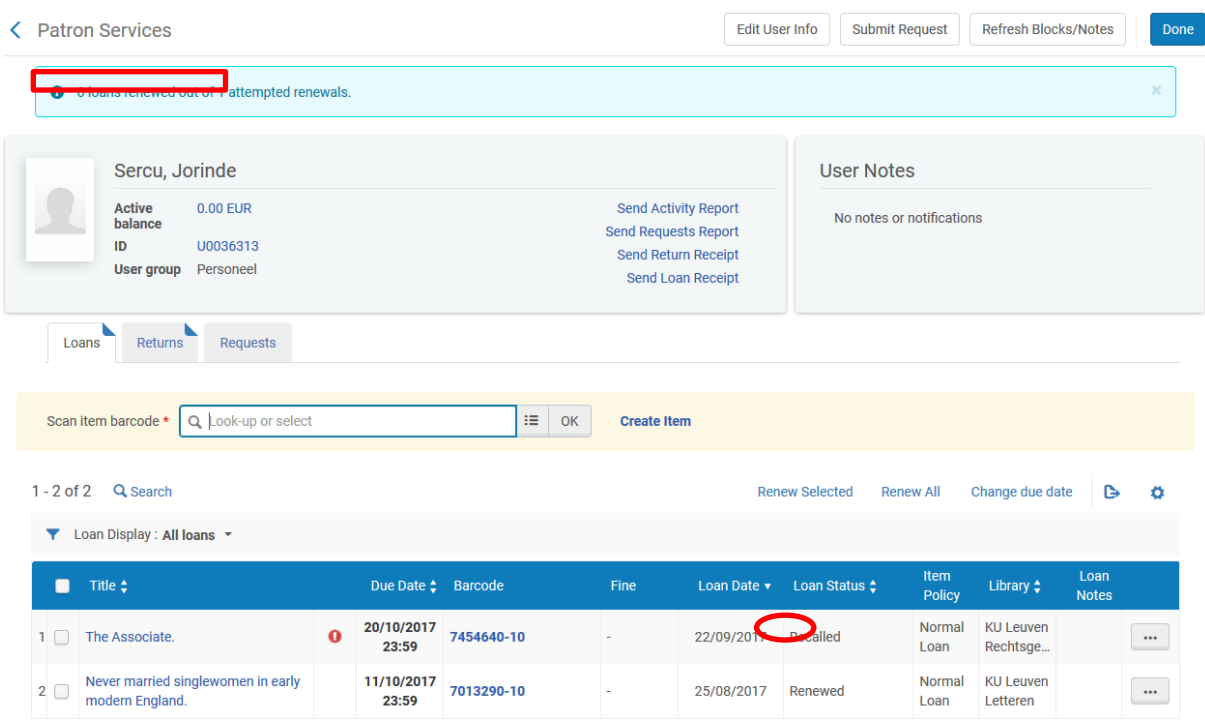

#### <span id="page-26-1"></span>**5.4. Kan je de maximale uitleentermijn overschrijden ?**

Dit lukt niet via de knoppen bovenaan, je krijgt ook hier geen pop-up, enkel bovenaan een melding "0 loans renewed out of 1 attempted renewals".

Er is wel een andere manier: je kan rechts van het boek de Actions knop selecteren en dan voor de optie Renew kiezen. Als je kiest voor Override, wordt het boek verlengd (de periode is afhankelijk van het item). De boete blijft gewoon staan, in tegenstelling tot de optie Change date waarbij de boete automatisch verdwijnt.

#### <span id="page-26-2"></span>**5.5. Kan een lezer met een block nog zijn boeken verlengen ?**

Dit hangt van de configuratie af.

**Opgelet**: het gaat hier om een lezer die naar de balie komt om de boeken te laten verlengen, niet om een lezer die zelf zijn boeken wil verlengen via Limo (dit laatste is niet mogelijk).

## <span id="page-27-0"></span>**6. Hoe een boek inleveren ?**

Er zijn verschillende manieren om een boek in te leveren:

- Via Manage patron services
- Via Return items

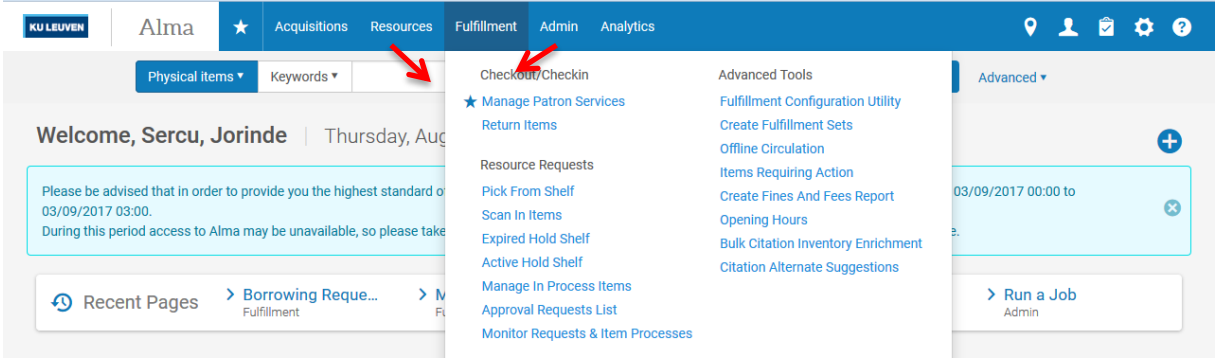

#### <span id="page-27-1"></span>**6.1. Via Manage patron services**

Hiervoor moet je de lezer eerst opzoeken en ga dan naar het tabblad Returns.

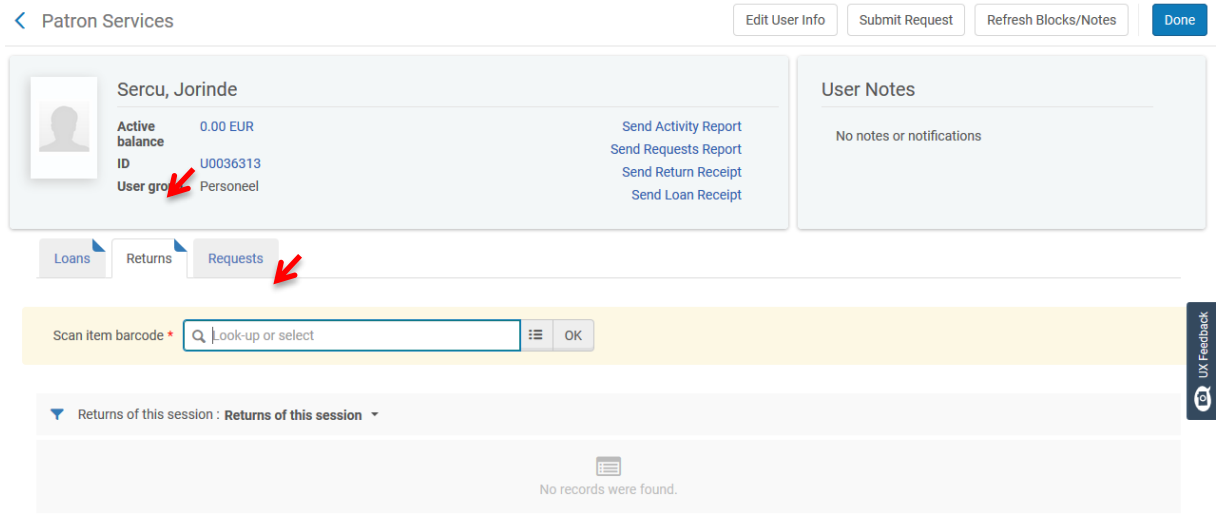

<span id="page-27-2"></span>Vanuit dit scherm heb je ook de optie om de eventuele boetes direct te laten betalen.

#### **6.2.Via Return items**

Op dit scherm kan je enkel een boek inleveren. Hier kan je ook eventueel de inleverdatum aanpassen vb. omdat het boek al in het rek stond, na een sluitingsdag bij het inleveren van boeken uit de inleverbox… Dit kan je enkel via dit scherm doen. Hiervoor moet je klikken op Change return date en de nieuwe datum aanduiden.

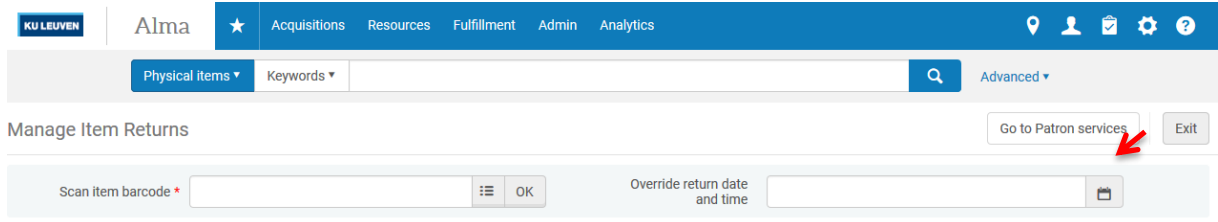

Scan de barcode in en nadien krijg je een overzicht van de boeken die ingeleverd zijn en wat ermee moet gebeuren:

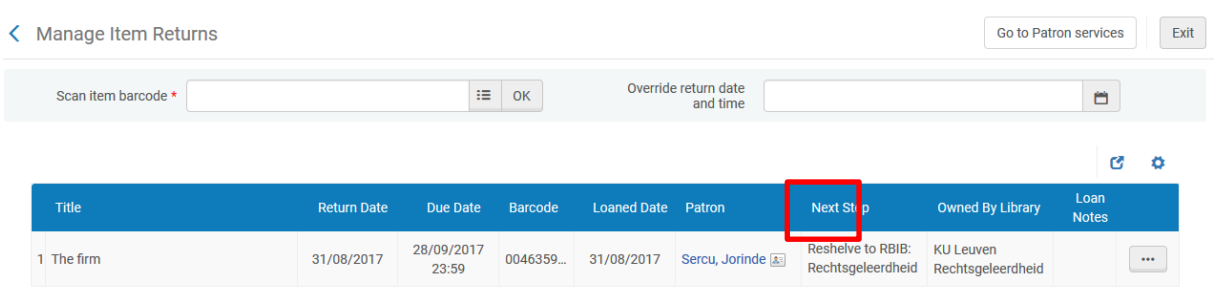

Indien er een boete zou zijn, wordt deze bovenaan in het rood vermeld, maar je krijgt geen andere meldingen voor de lezer te zien, vb. of er nog af te halen reservaties zijn.

# <span id="page-29-0"></span>**7. Wat te doen bij blocks ?**

## <span id="page-29-1"></span>**7.1. Wat als een lezer geblokkeerd is ?**

Dit hangt natuurlijk af van het lezersbeleid dat gevoerd wordt in je eigen bibliotheek of instelling.

Zo wordt in de KU Leuven een personeelslid automatisch geblokkeerd indien hij/zij met meer dan 99 boeken te laat is, of indien hij/zij meer dan €15.00 boete heeft (zie schermafbeelding). In de KU Leuven hebben wij ervoor gekozen om deze blokkering overschrijfbaar te maken, zodat de lezer in kwestie toch nog kan uitlenen indien dit wordt toegestaan door de balieverantwoordelijke.

Er zijn gradaties in de autorisatie, zodat je er voor kan kiezen dat vb. deze override knop enkel verschijnt bij vaste baliemedewerkers en vb. niet bij jobstudenten.

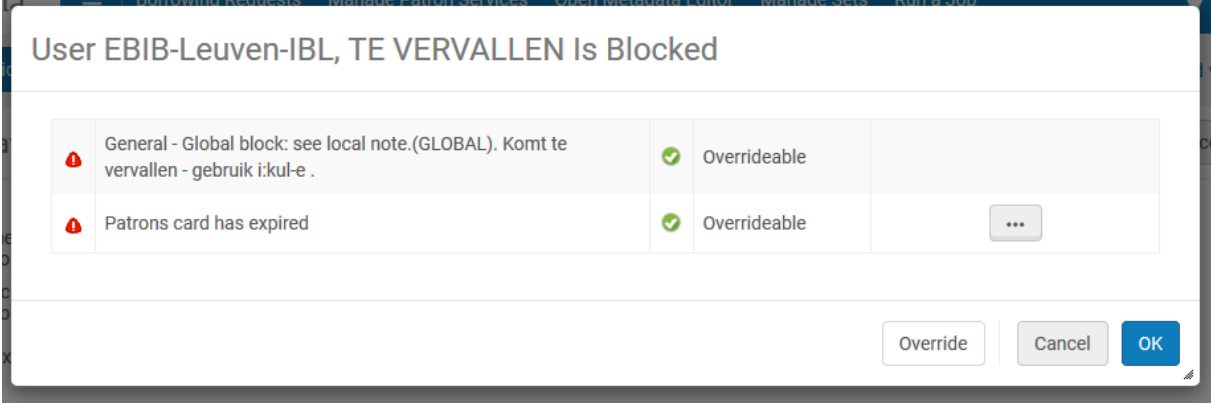

Als instelling kan je er ook voor kiezen om deze blokkering onoverkomelijk te maken voor iedereen en dat de lezer dus pas terug kan uitlenen indien eerst de boete wordt betaald of indien er eerst een aantal boeken worden ingeleverd. Libis zorgt voor deze configuratie.

#### <span id="page-29-2"></span>**7.2.Wat als een boek geblokkeerd is ?**

Sommige boeken zijn normaal niet uitleenbaar, maar het kan zo worden ingesteld dat ze met een override knop wel uitgeleend kunnen worden:

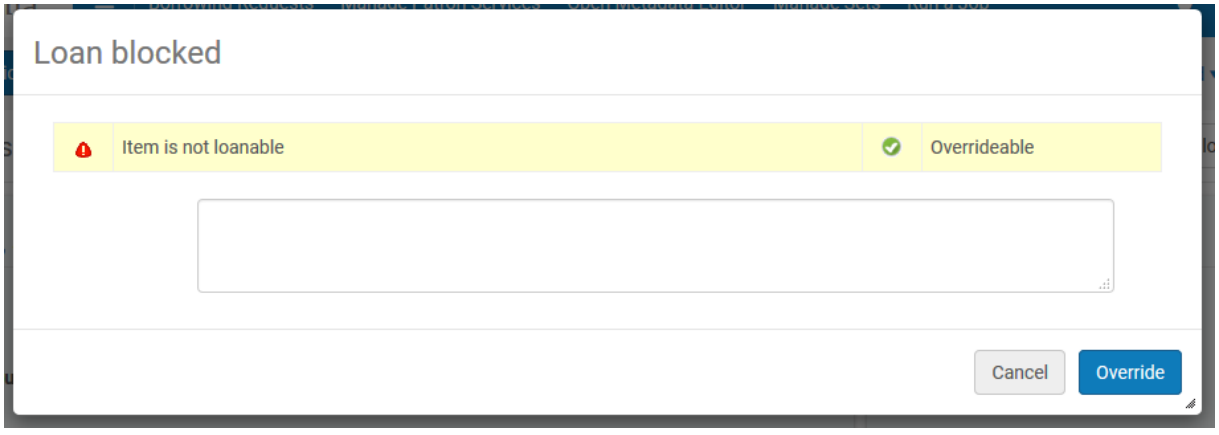

Als je de override gebruikt, kan je dit ook zien bij het overzicht van de uitgeleende boeken van deze lezer: er verschijnt een groen vinkje bij het boek.

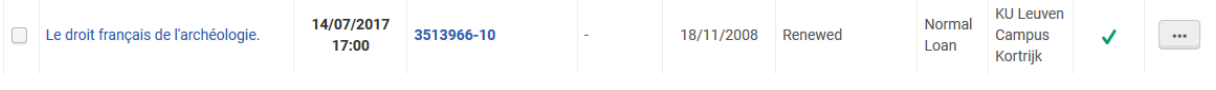

 $\blacksquare$ 

m.

Als je dan via "…" de opties "View notes" kiest, zie je dus dat het om een werk gaat dat normaal niet uitleenbaar is, maar nu uitzonderlijk toch is uitgeleend.

## <span id="page-30-0"></span>**7.3. Wat is het verschil tussen Cancel – Override – OK ?**

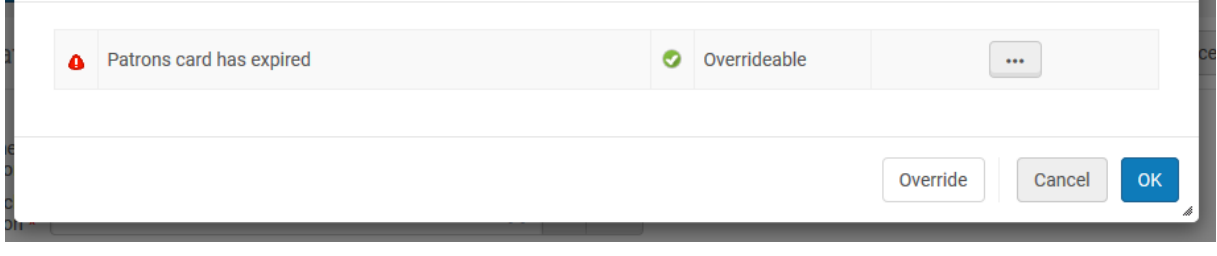

Indien er een block is (op een boek of op een lezer) kan je verschillende opties krijgen:

- Cancel: je annuleert je actie
- Override: je neemt nota van de block en je kan gewoon verder doen met vb. de uitleen van het boek
- OK: dit verschijnt enkel als er een block op een lezers record staat; je neemt nota van de block en je kan naar het lezersrecord gaan, maar je kan niet uitlenen tot de oorzaak van de block is aangepakt vb. te hoge boete, te veel boeken uitgeleend, de kaart is vervallen,…

# <span id="page-31-0"></span>**8. Hoe een lezer zelf blokkeren ?**

Ga naar de User details (zie: een lezersrecord aanpassen) en kies daar voor Blocks en dan Add block.

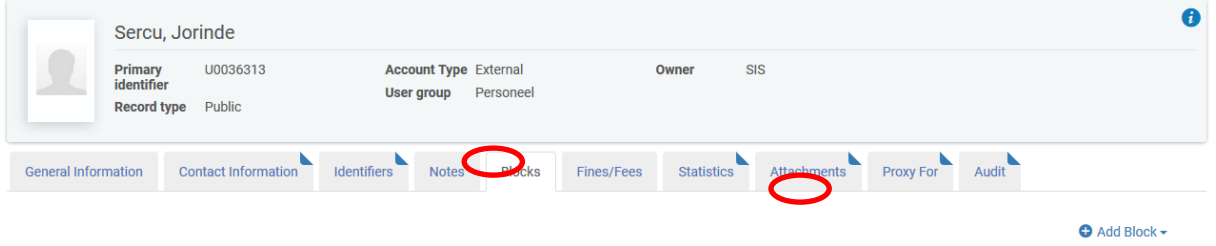

Afhankelijk van de configuratie heb je meer of minder opties om iemand te blokkeren. Dit verschilt ook per instelling.

Je kan vb. een block plaatsen omdat een lezer iets vergeten is in de bibliotheek.

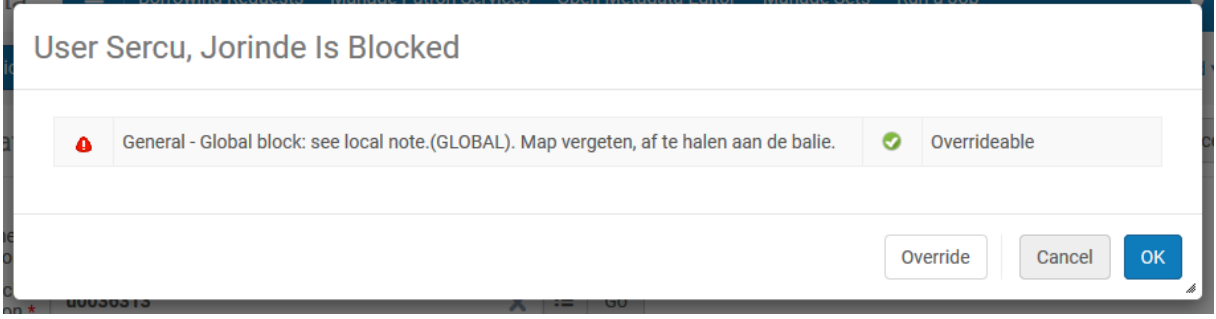

De bijhorende nota zie je wel niet meer, eens je op Override of OK geklikt hebt. Hiervoor moet je naar de User details gaan (via ID en dan naar Blocks of via Edit info, dan naar Full information en dan naar Blocks).

**Opgelet**: deze Blocks zijn ook zichtbaar voor de lezer in Limo.

# <span id="page-32-0"></span>**9. Wat als een boek zoek is ?**

#### <span id="page-32-1"></span>**9.1. Een uitgeleend boek is zoek**

Als er een lezer naar de balie komt met de mededeling dat het boek dat hij/zij uitgeleend heeft, zoek is, kan je dit boek op Lost zetten. Ga naar het uitleenoverzicht van de lezer en dan heb je rechts een "…" knop. Kies in het pull down menu Lost.

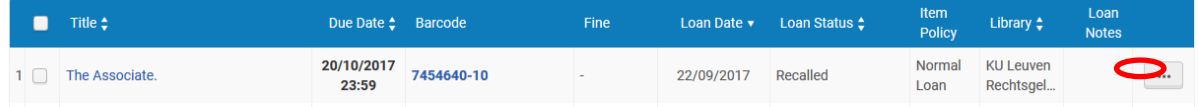

Het boek blijft op de kaart van de lezer staan, maar de Loan status is nu veranderd in Lost.

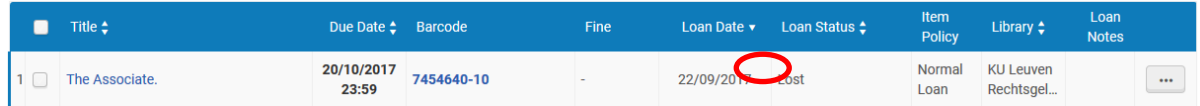

Als je het boek opzoekt, zie je dat de status op Item not in place staat en de Process type op Lost.

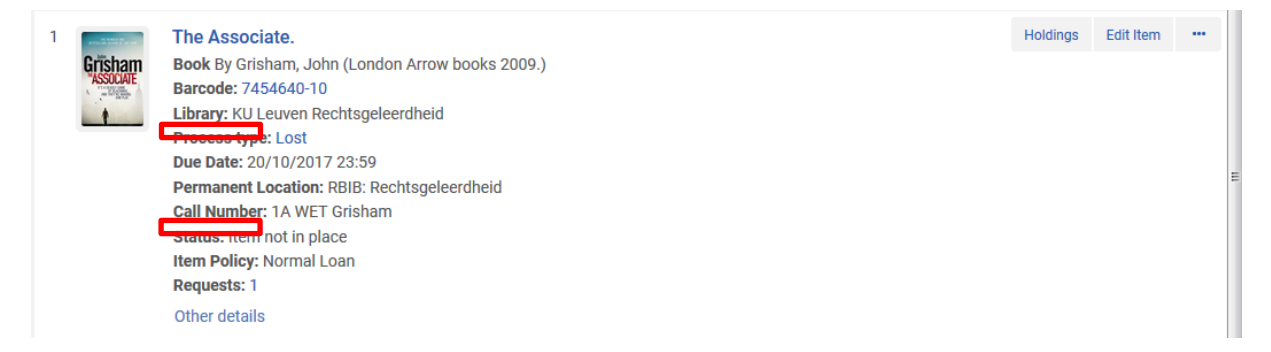

Moest het boek toch nog worden terug gevonden, kan je het gewoon inleveren via Return items.

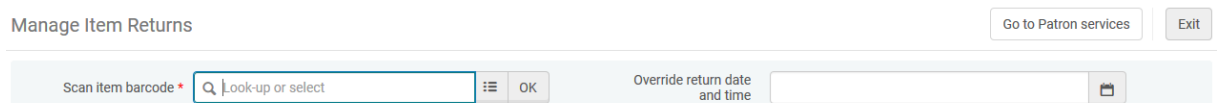

Een lezer die dit boek opzoekt in Limo, kan dit ook zien. Er staat dan 'Lost since….'

Je kan zelf ook een lijst opvragen van alle boeken die op 'lost' staan om zo eventueel nieuwe exemplaren aan te kopen, of de boeken te verwijderen uit de catalogus.

De lezer krijgt een mailtje ter bevestiging dat het boek zoek is + bericht van de eventuele boete.

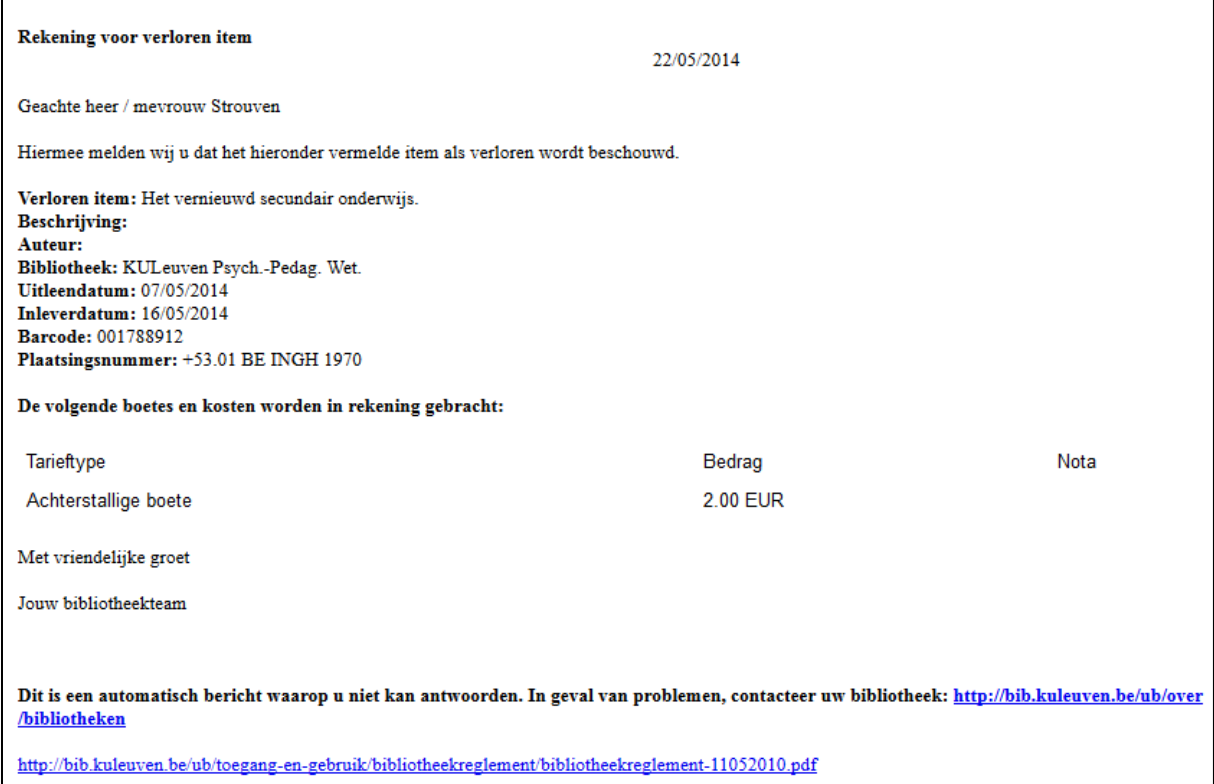

Indien een lezer veel te laat is met een werkt, wordt het automatisch op Lost gezet. Deze termijn verschilt per instelling.

## <span id="page-33-0"></span>**9.2. Een boek verdwijnt uit de bibliotheek**

Stel dat een boek zoek raakt in de bibliotheek, dan kan je de status van dit boek op Missing zetten, zodat de gebruiker dit ook kan zien in de catalogus.

Zoek het boek op via Physical items en klik op de barcode, Edit of Item.

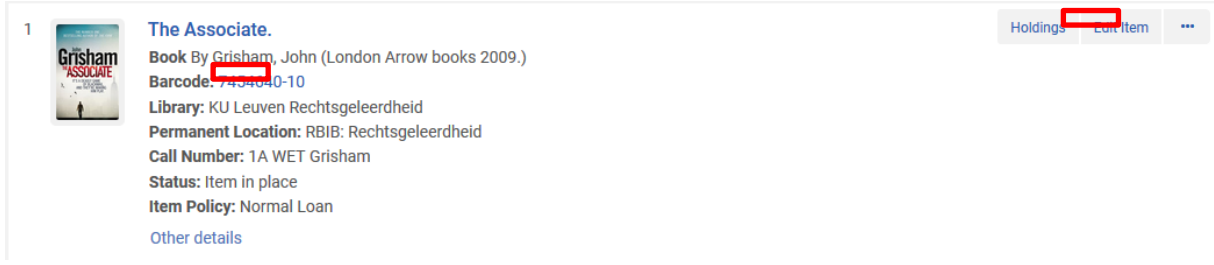

Zo kom je in de Physical items editor. Klik vervolgens op View all items.

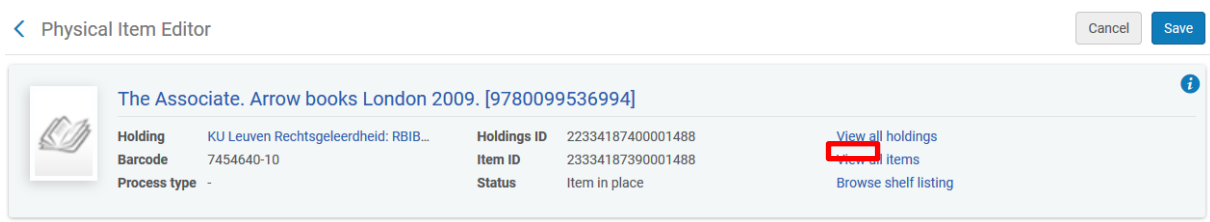

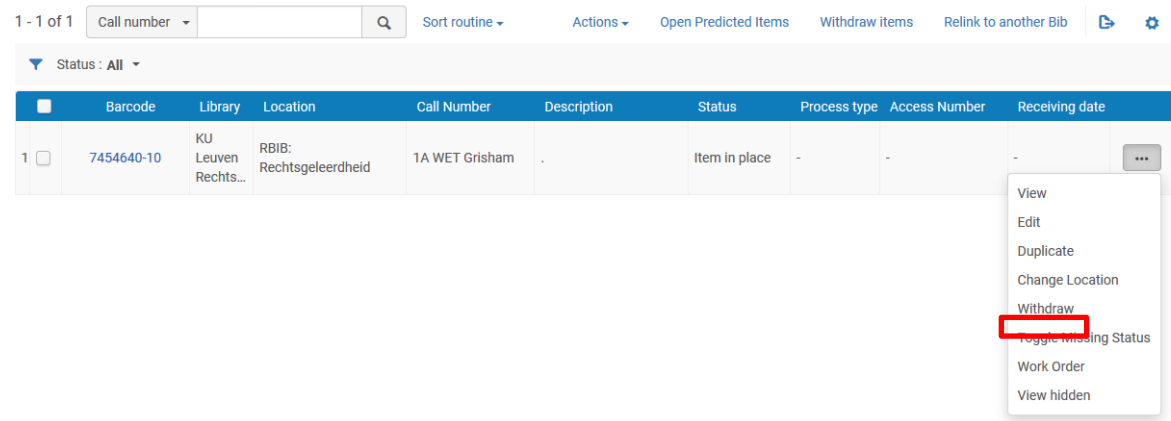

Ga naar het juiste item (indien er meerdere zijn) en ga via "…" naar Toggle missing status:

De status is nu gewijzigd naar Item not in place en de Process type is Missing:

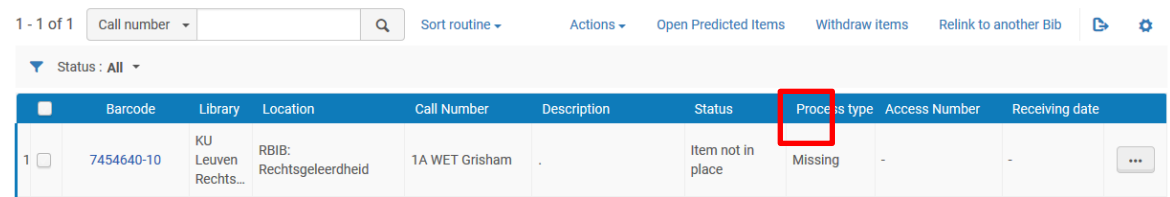

Indien het boek terug opduikt, herhaal je deze procedure en kies je dus nogmaals voor Toggle missing status. De status wordt nu terug op Item in place veranderd.

#### <span id="page-34-0"></span>**9.3. Claimed return**

Soms gaat er al eens iets mis bij het inscannen van een boek of gaat er iets anders fout bij het inleveren en komt de lezer melden aan de balie dat een boek dat hij/zij ingeleverd heeft nog op diens kaart staat.

In dit geval kan je het boek op Claimed return zetten, via de "…" knop. Dit verschijnt dan ook als Loan status in de uitleenlijst van de lezer.

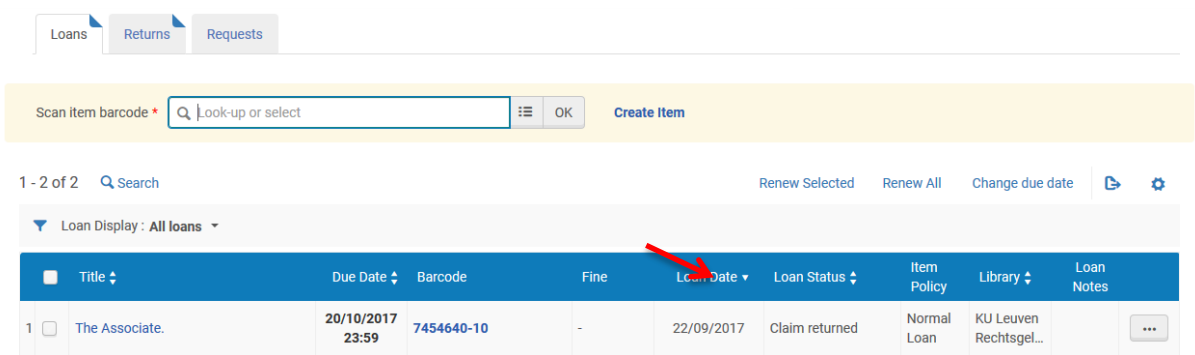

Als je het boek opzoekt in de catalogus, zie je ook dat het boek op Claimed returned staat:

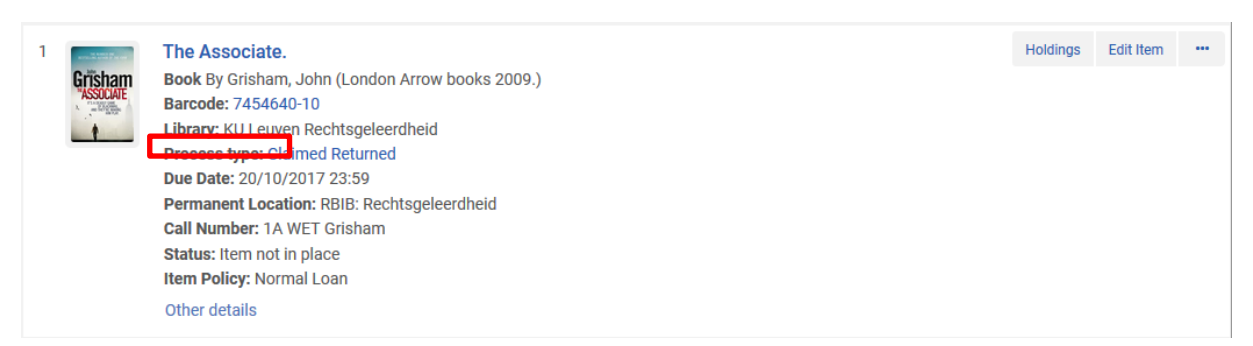

Indien het boek wordt teruggevonden en een andere lezer het wil uitlenen, zal dit niet lukken, omdat het nog op de kaart staat van een andere lezer, maar afhankelijk van de configuratie van je instellingen, krijg je hier een override knop en kan je het boek toch uitlenen. De status Claimed return verdwijnt dan uiteraard.
# **10. Hoe eenvoudig zoeken?**

# **10.1. Zoeken op document niveau/All titles**

De Persistent search box is een zoekbalk die altijd bovenaan je scherm te vinden is. Via het pull-down menu kan je selecteren wat je precies wil zoeken. "All titles" is standaard geselecteerd in de persistent search box, evenals "Keywords'. Geef hier je zoektermen in vb. (een deel van) de titel, de auteur, jaar van uitgave, uitgever of een combinatie van zonet vermelde zoektermen.

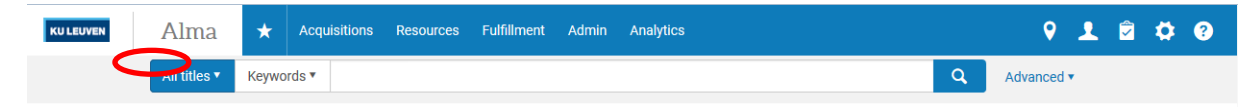

Als je zoekt op "All titles" krijg je alle materialen door elkaar. Wat natuurlijk handig is als je iets moet zoeken voor een lezer die zich niet direct wil beperken tot één materiaalsoort. Nadeel bij de "All titles" zoekfunctie is wel dat je hier niet kan zien welk item is uitgeleend of wat de uitleenstatus is.

Je kan hier je zoekopdracht verfijnen door links de facets te gebruiken. Als je zoekt op document niveau (all titels of physical titles) kan je ook op jaar selecteren, taal of type.

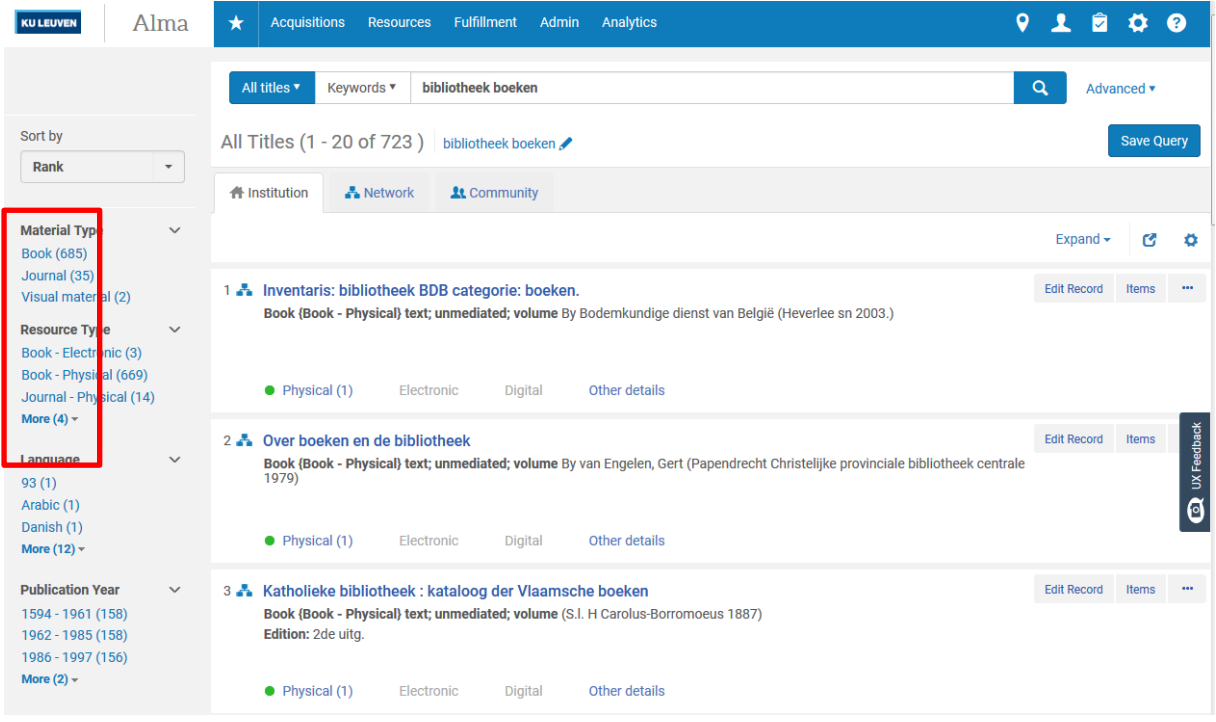

Alma toont (als je zoekt op document niveau) geen locaties. Door op Physical te klikken, zie je de locatie van het boek, met het plaatsingsnummer erbij en of het beschikbaar is.

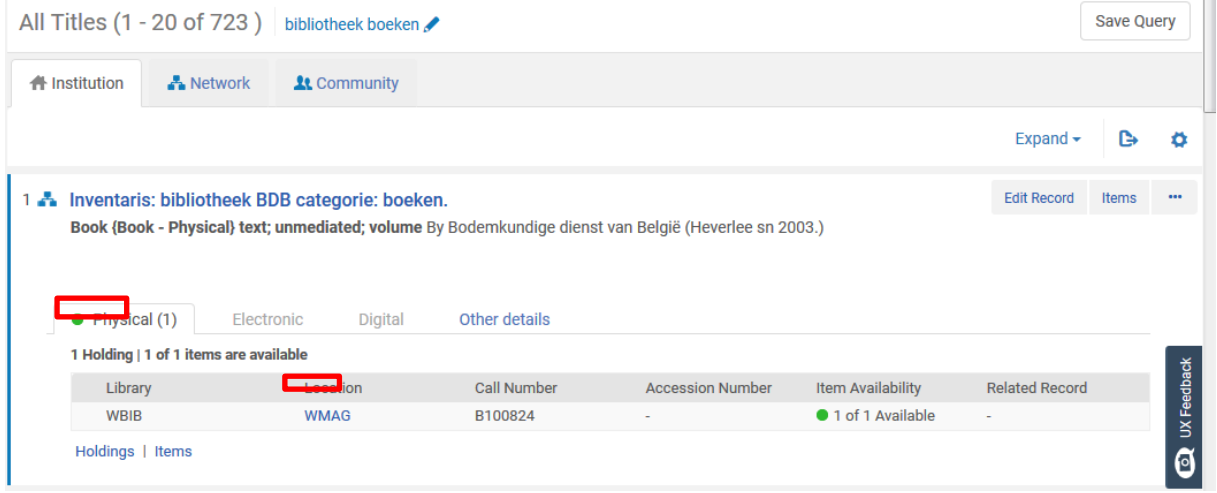

Je kan hier ook fijner gaan zoeken, door zoekveld te selecteren. Hier kan je dan wel geen termen meer gaan combineren.

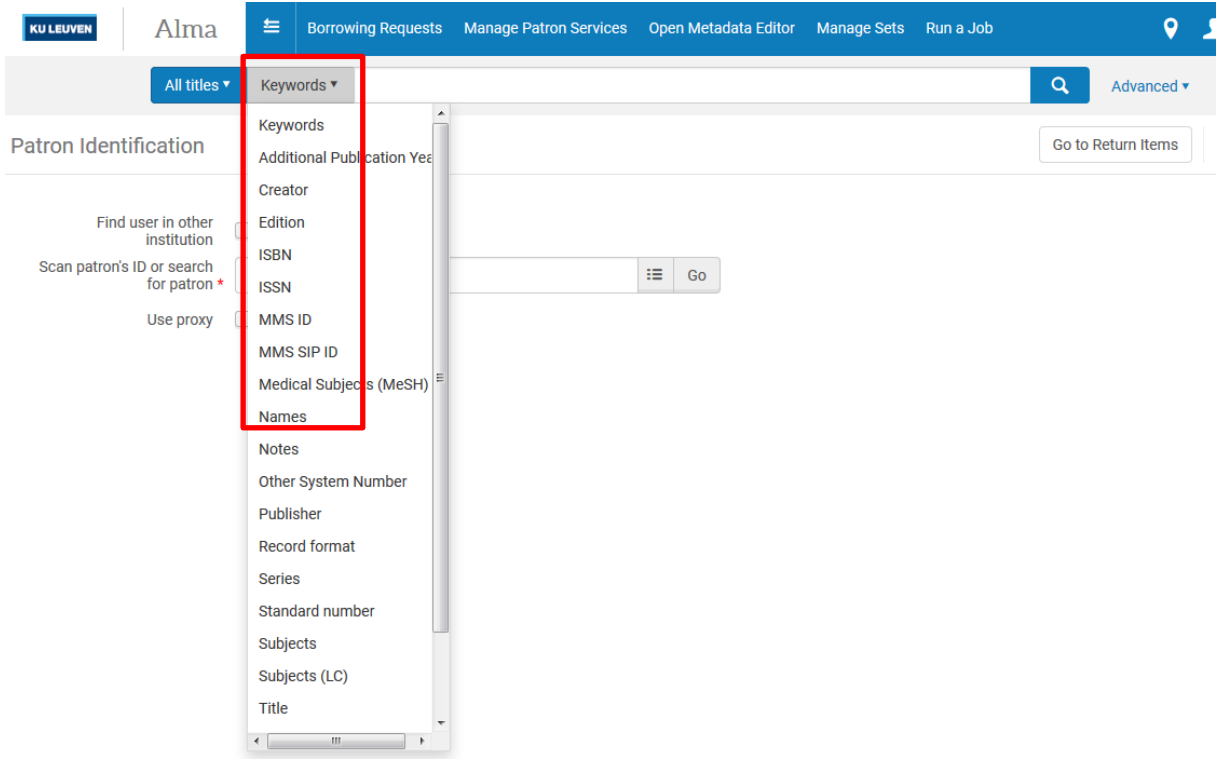

# **10.2. Zoeken op item niveau/Physical items**

Selecteer eerst "Physical items" en zoek vervolgens op (een deel van) de titel, de auteur, jaar van uitgave, uitgever of een combinatie van zonet vermelde termen. Je kan je resultaten verfijnen door de

facets links te gebruiken. Als je zoekt op item, kan je niet beperken op jaar. Maar hier kan je wel filteren op bibliotheek.

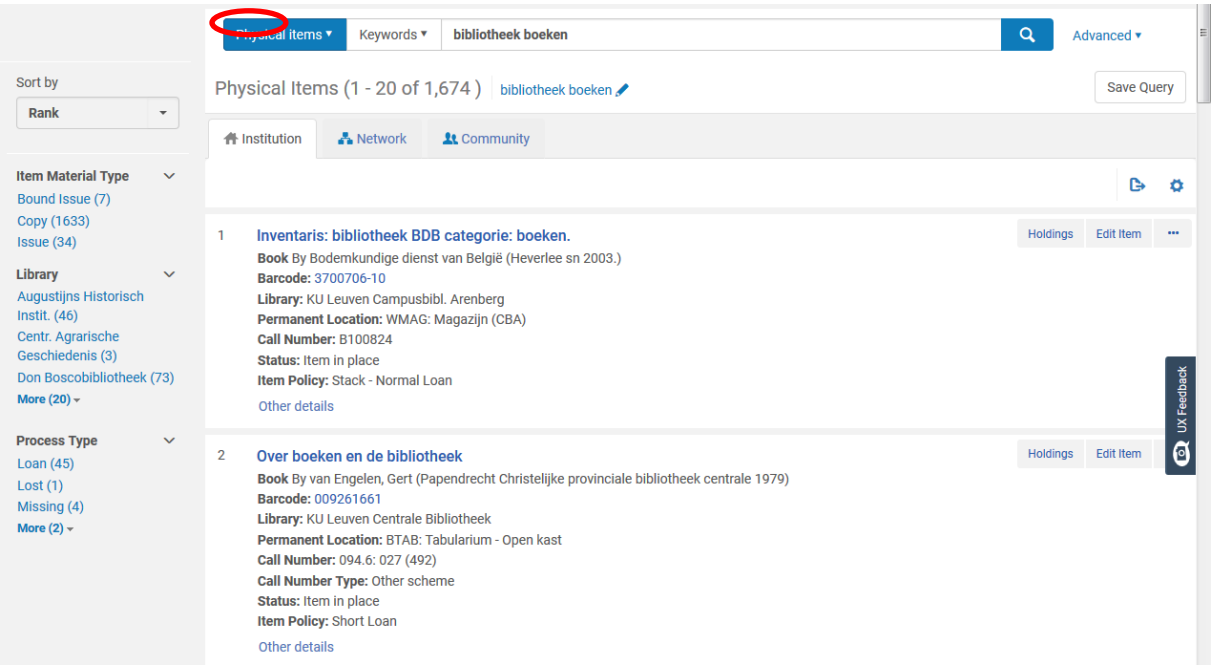

Soms kan het handig zijn om te selecteren op item policy. Vb. als je boeken van een bepaalde ouderdom van short loan op normal loan wil zetten. Of als een lezer een boek zoekt over een bepaald onderwerp, maar het moet een boek met lange uitleen zijn.

Om dit te doen, zoek je het boek op via Physical. Selecteer dan links de juiste bibliotheek (ook al is er vb. maar één optie) en vervolgens de item policy die je nodig hebt:

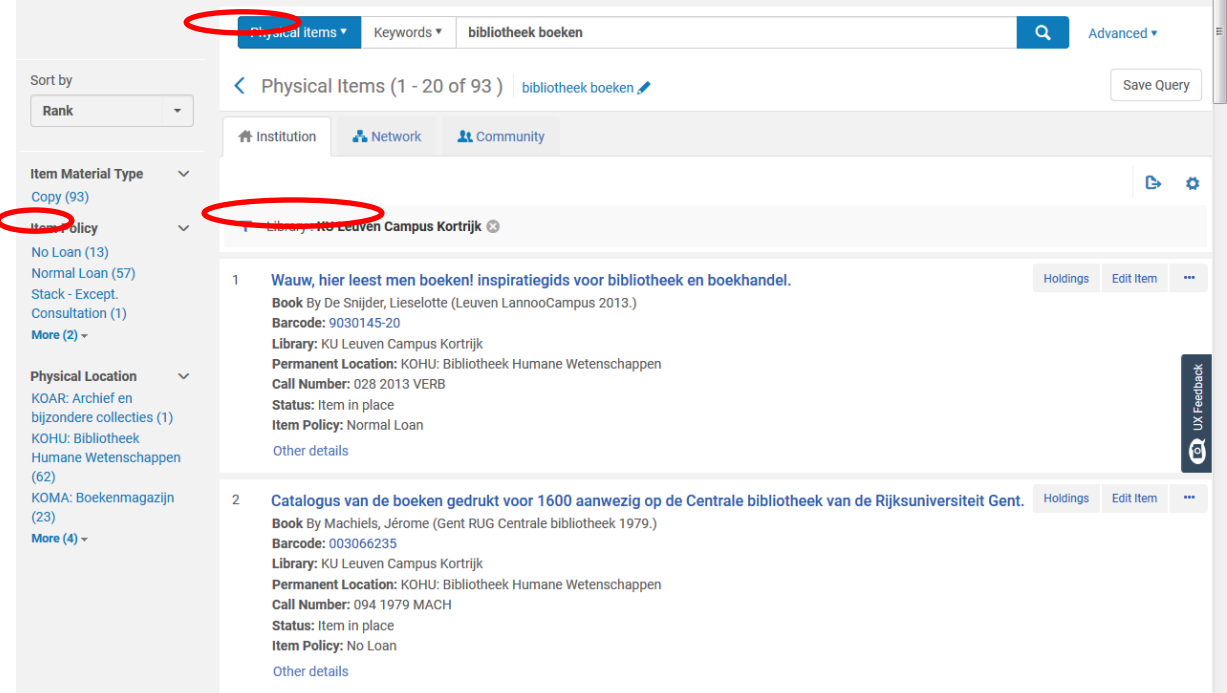

# **10.3. Zoeken op plaatsingsnummer**

Je kan ook een boek opzoeken aan de hand van het plaatsingsnummer. Hiervoor moet je eerst naar de Persistent search box gaan, Physical items voorselecteren, dan beperken op Permanent call number en vervolgens het plaatsingsnummer ingeven:

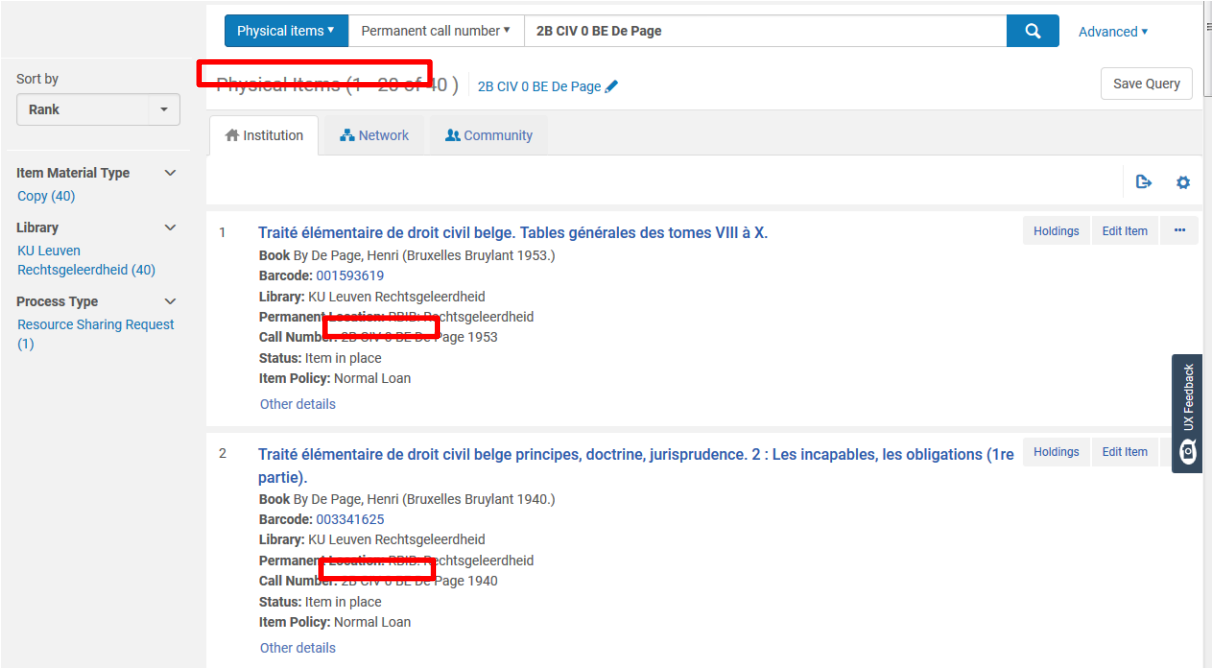

Je kan zoeken op een volledig plaatsingsnummer of een deel van een plaatsingsnummer. In het voorbeeld werd er gezocht op 2B CIV 0 BE De Page, maar je kan ook zoeken op enkel De Page, of CIV 0 BE, eigenlijk elk onderdeel van het plaatsingsnummer.

# **10.4. Op barcode**

Je kan een boek ook opzoeken op de barcode door de barcode in te geven in de Persistent search box, en kiezen voor All titels of voor Physical items

Hieronder zie je het verschil tussen zoeken op All titels en Physical items:

## **10.4.1.Physical items**

Je krijgt enkel het item te zien dat je hebt opgezocht:

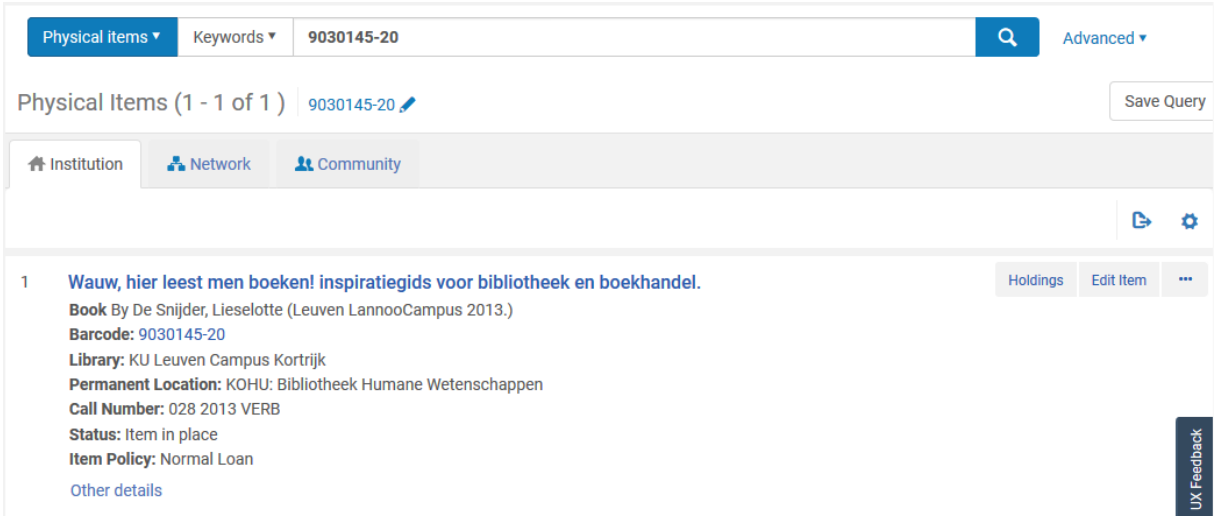

## **10.4.2.All titles**

Je krijgt alle items te zien die aan hetzelfde document hangen als de barcode die je hebt opgezocht:

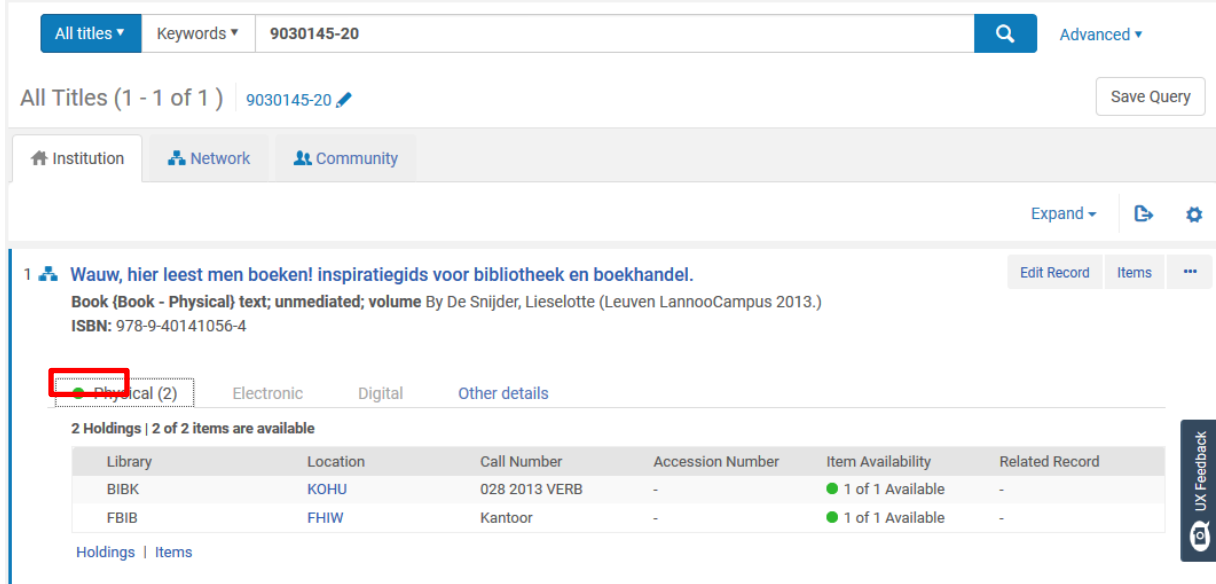

# **10.5. Booleaans zoeken**

Je kan in Alma geen booleaanse zoekopdracht geven, d.w.z. je zoekopdracht verfijnen door het gebruik van AND - OR – NOT.

# **11. Hoe uitgebreid zoeken ?**

Klik rechts van de Persistent search box op Advanced:

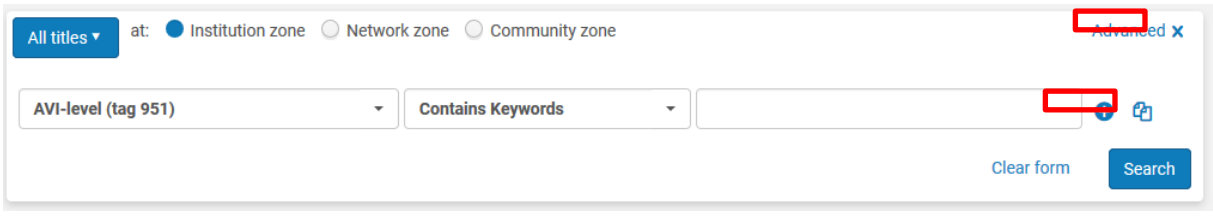

Via het plusteken kan je zoektermen toevoegen en combineren.

Indien je koos voor All titles, krijg je logischer wijze minder opties dan indien je koos voor Physical items.

# **11.1. Opties bij All titles**

Bij All titles krijg je een lange lijst waaruit je kan kiezen:

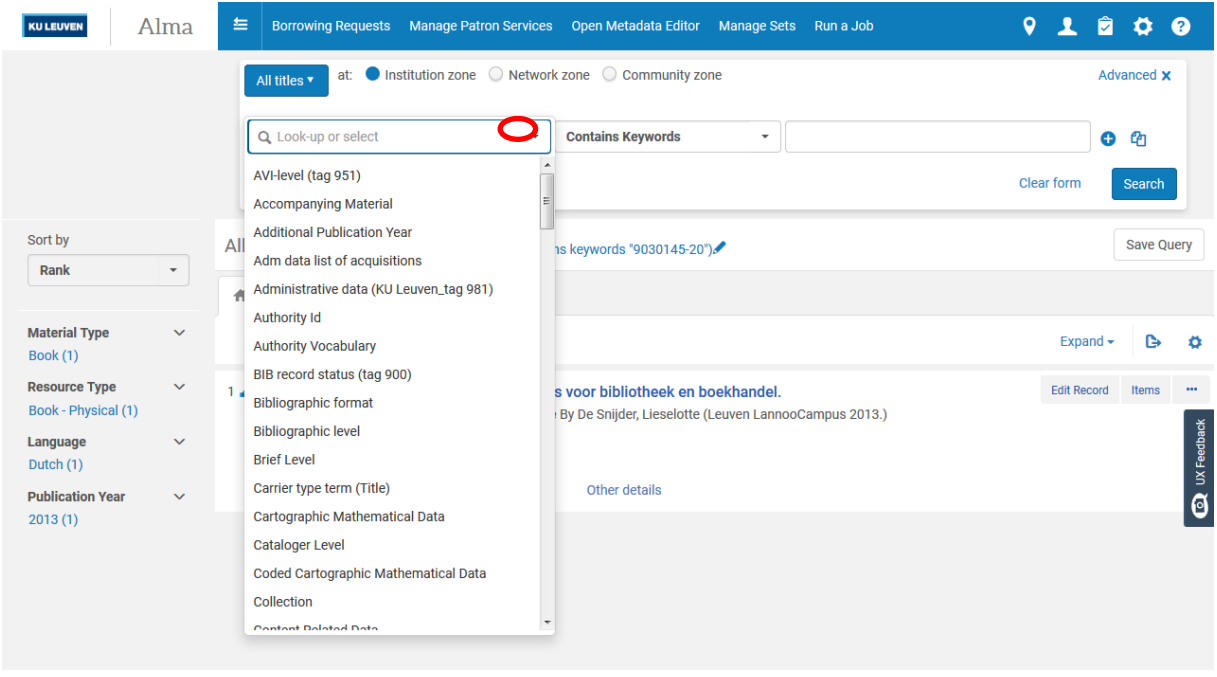

# **11.2. Opties bij Physical items**

Bij Physical items, kan je voor je zoekopties kiezen voor Title, Holding of Physical item, die dan weer uitklappen naar de opties die voor deze keuze gelden:

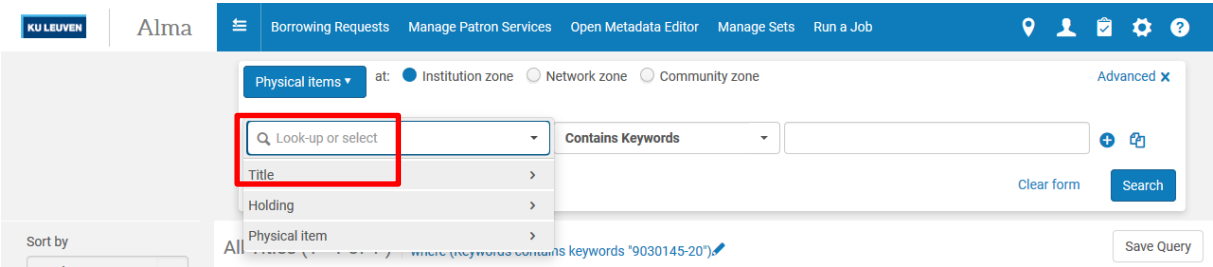

Je kan je zoekopdracht vb. beperken tot een uitgever, jaar van uitgave en één bibliotheek:

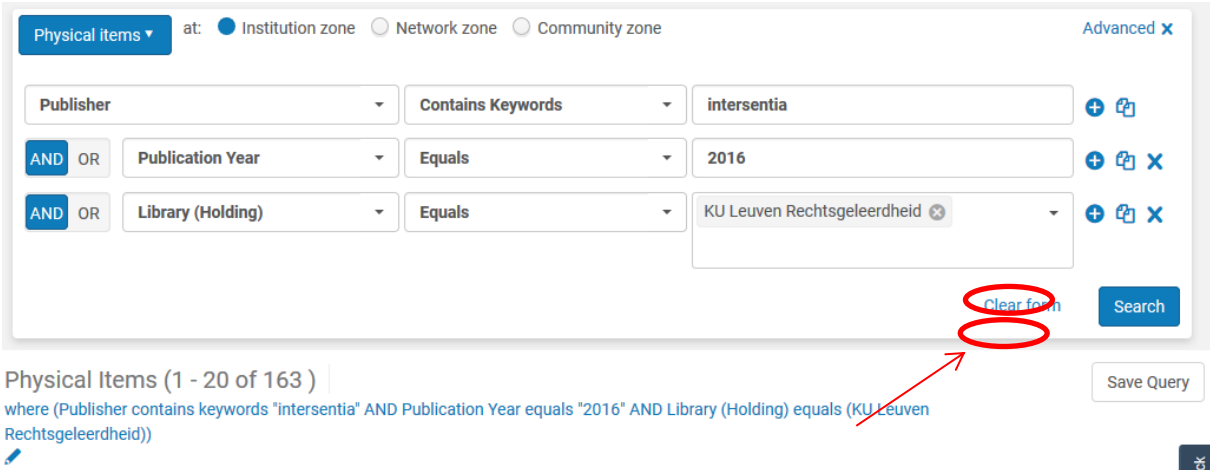

Klik op "Search" en je krijgt de gevraagde resultaten. Indien dit een zoekopdracht is die je vaker nodig hebt, kan je deze ook bewaren door te klikken op Save query.

Geef je zoekopdracht een naam (Set name) en klik op Save

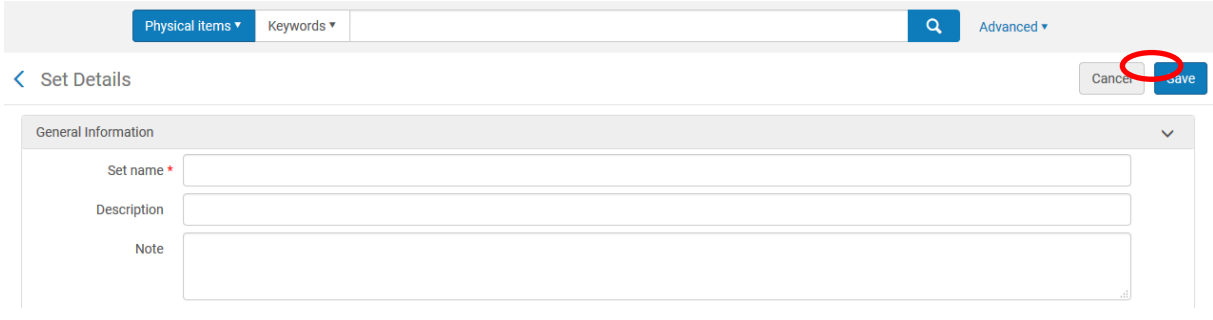

*Indien je enkel in je eigen bibliotheek moet zoeken, vinden wij het handiger om op Physical items te zoeken, omdat je dan meer zoekopties hebt*

# **12. Reservaties**

## **12.1. Hoe een reservatie plaatsen ?**

Zoek het document op via Physical items. Dit kan zowel via de Persistent search box als via de Repository search. Klik via je rechter muisknop op "Request". Of je kan via het tandwieltje rechts Requests direct op je scherm laten verschijnen, indien dit een knop is die je vaak nodig hebt.

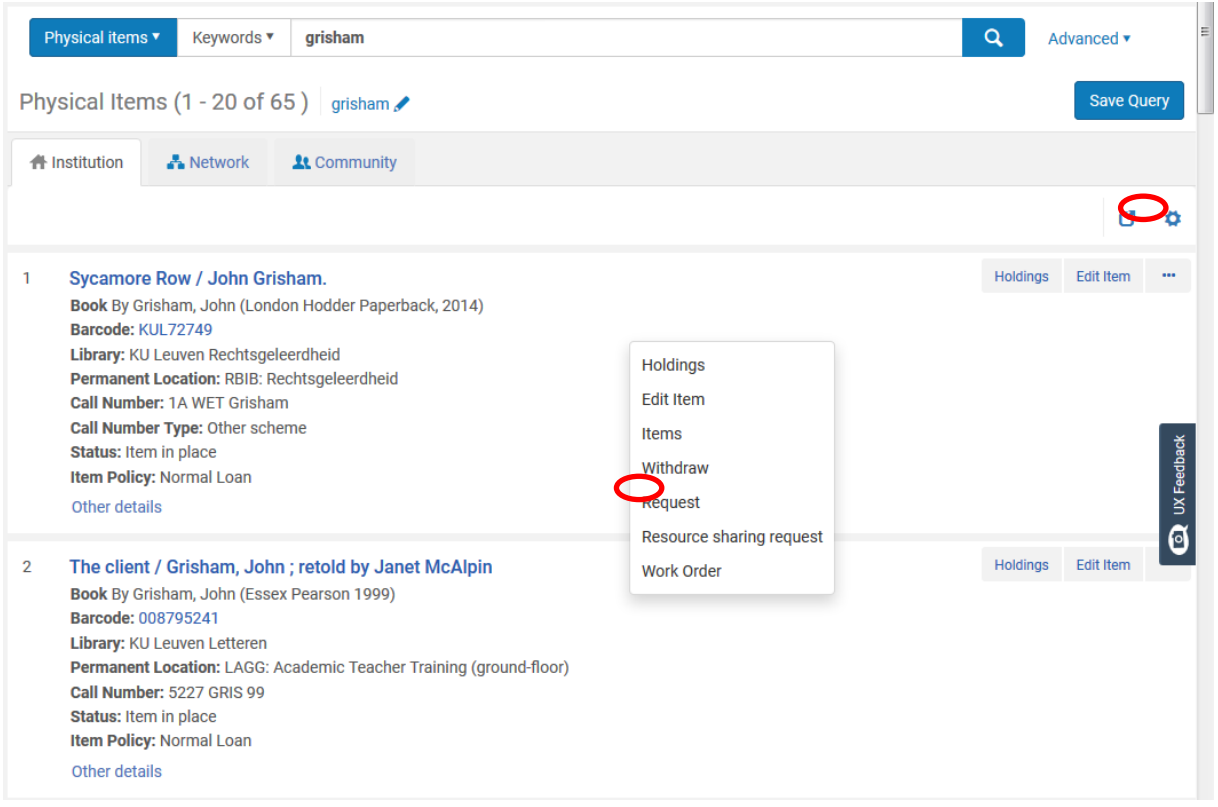

Kies voor Patron physical item request. Zoek de lezer op via "Requester" of scan het lezersnummer in. Vul ook de afhaallocatie in.

Klik vervolgens op "Submit" om de aanvraag te plaatsen.

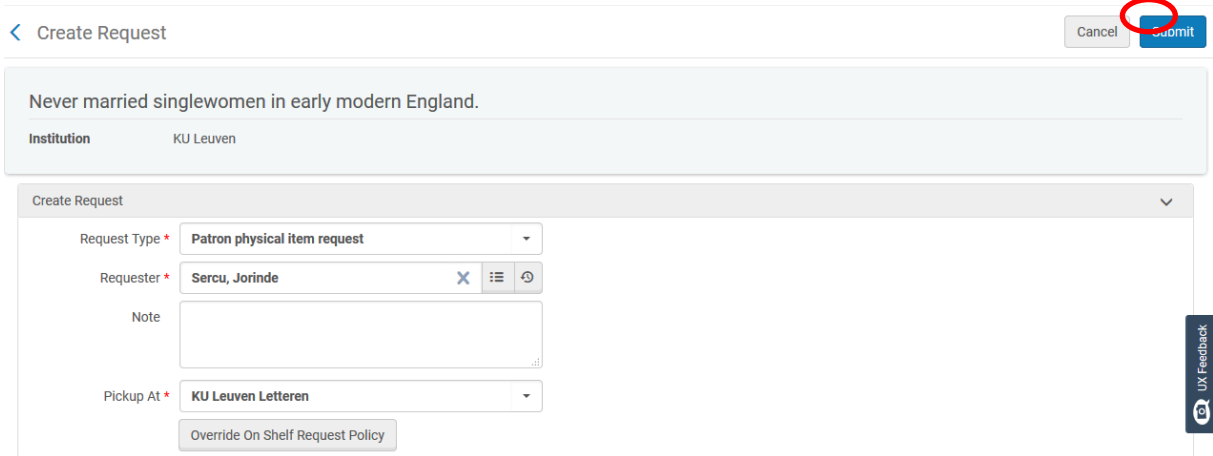

Als een gereserveerd boek wordt ingeleverd, verschijnt er een boodschap dat het boek naar de Hold shelf moet. Klik op 'ok' en plaatst het boek bij de gereserveerde boeken. Als je het item dan opzoekt, staat er bij Process type: hold shelf. Er komt een request slip uit de printer die je in het boek kan steken met de barcode van het boek en de barcode van de lezer.

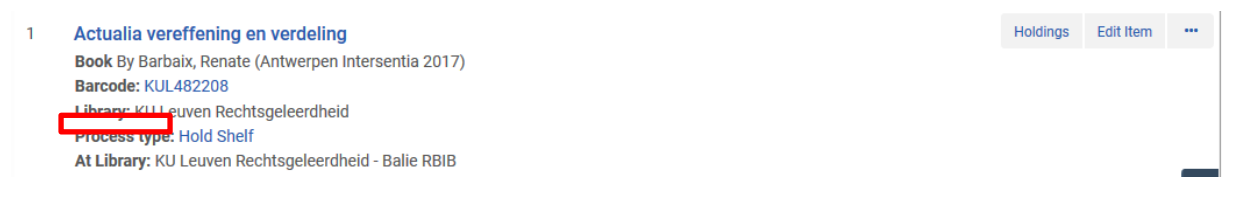

De lezer wordt via mail op de hoogte gebracht met een on hold shelf letter/reservatiebrief.

Een document kan maar eenmaal door dezelfde lezer gereserveerd worden, ook al zijn er verschillende exemplaren/items van dit werk. Indien de lezer toch een tweede reservatie op een ander item wil plaatsen, verschijnt er een foutmelding.

## **12.2. Reservaties wissen**

Er zijn verschillende manieren om een reservatie te wissen:

### **12.2.1.Via de lezer**

- Je zoekt de lezer op via Manage patron services
- Klik vervolgens op 'requests' en rechts op "…", Cancel.

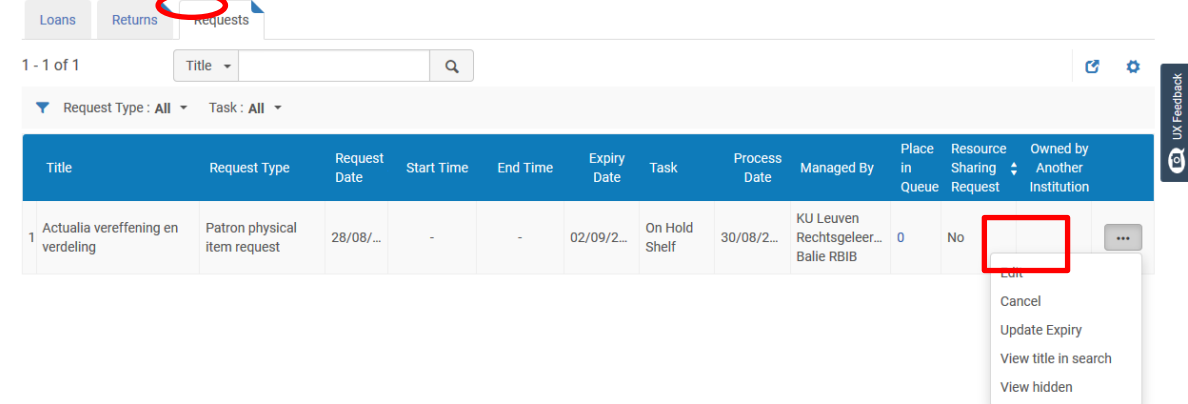

Je krijgt vervolgens nog een bevestigingsscherm waar je via het pull-down menu een reden kan kiezen en er ook voor kan opteren om de lezer niet te verwittigen (dit is standaard wel aangevinkt: indien je het dus niet uitvinkt, wordt er automatisch een mail verstuurd naar de lezer).

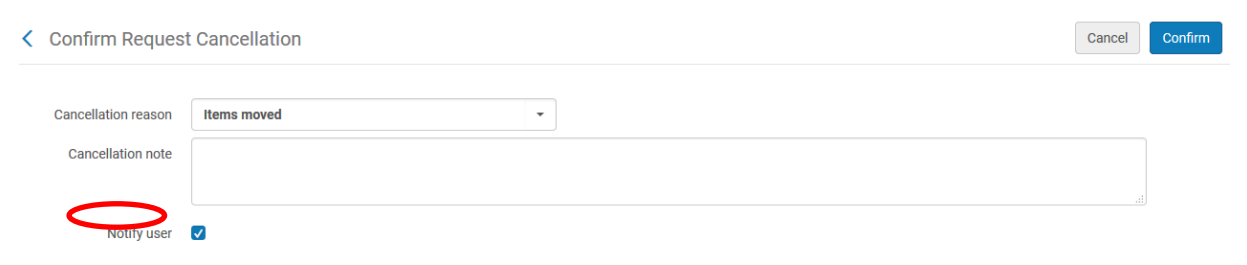

### **12.2.2.Via het item**

- Je zoekt het boek op, klik op het cijfertje achter Requests

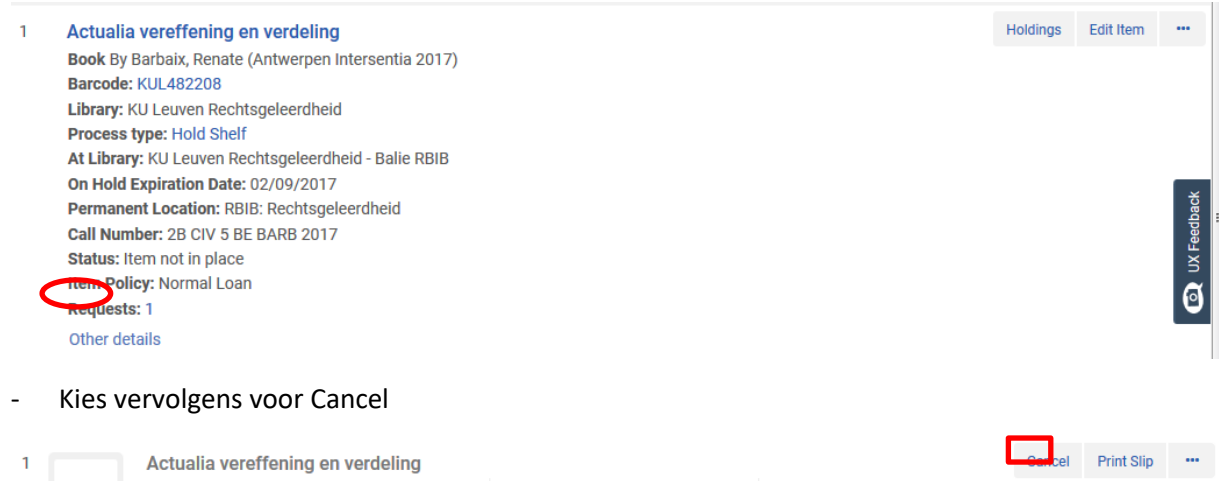

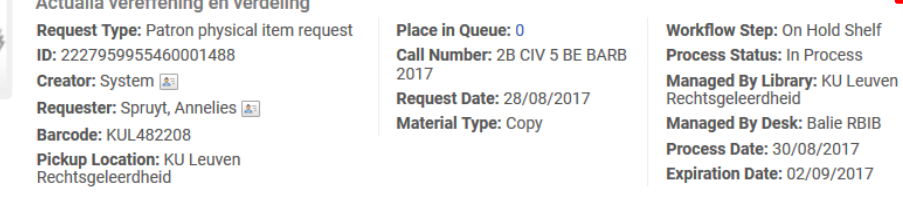

- Ook hier kan je een reden voor de annulatie kiezen en er voor opteren om de lezer wel of niet te verwittigen via e-mail.

## **12.2.3.Via Active hold shelf**

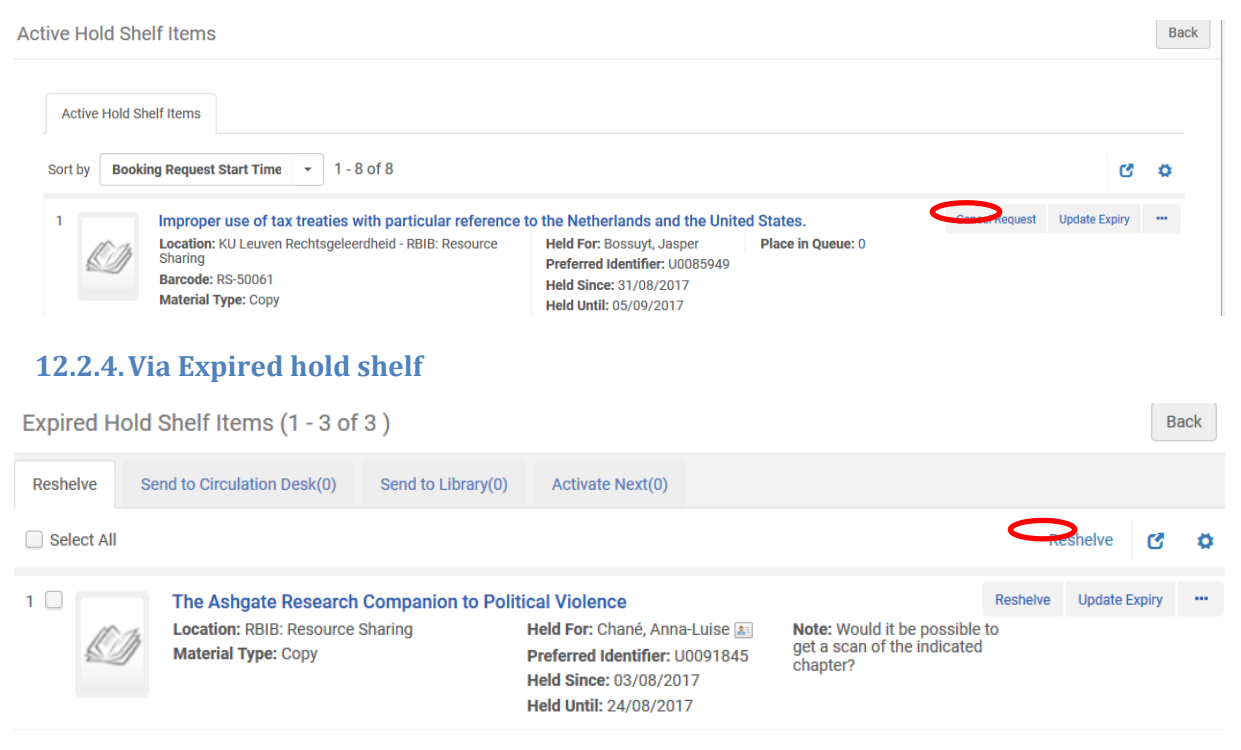

# **12.3. Geplaatste reservaties en magazijnaanvragen nakijken en opzoeken**

Onder deze lading vallen volgende zaken:

- Magazijnaanvragen en aanvragen voor niet uitgeleende boeken
- Uitgeleende gereserveerde boeken
- Verlopen reservaties

## **12.3.1.Pickup from shelf: magazijn aanvraag e.a.**

Een aanvraag (Request) hoeft niet altijd om een uitgeleend werk te gaan, je kan vb. ook een magazijnaanvraag plaatsen of sommige bibliotheken bieden de mogelijkheid om niet uitgeleende werken te reserveren: deze worden dan door het bibliotheekpersoneel uit de rekken gehaald en klaar gelegd voor de lezer, al dan niet tegen betaling.

Hoe weet je welke werken je uit de rekken moet gaan halen ?

## *Opzoeken via Alma menu*

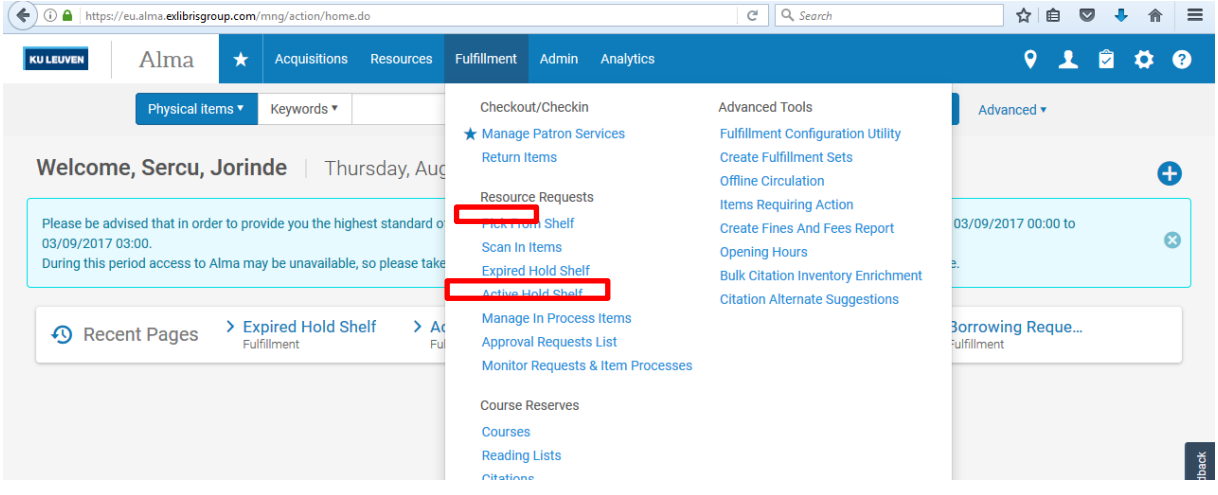

Via je Alma menu zijn er twee manieren om een overzicht te krijgen van de werken die uit de rekken gehaald moeten worden:

- Via Pickup from shelf
- Via Monitor requests & work orders: je moet eerst nog beperken op Pick from shelf, en op je eigen bibliotheek (momenteel is deze functie enkel op instellingsniveau beschikbaar) hier krijg je wel meer informatie vb. aanvraag- en vervaldatum

## Je kan de aanvragen afdrukken via Print slip.

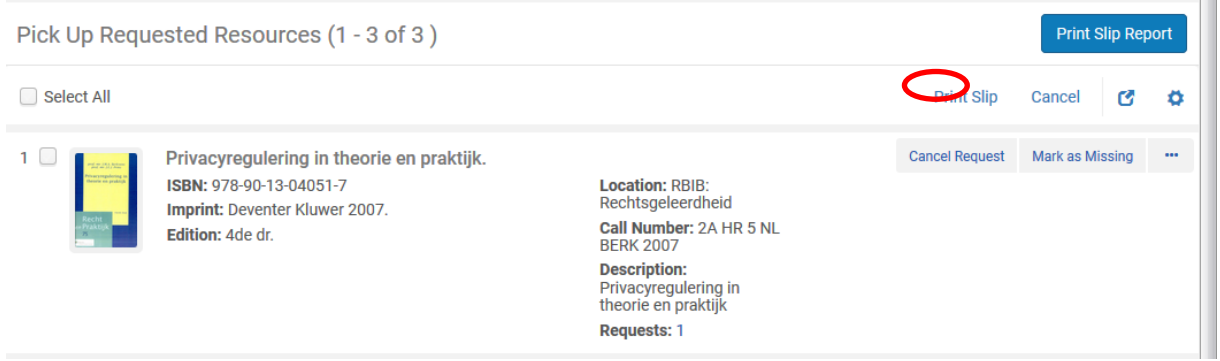

Vanuit beide opties kan je een print slip afdrukken en het boek uit het rek halen. Als je het boek hebt, moet je het nog ingeven aan de balie via Scan in items.

## *Pick from shelf inscannen/op Hold shelf plaatsen*

Ga via het Alma menu naar Scan in items

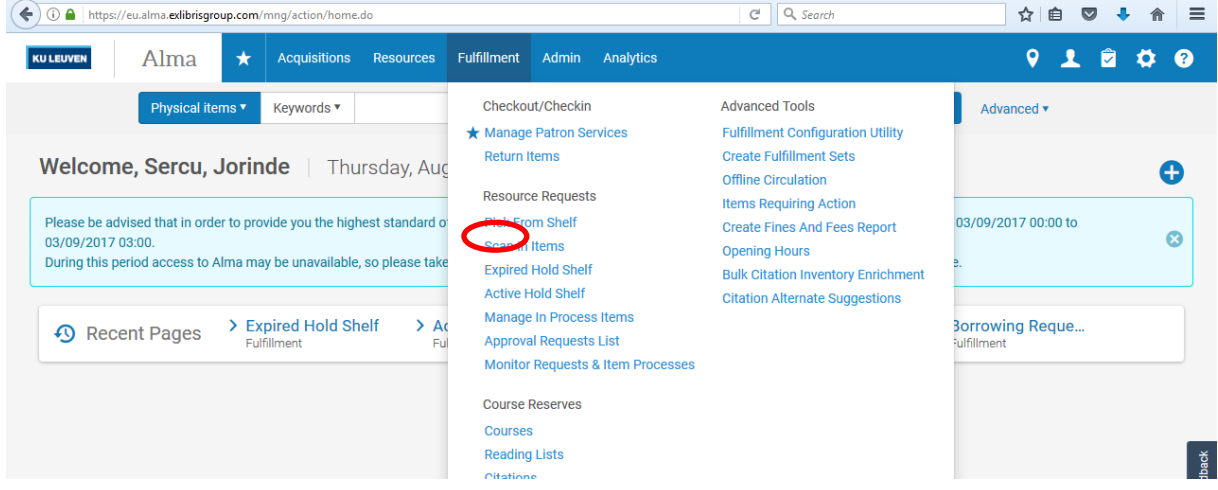

Scan de boeken in bij Scan item barcode. Nu weet Alma dat de boeken aan de balie zijn en komen ze ook in de Active hold shelf te staan (zie verder).

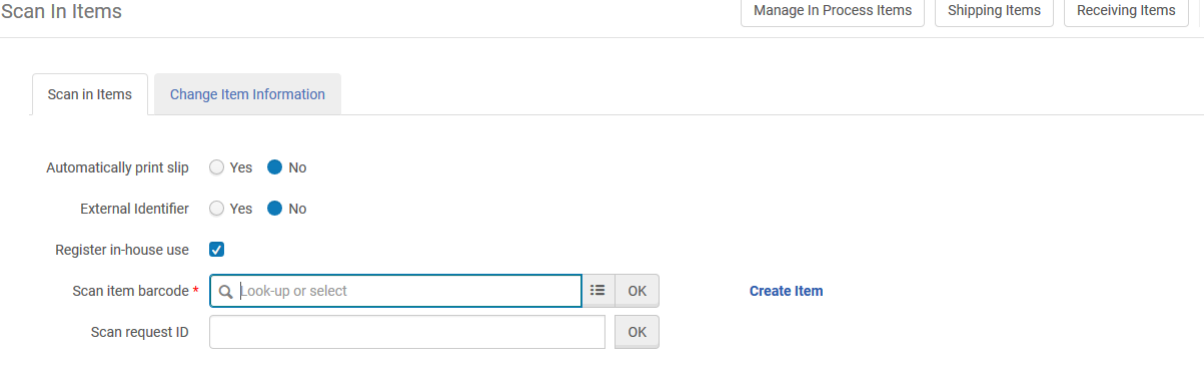

De bestemming van het boek is de Hold shelf.

**Opgelet**: Let bij het inscannen altijd goed op de Destination ! Soms komt hier Reshelve te staan (zie verder).

Het boek verschijnt nu ook in de Active hold shelf

Pick from shelf is nu leeg

## De reservatie verschijnt nu ook in het lezersrecord als actief

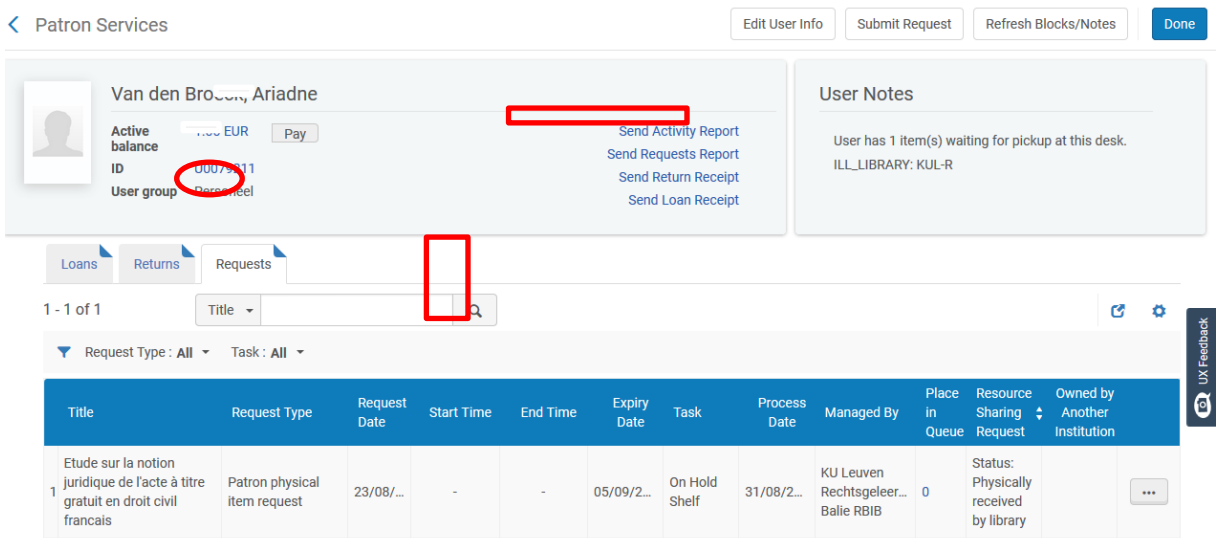

## *Wat als de Destination Reshelve is ?*

Soms scan je een item in bij Scan in, en blijkt de Destination niet de Hold shelf te zijn, maar Reshelve:

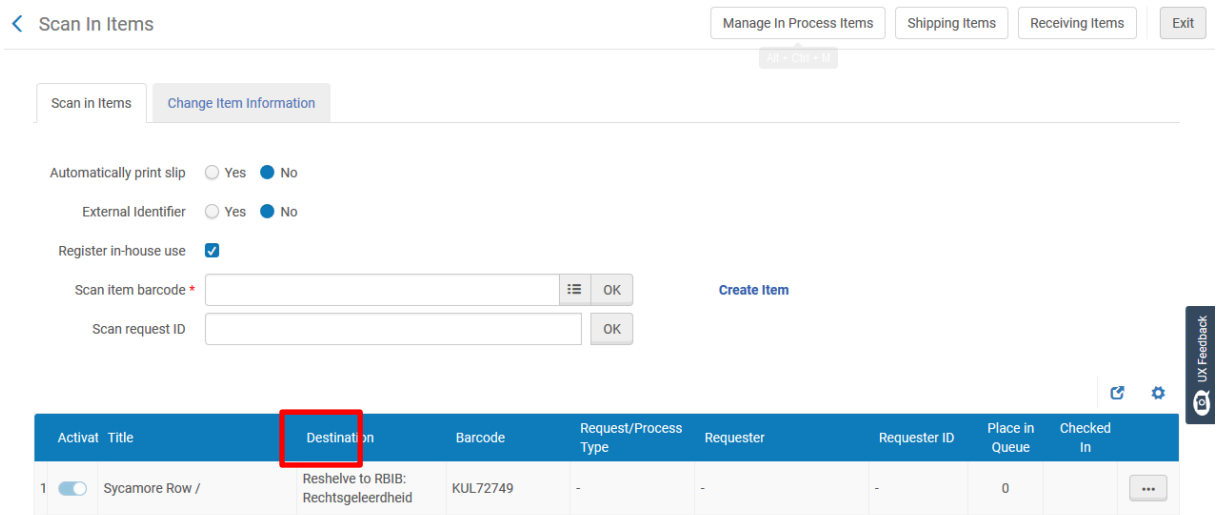

Dit betekent dat de reservatie op beschrijvingsniveau geplaatst werd, en niet op item niveau vb. de lezer koos voor Stack request i.p.v. Request in Limo. Alma heeft dan geen verbinding tussen de aanvraag en het item, om aan te geven dat het item toegekomen is op de hold shelf, moet je het Request ID toevoegen. Hiervoor moet je de aanvraag opzoeken via Monitor requests & item processes of via de Persistent search box (kies zoekoptie Requests). Daar vind je het ID terug:

8 Oxoniensia a journal dealing with the archaeology, history and architecture of Oxford and its neighbourhood<br>- <mark>1D. 222316499</mark>0160001488 Requester: Sercu, Jorinde Queue: <u>0</u> **Manual Description: 1978** Pickup Location: KULeuven Centrale Bibliotheek Request Date: 14/05/2014 Call Number: Y6521 \* Managed By Library: KULeuven Centrale Bibliotheek Managed By Desk: BIBC Workflow Step: Pickup From Shelf Process Status: New Process Date: 14/05/2014 Expiration Date: 21/05/2014 Request Type: Patron physical item request View Audit Trail | Edit | Cancel | Update Expiry | Print Slip | View title in search

### Ga terug naar Scan in en geef beide nummers in:

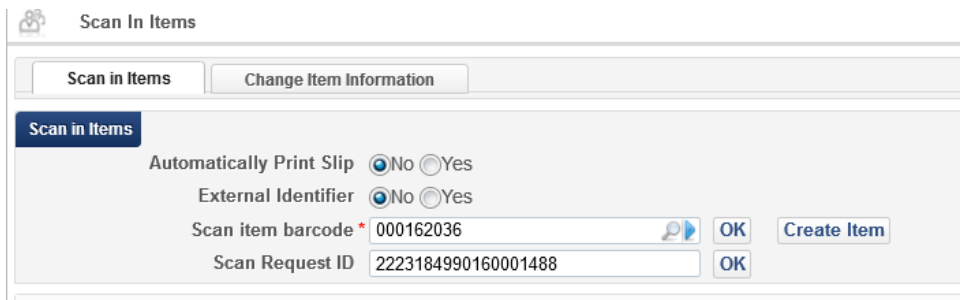

### Nu krijg je wel de juiste bestemming:

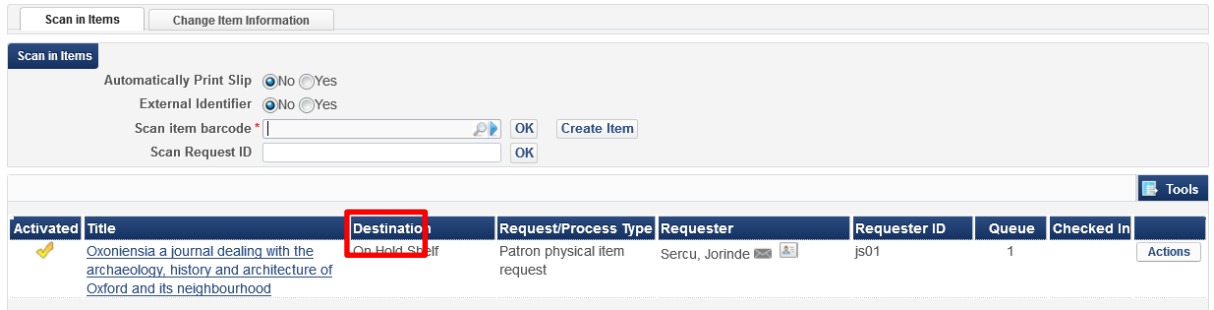

## **12.3.2.Een gereserveerd boek wordt ingeleverd**

Indien een uitgeleend boek gereserveerd wordt, verschijnt er bij het uitleenoverzicht het volgende:

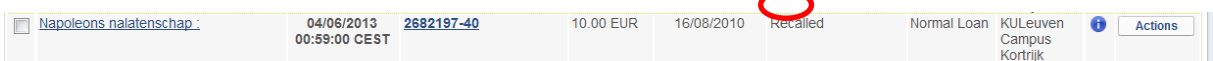

Dit betekent dat het boek niet verlengd kan worden.

Als het gereserveerd boek wordt ingeleverd, verschijnt er een pop-up. In dit voorbeeld wordt er ook melding gemaakt van een boete, omdat het boet te laat was.

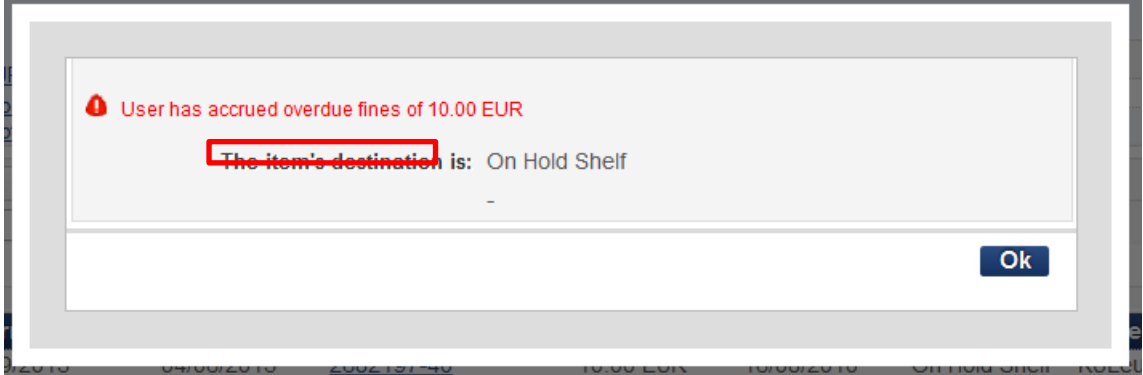

Ook in het inleverscherm zie je deze boodschap nog staan:

## 12 oktober 2017 Fulfillment handleiding Alma

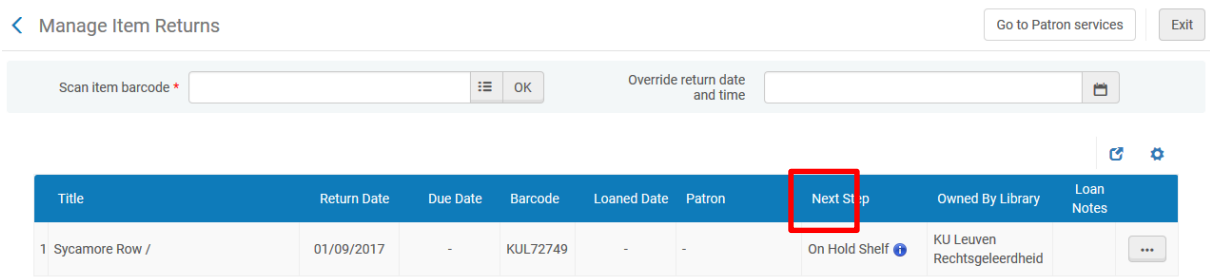

## De lezer krijgt een mailtje en het boek verschijnt in de Active hold shelf.

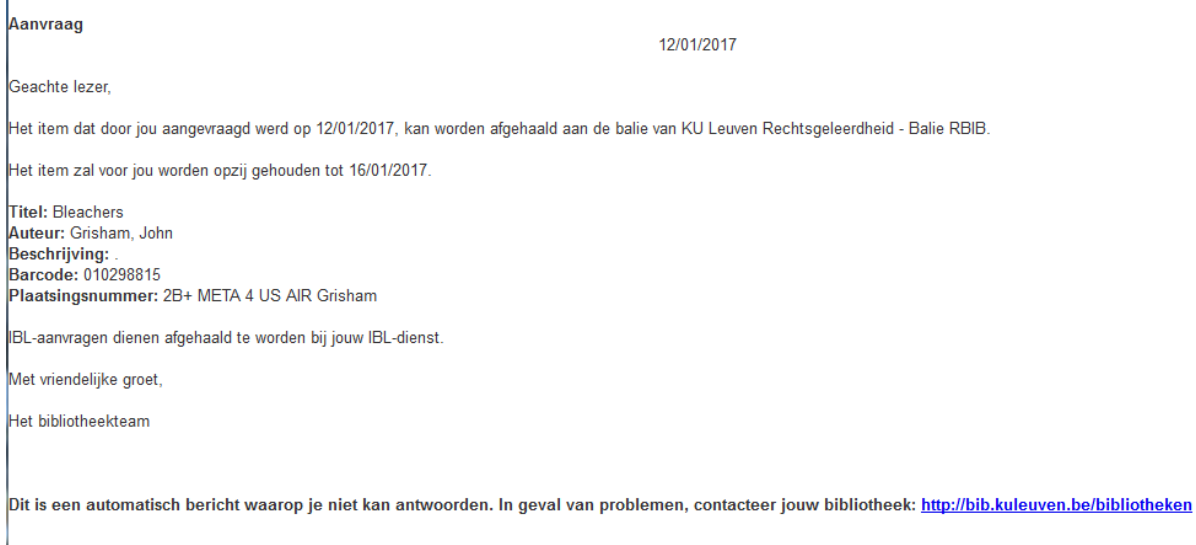

## **12.3.3.Active hold shelf**

Hier krijg je een overzicht van alle boeken waar een actieve reservatie opstaat. D.w.z. alle boeken die als Location: Hold shelf hebben (en dus niet de (magazijn)aanvragen die nog uit het rek gehaald moeten worden of gereserveerde boeken die nog uitgeleend zijn).

Hoe krijg je dit overzicht ? Ga naar het Alma menu, en kies daar Active hold shelf onder Fulfillment/Resource requests:

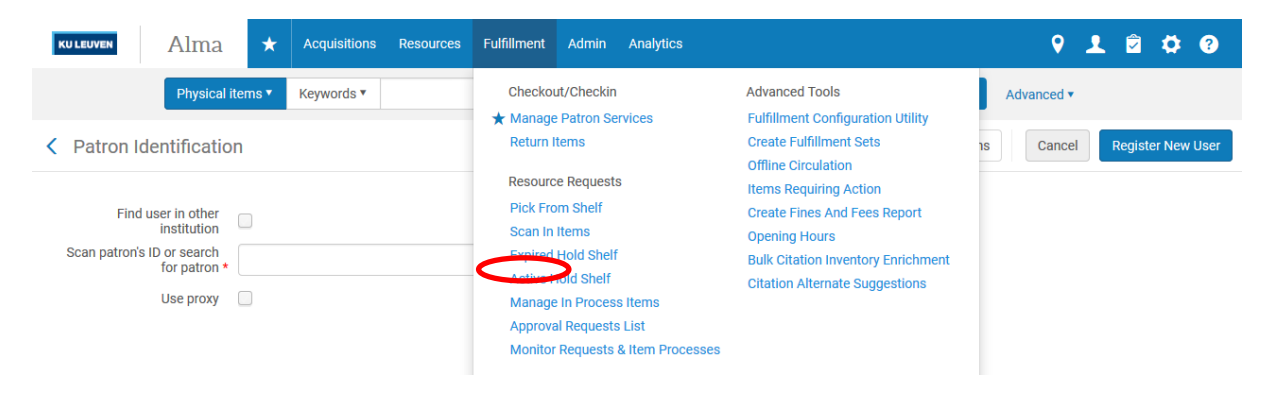

Back

Indien je een erg lange lijst hebt, kan je hier ook sorteren op de volgende categorieën:

- Call number
- Hold shelf expiry time (datum waarop de reservatie vervalt, van oud naar nieuw)
- Hold shelf placement time (datum waarop het boek op het reservatierek werd geplaatst)
- Requester ID
- Requester name
- Title

Active Hold Shelf Items

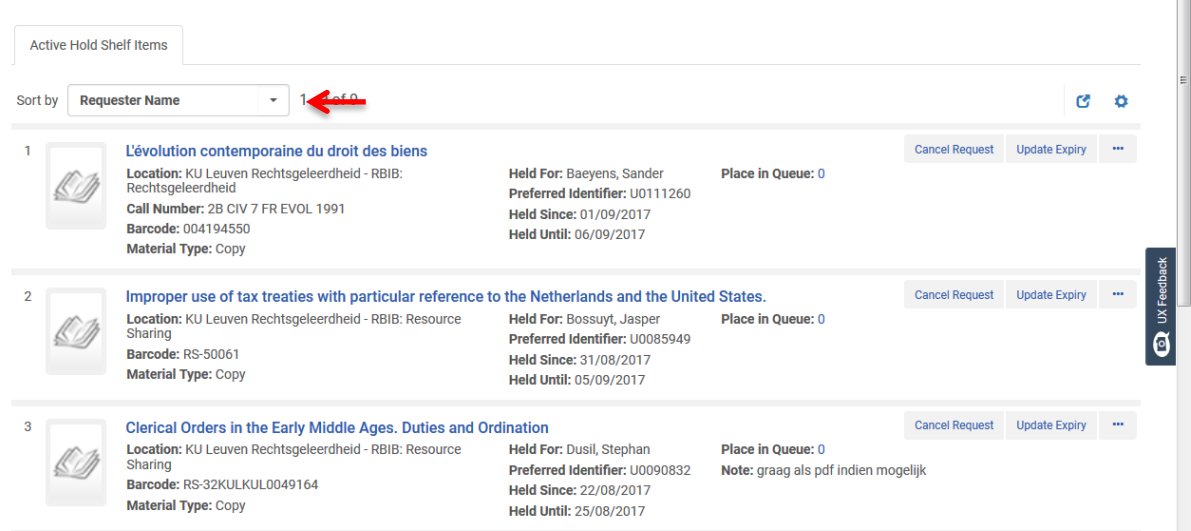

Indien je hier kiest voor Cancel request vb. op verzoek van de lezer, omdat het boek beschadigd is,… kan je er ook voor kiezen om een mail te sturen naar de lezer.

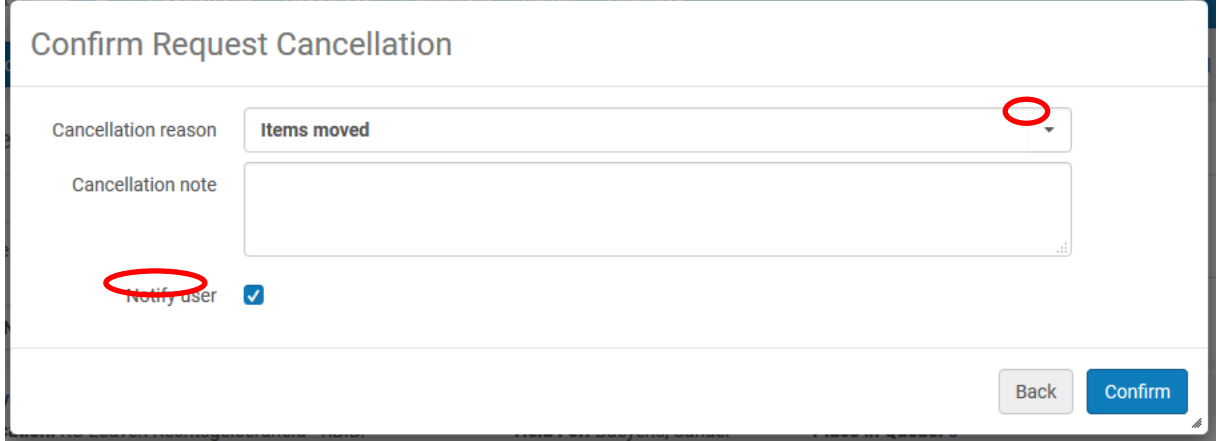

 $\sim$ 

De lezer krijgt dan een mailtje met alle gegevens:

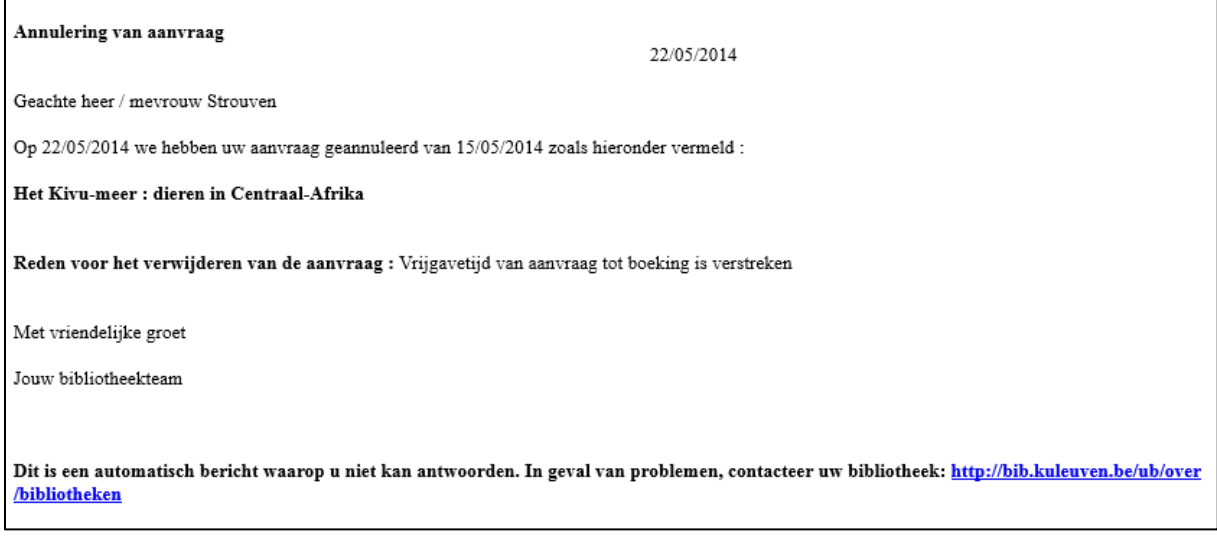

## **12.3.4.Expired hold shelf**

Hier krijg je een overzicht van alle boeken met als locatie: Hold shelf, maar waarvan de reservatie verlopen is. Er zijn verschillende tabbladen:

 Reshelve: verlopen reservaties die terug naar het rek mogen. Als je bovenaan "Select all" aanvinkt en nadien op "Reshelve" klikt, worden de reservaties allemaal in één keer gewist

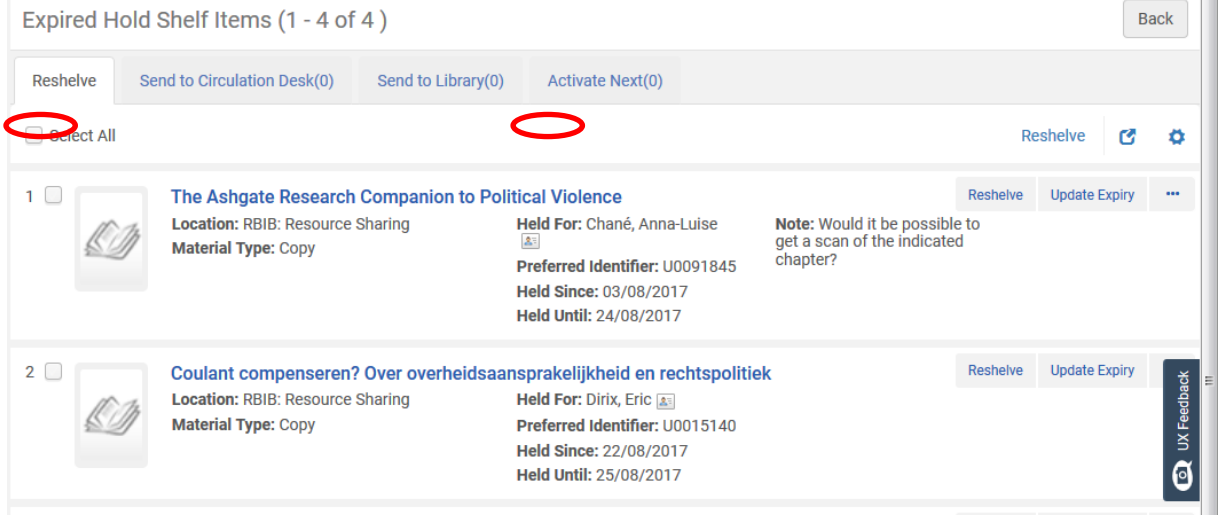

 Send to circulation desk: dit geeft een lijst van boeken die behoren tot een andere circulation desk binnen je eigen bibliotheek of instelling. Om deze boeken terug te sturen naar hun eigen circulation desk, moet je op de Transit knop klikken

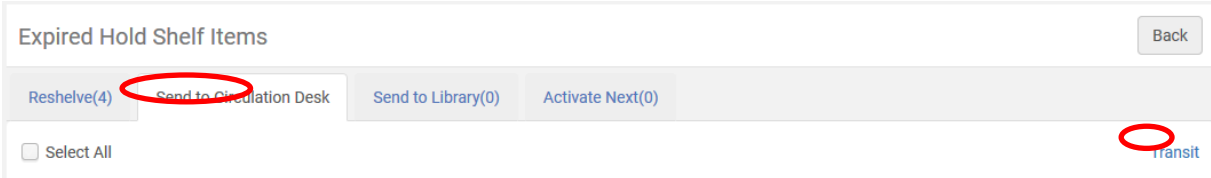

 Send to library: dit toont de boeken die uit een andere bibliotheek werden aangevraagd. Klik op Transit om de boeken terug te sturen.

# 12 oktober 2017 Fulfillment handleiding Alma

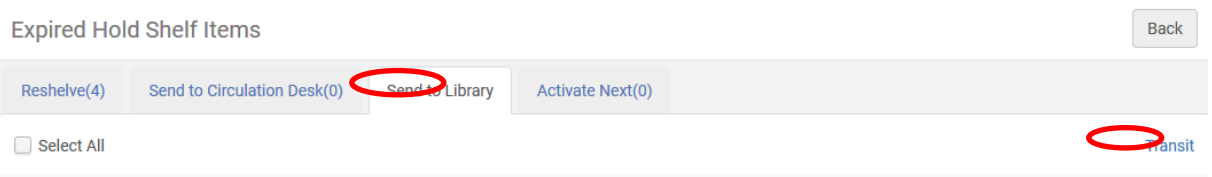

 Activate next: hier krijg je een overzicht van de boeken waar nog één of meerdere reservaties aan hangen. Deze boeken komen NIET in de lijst Reshelve te staan, omdat deze na activatie van de volgende reservatie, terug op het reservatie rek moeten.

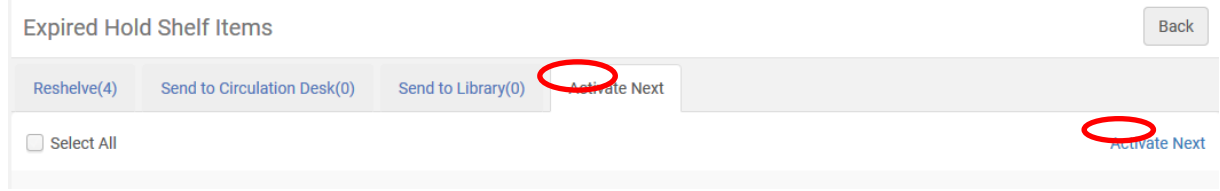

*Indien er meer dan één reservatie op een boek staat, wordt de tweede lezer niet automatisch verwittigd, noch wordt deze tweede reservatie automatisch geactiveerd: je moet dus dagelijks de Expired hold shelf nakijken, pas als je op Activate next geklikt hebt, wordt de tweede reservatie actief + de lezer verwittigd.*

# **12.4. Reservaties zoeken via de Persistent search box**

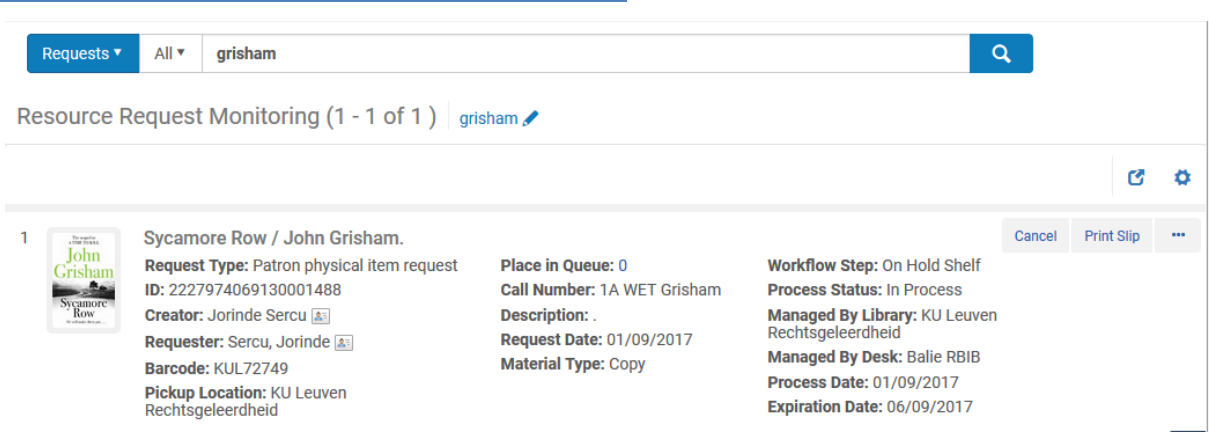

Je kan een reservatie ook opzoeken via de Persistent search box: selecteer "Requests" en tik vb. de auteur in. Je krijgt dan een overzicht met alle reservaties die op boeken van deze auteur staan.

# **12.5. Foutmeldingen**

Soms kan een bepaald lezerstype geen boeken of tijdschriften reserveren, of kan het werk niet aangevraagd worden omdat het niet uitgeleend is, en dan krijg je volgende foutmelding. Dit ligt aan de configuratie.

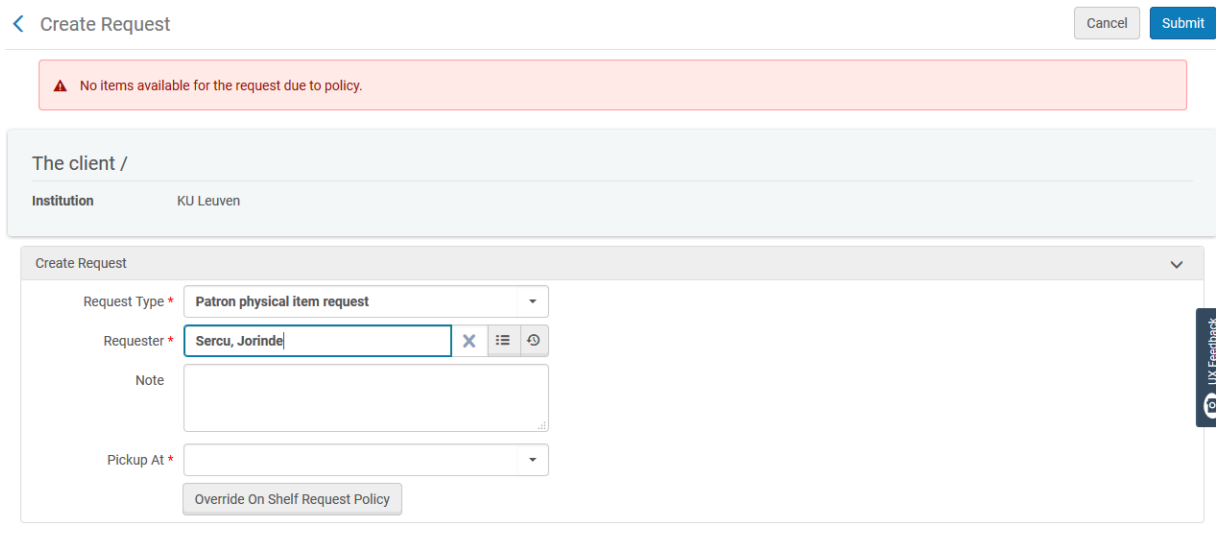

 $\overline{\phantom{a}}$ 

# **13. Uitleenhistoriek voor één exemplaar**

Je kan nakijken hoe vaak en wanneer een boek is uitgeleend.

Hiervoor zoek je het item op via Physical items. Ga vervolgens naar Edit items.

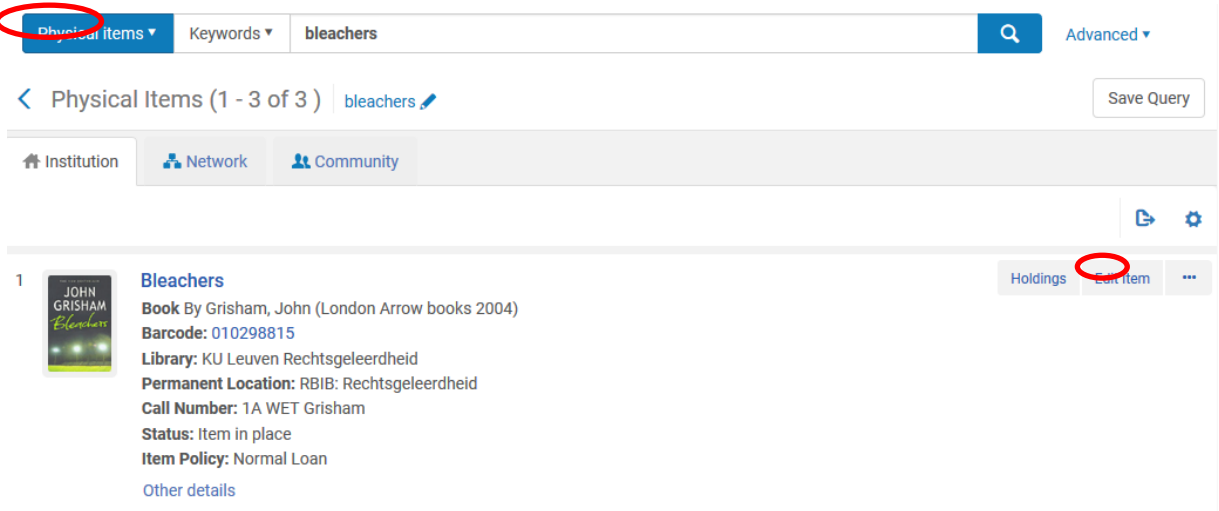

In de Physical item editor moet je vervolgens de History tab selecteren en dan Fulfillment activities. Hier zie je wanneer het boek is uitgeleend en ingeleverd en door wie.

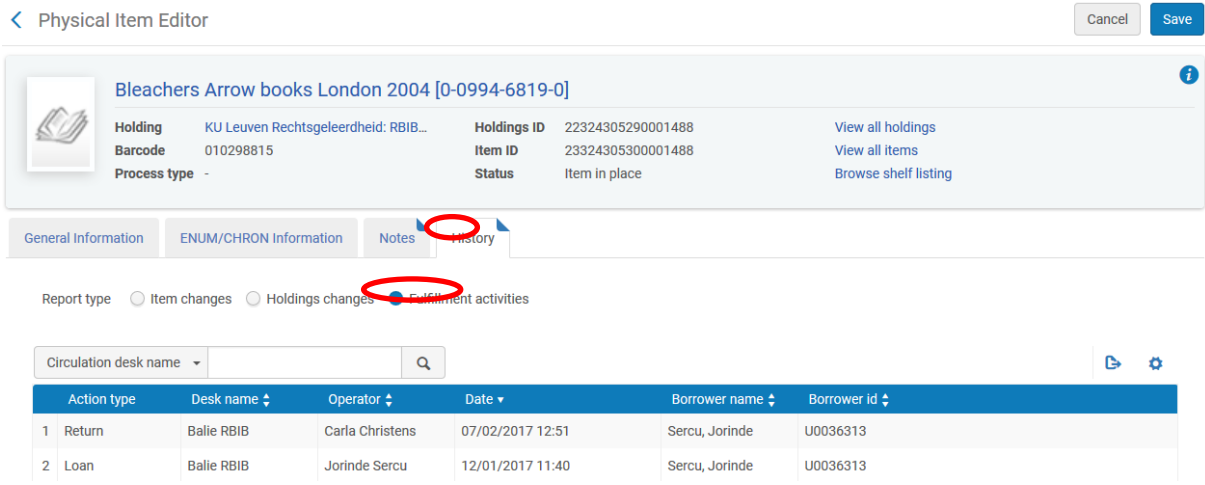

# In de tab Notes kan je bij Statistics note 2 zien hoe vaak het boek werd uitgeleend in Aleph:

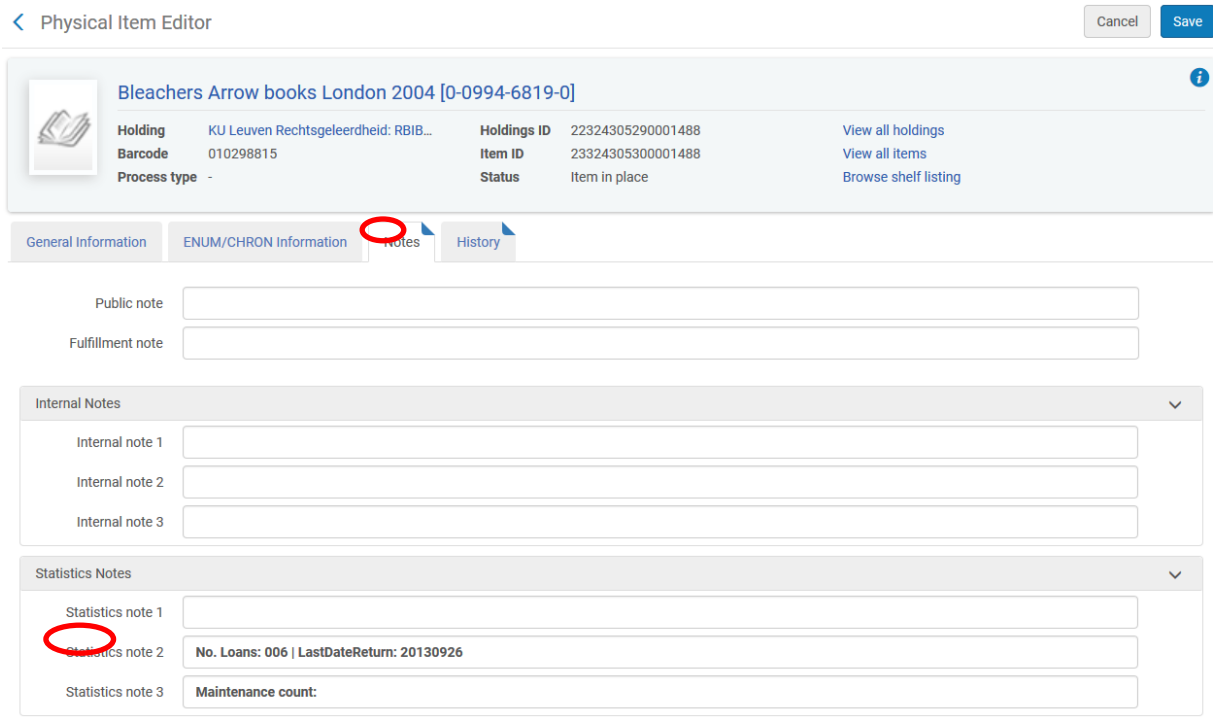

# **14. Cash en boetes**

# **14.1. Boetes betalen/Fines**

Een boete kan je enkel betalen via Manage patron services: indien er een uitstaande boete is, verschijnt er na dit bedrag een "Pay" knop.

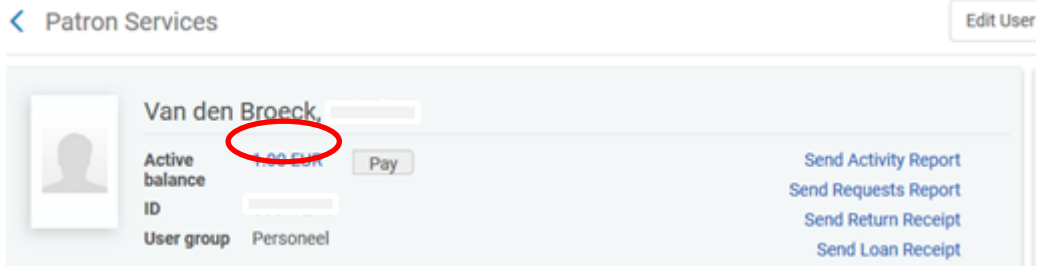

Als je op de Pay knop klikt, krijg je 2 mogelijkheden. 'All fines of Specific fines'.

 Kies je voor All fines dan kan je nog manueel het bedrag aanpassen dat betaald wordt. Je kan een nota toevoegen (Comment).

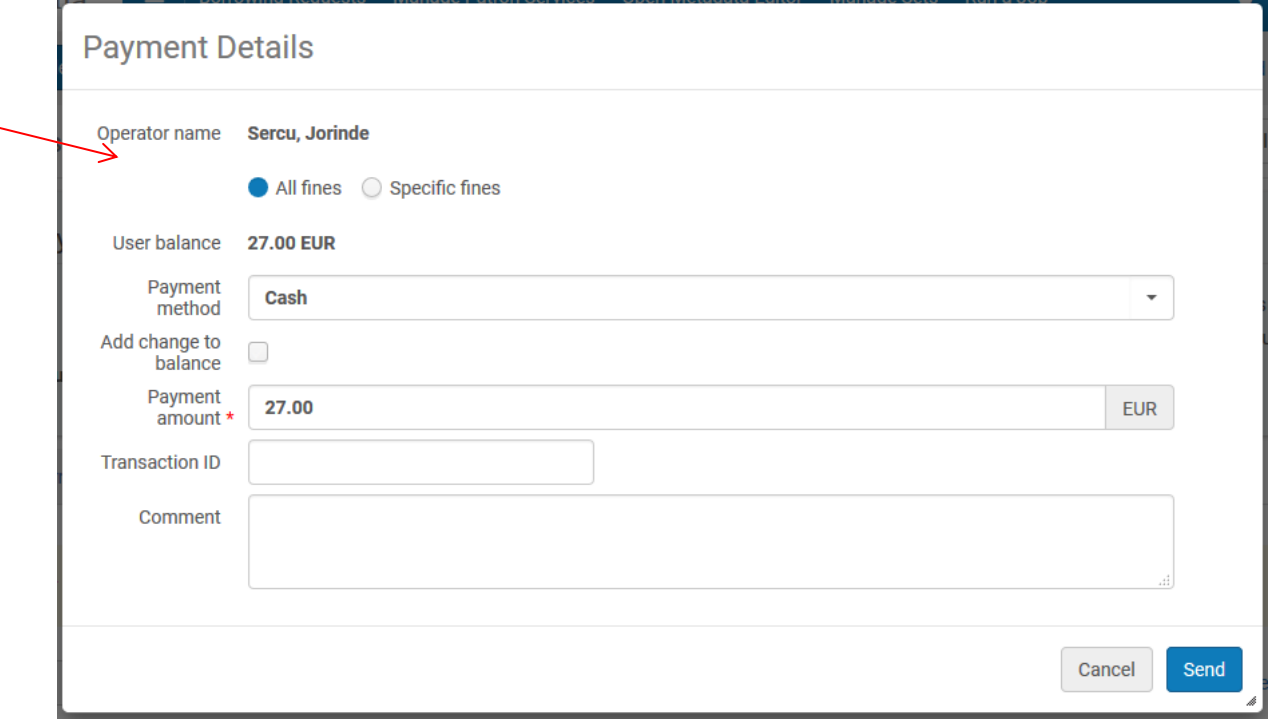

Deze nota staat op de Cash receipt die automatisch naar de lezer wordt gestuurd bij betaling (zie onderstaande schermafbeelding) en blijft ook te zien in zijn/haar Cash overzicht in Alma. Deze commentaar is niet zichtbaar in het Fines and fees report.

**Opgelet: gebruik steeds een punt bij het invoeren van bedragen, geen komma, want dan wordt de boete niet betaald !**

 Kies je voor 'Specific fines' dan klik je vervolgens op het vergrootglas achter 'fines to pay' en krijg je een lijst van alle openstaande boetes per bibliotheek

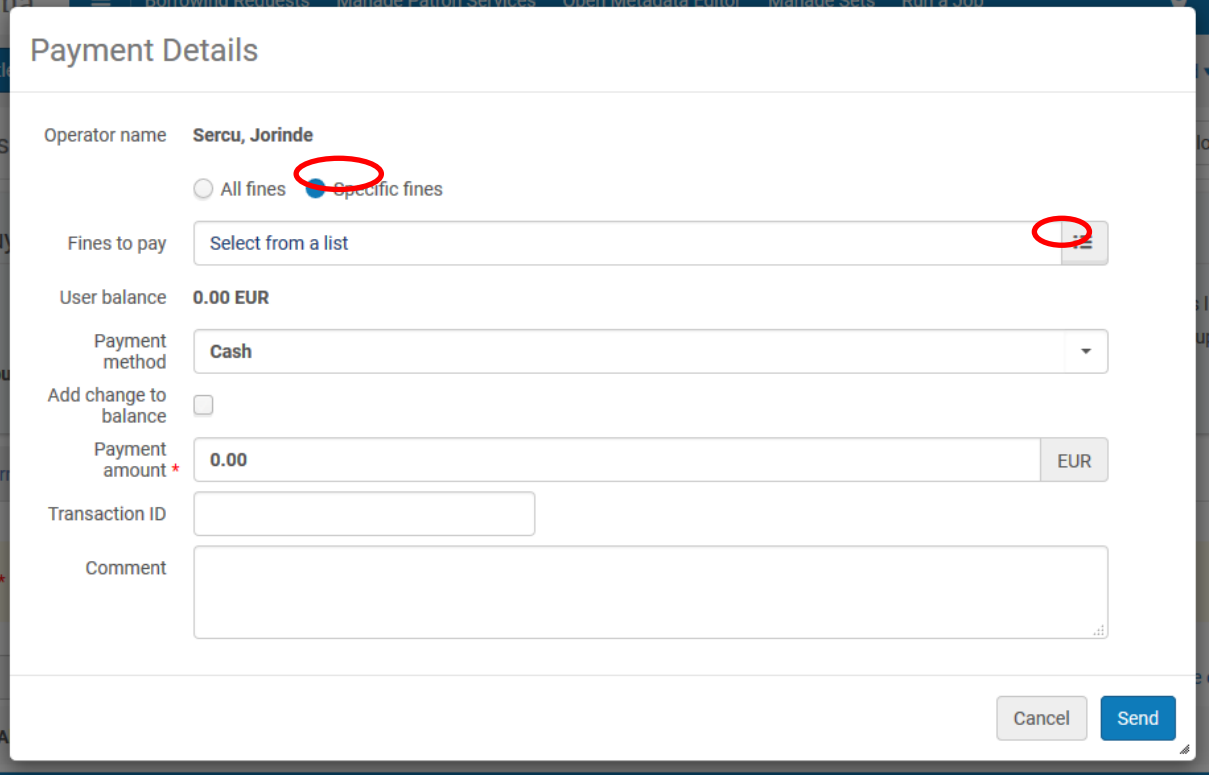

Je kan de boetes aanvinken van je eigen bibliotheek. Bevestig door op Select te klikken.

| <b>User Fines and Fees</b><br>×                      |             |                                  |                            |                                                                                                    |                                |                                                                           |                               |                 |                                      |
|------------------------------------------------------|-------------|----------------------------------|----------------------------|----------------------------------------------------------------------------------------------------|--------------------------------|---------------------------------------------------------------------------|-------------------------------|-----------------|--------------------------------------|
| 1 - 12 of 12<br>Title $\sim$<br>Q<br>0 rows selected |             |                                  |                            |                                                                                                    |                                |                                                                           |                               |                 | ٥                                    |
|                                                      | <b>Date</b> | <b>Creatior Fine/Fee</b><br>type | <b>Status Date Comment</b> |                                                                                                    | Fee Owner $\div$               | Title                                                                     | <b>Item</b><br><b>Barcode</b> |                 | Original Remaining<br>Amount Balance |
|                                                      | 08          | Overdue fine                     | 10/08/20                   | Date generated:<br>10/08/2017, Due:<br>04/08/2017, Fine<br>Policy/ies: Overdue fine<br>policy: 0.5 Open Days<br>Overdue Fine, Action:<br>Item was returned | <b>KU Leuven</b><br>Rechtsgele | <b>Treaties and</b><br><b>Subsequent Practice</b>                         | RS-49052                      | <b>2.50 EUR</b> | Ξ<br><b>2.50 EUR</b>                 |
| $\overline{2}$                                       | 10/08       | Overdue fine                     | 10/08/20                   | Date generated:<br>10/08/2017, Due:<br>05/08/2017, Fine<br>Policy/ies: Overdue fine<br>policy: 0.5 Open Days<br>Overdue Fine, Action:<br>Item was returned | <b>KU Leuven</b><br>Rechtsgele | Interpretation in<br><b>International Law</b>                             | RS-49327                      | <b>2.00 EUR</b> | UX Feedback<br>2.00E                 |
| 3                                                    |             | 10/08 Overdue fine               | 10/08/20                   | Date generated:<br>10/08/2017, Due:<br>03/08/2017, Fine<br>Policy/ies: Overdue fine<br>policy: 0.5 Open Days<br>Overdue Fine, Action:<br>Item was returned | <b>KU Leuven</b><br>Rechtsgele | Interpretation of<br>International Investment RS-49400<br><b>Treaties</b> |                               | 3.00 EUR        | <b>3.00 EUR</b>                      |
| 4                                                    |             | 09/08 Overdue fine               | 09/08/20                   | Date generated:<br>09/08/2017, Due:<br>05/08/2017, Fine<br>Policy/ies: Overdue fine<br>$-$ -Bain $\alpha$ F $\alpha$ ---- $\alpha$                         | <b>KU Leuven</b><br>Rechtsgele | 40 years of the vienna<br>convention                                      | RS-49396                      | <b>1.50 EUR</b> | <b>1.50 EUR</b>                      |
| Cancel                                               |             |                                  |                            |                                                                                                    |                                |                                                                           |                               |                 |                                      |

Je krijgt dan nog een bevestigingsscherm

*Opgelet: de KU Leuven bibliotheken gebruiken Tracs om de betalingen te registreren en dus niet rechtstreeks in Alma !*

## **14.2. Fines en fees tab**

Hier krijg je een overzicht van alle fines & fees die de lezer heeft: zowel de reeds betaalde, geannuleerde als de openstaande. Je kan kiezen wat je wil zien via het type en de status (all, active, in dispute, closed).

Bij actieve fines of fees kan je rechts bij '…' kiezen uit : Waive, Dispute of View Loan (als het om een overdue fine gaat).

# 12 oktober 2017 Fulfillment handleiding Alma

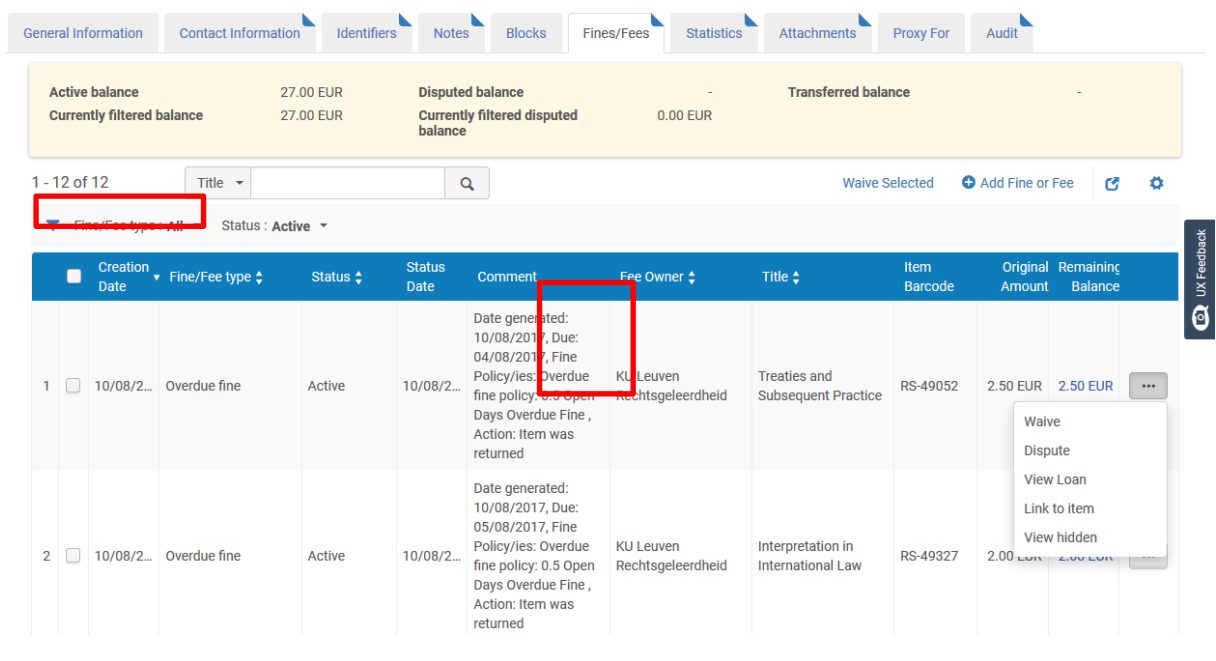

# **14.3. Fees toevoegen**

Via het tabblad fines/fees kan je een fee (te betalen kost) toevoegen via 'Add Fine or Fee'.

Je gaat naar het tabblad fines/fees via het ID van de lezer (niet via Active balance)

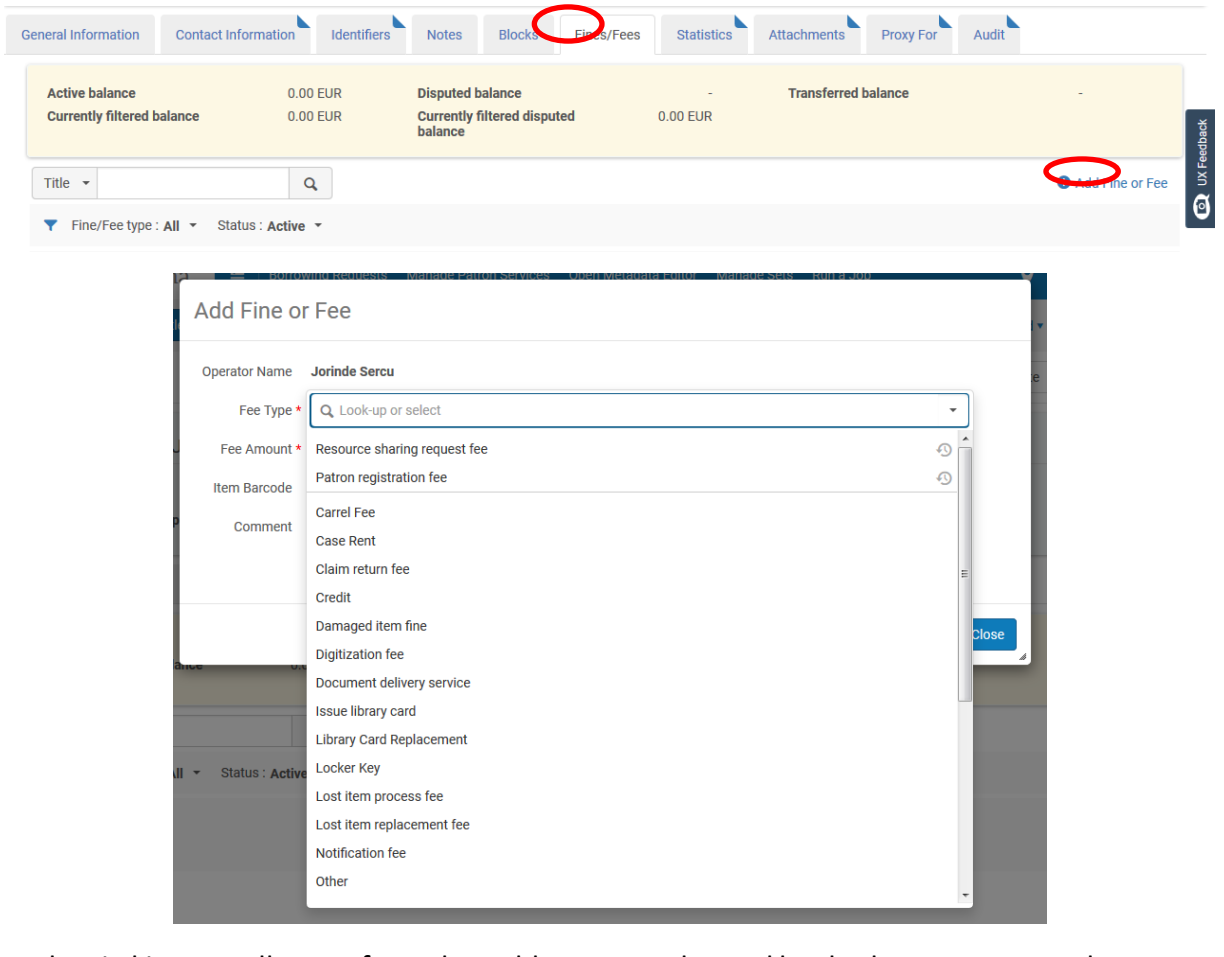

Nu kan je kiezen welk soort fee er betaald moet worden, vul het bedrag en eventueel een nota (comment) in.

Kies 'Add and Close'.

## **14.4. Fines**

Fines (boetes) worden automatisch gegenereerd bij het laattijdig inleveren van boeken. Dit kan je laten configureren per instelling.

Je kan boetes gedeeltelijk of volledig "waiven" (zie Fees).

Je kan ook opteren voor 'Dispute' indien de lezer een bepaalde boete betwist. Een boete die op dispute gezet is, wordt niet gewist, maar verdwijnt wel uit de lijst van de Active balance.

Je kan er voor kiezen om enkel de boetes van je eigen bib bij jou te laten betalen (zie: Boetes betalen), maar er kan dus ook geopteerd worden om de volledige boete te laten betalen (ook al zijn er boetes van een andere bib bij). Er kan een overzicht opgevraagd worden van wat er bij wie betaald werd. Hoe je hier van een overzicht krijgt, zie je bij "Fines and fees report aanmaken".

## **14.5. Fines and Fees report aanmaken.**

## **14.5.1.Via Create fines and fees report**

Om het rapport op te vragen, ga je naar het Alma menu en kies daar onder Fulfillment voor 'create Fines and Fees report'.

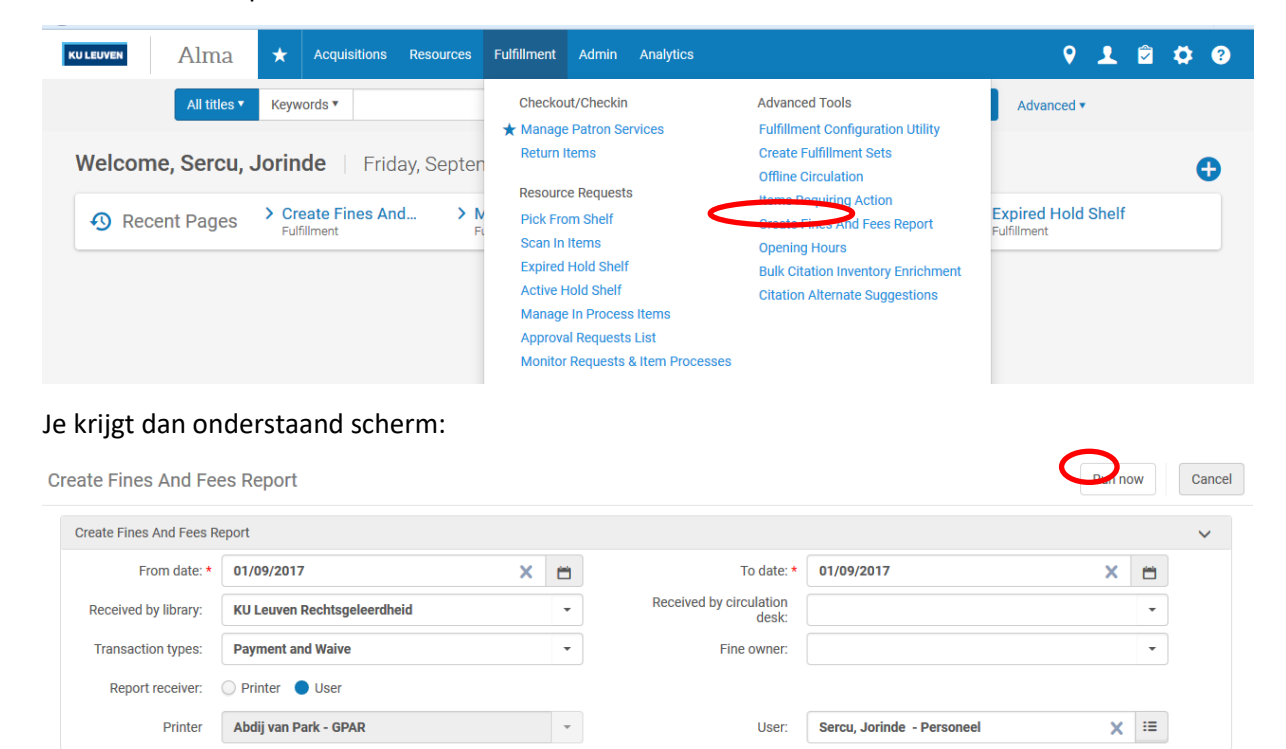

Vul de volgende velden in:

- From en To date: dit kan maximaal tot 7 dagen geleden opgevraagd worden
- Received by library: vul hier de bibliotheek in die de boete ontvangen heeft
- Fine owner: hier kan je een specifieke bibliotheek kiezen of het veld blanco laten. Als het je veld blanco laat, dan krijg je een overzicht van alle fines & fees die in de gekozen bibliotheek betaald zijn (=Received by library). Als je een Fine owner invult, krijg je

enkel de fines & fees te zien die gegenereerd zijn in Fine owner bibliotheek en betaald in de Received by library bibliotheek

- Received by circulation desk: enkel in te vullen indien er per circulation desk en aparte kassa rapport wordt opgemaakt
- Transaction types: hier kan je kiezen tussen
	- o Payment: enkel wat effectief betaald is
	- o Waive: enkel wat gewist is (en dus niet betaald)
	- o Payment and waive: zowel de betaalde als gewiste sommen
- Report receiver:
	- o Printer: het rapport komt uit de printer
	- o User: het rapport wordt naar de ingestelde mailbox verstuurd in de vorm van een Excel bestand

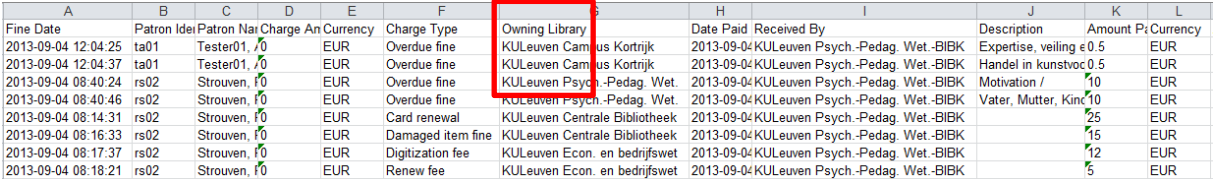

In het Excel bestand zie je duidelijk waar de boetes die betaald werden in PBIB gegenereerd werden: naast eigen boetes, zijn er ook boetes van BIBK, BIBC en EBIB.

### **14.5.2.Via Analytics**

Je kan ook via Analytics een betalingsrapport opvragen.

Dit heeft als voordeel dat je niet enkel van de laatste 7 dagen een rapport kan krijgen, maar ook verder terug in de tijd. Het nadeel is, dat je maar cijfers per afgesloten dag kan opvragen en dus de meest recente data van gisteren zijn.

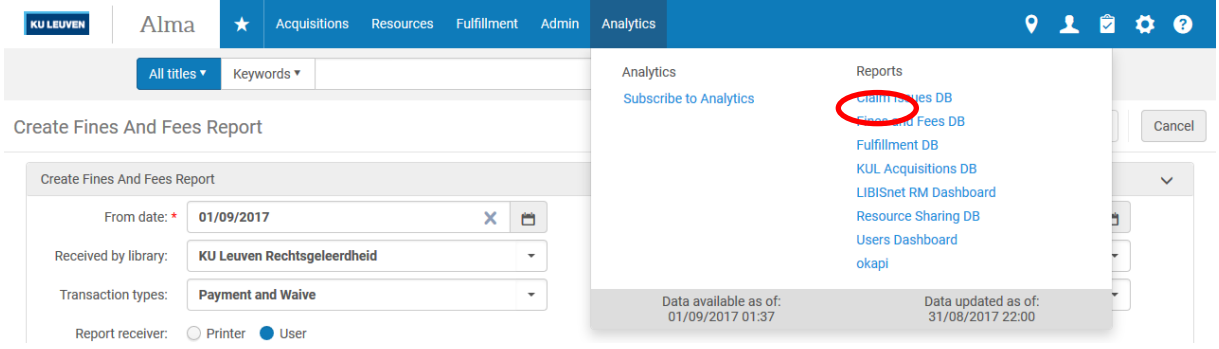

Je kan er vb. sorteren op Received library en Owning library, of kiezen om een overzicht te krijgen van alle onbetaalde boetes

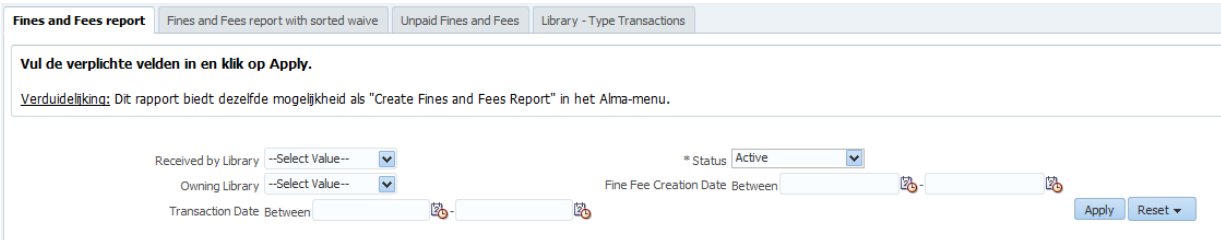

# **15. Notes: voor boeken en voor lezers**

## **15.1. Hoe een nota aan een boek hangen ?**

Je kan een Fulfillment note aan een item hangen. Zoek hiervoor het item op (dus: zoeken via Physical items, niet All items). Klik vervolgens op de barcode of Edit item.

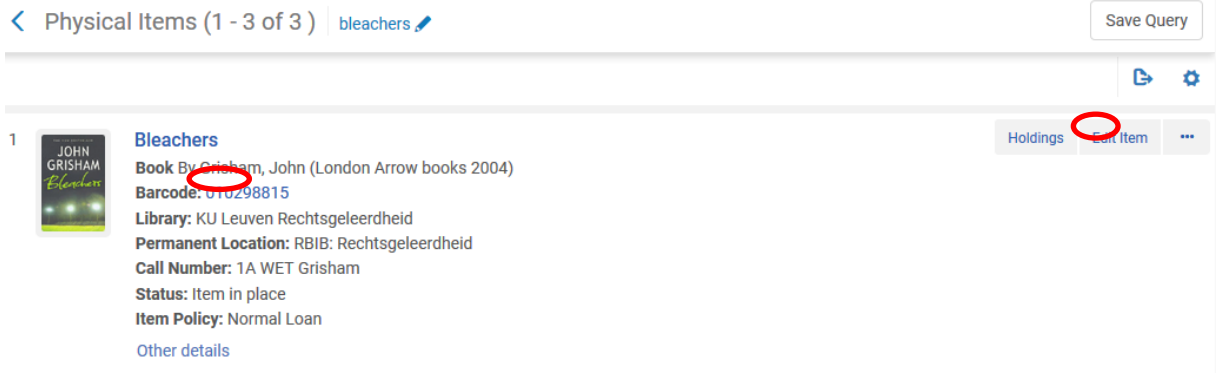

(Als je niet kan doorklikken op de barcode of de Edit knop niet verschijnt, wil dit zeggen dat je hiervoor geen rechten hebt.)

Zo kom je terecht in de Physical items editor. Ga naar het tabblad "Notes", vul een nota in bij Fulfillment note en klik op save.

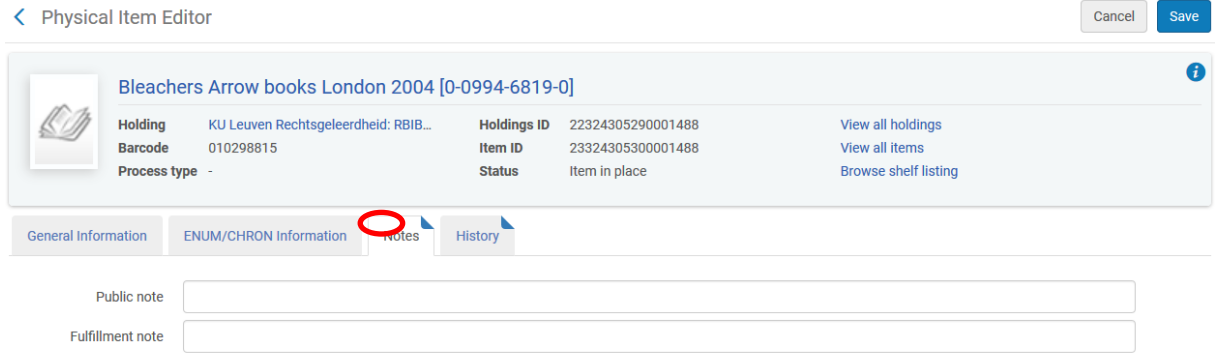

Elke keer dat je het boek uitleent of inlevert, komt deze boodschap in een pop-up.

Je kan ook een Public note invullen: deze verschijnt in Limo vb Beschadigd: eerste 30p. ontbreken.

## **15.2. Hoe een nota aan een lezersrecord hangen ?**

Ga naar de User details en selecteer het tabblad "Notes" en dan "Add notes"

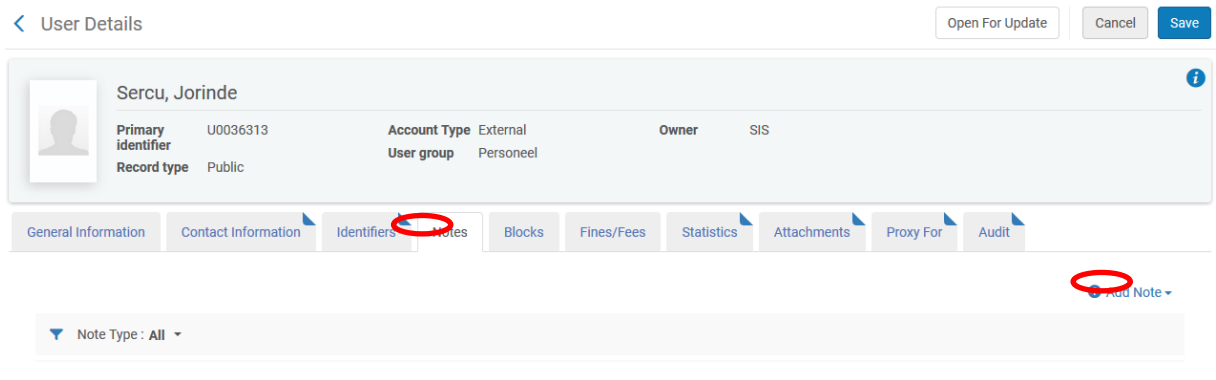

Je kan vervolgens het soort nota kiezen dat je wil toevoegen en uiteraard de nota zelf:

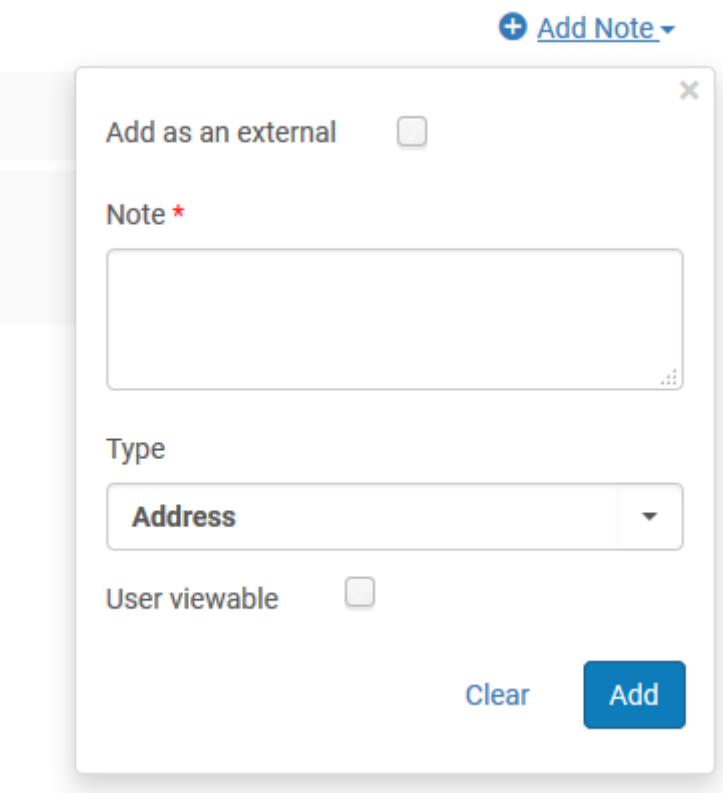

Als je naar de patron service gaat, krijg je onderstaand scherm te zien. Aan het cijfertje bij "User notes" zie je de nota:

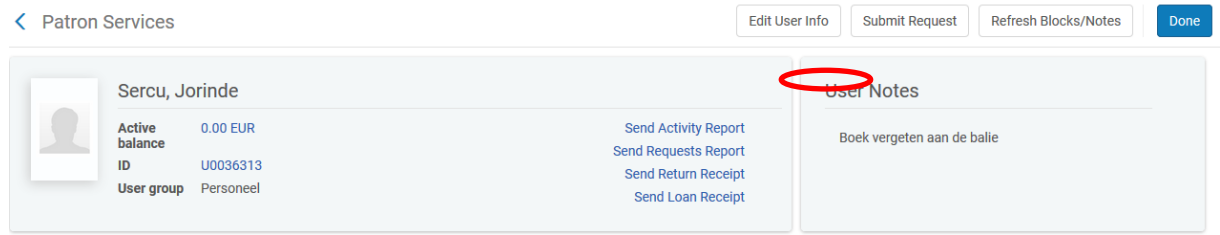

# **16. Brieven en mails**

De onderstaande voorbeelden zijn de brieven die gebruikt worden in de KU Leuven. De inhoud van deze brieven verschilt per instelling, ook worden niet alle brieven door alle instellingen gebruikt.

# **16.1. Uitleenoverzicht**

## **16.1.1. Attendering**

Enkele dagen voor het verstrijken van de uitleentermijn:

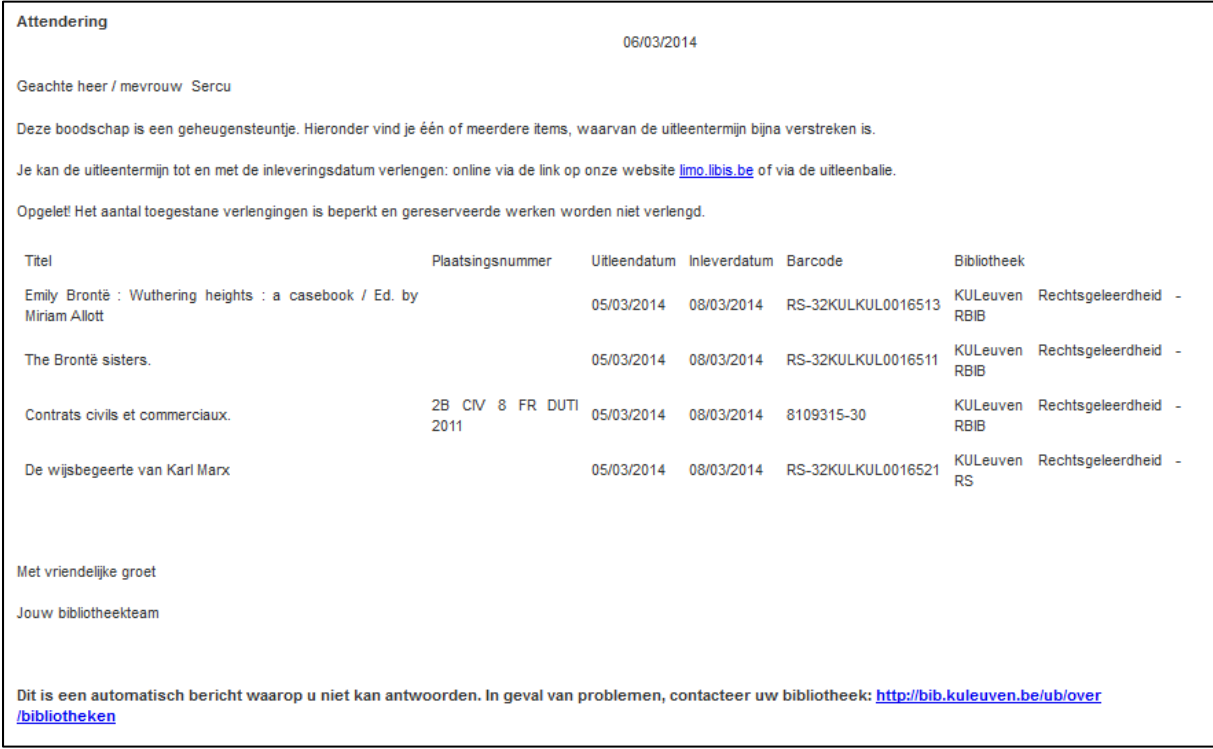

## **16.1.2. Terug te brengen items**

Op de dag van het verstrijken van de uitleentermijn:

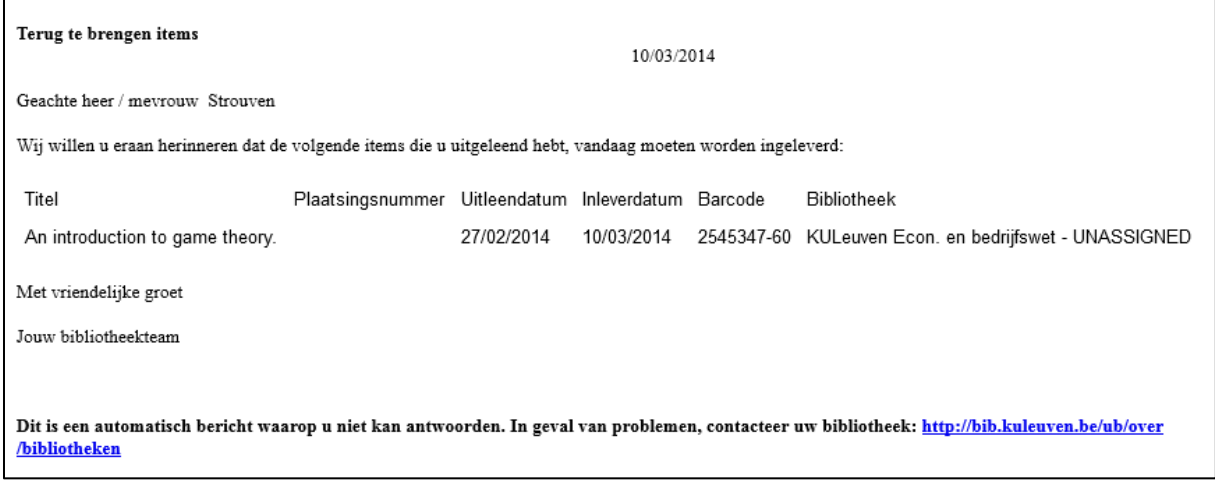

## **16.1.3. Borrowing activity letter of Activity report**

Je kan vanuit een lezersrecord, ook kiezen voor "Send activity report". Dan krijgt de lezer in kwestie een overzicht van:

- De boeken die nog op tijd zijn
- De boeken die reeds te laat zijn
- Een overzicht van nog uitstaande boetes, per bibliotheek

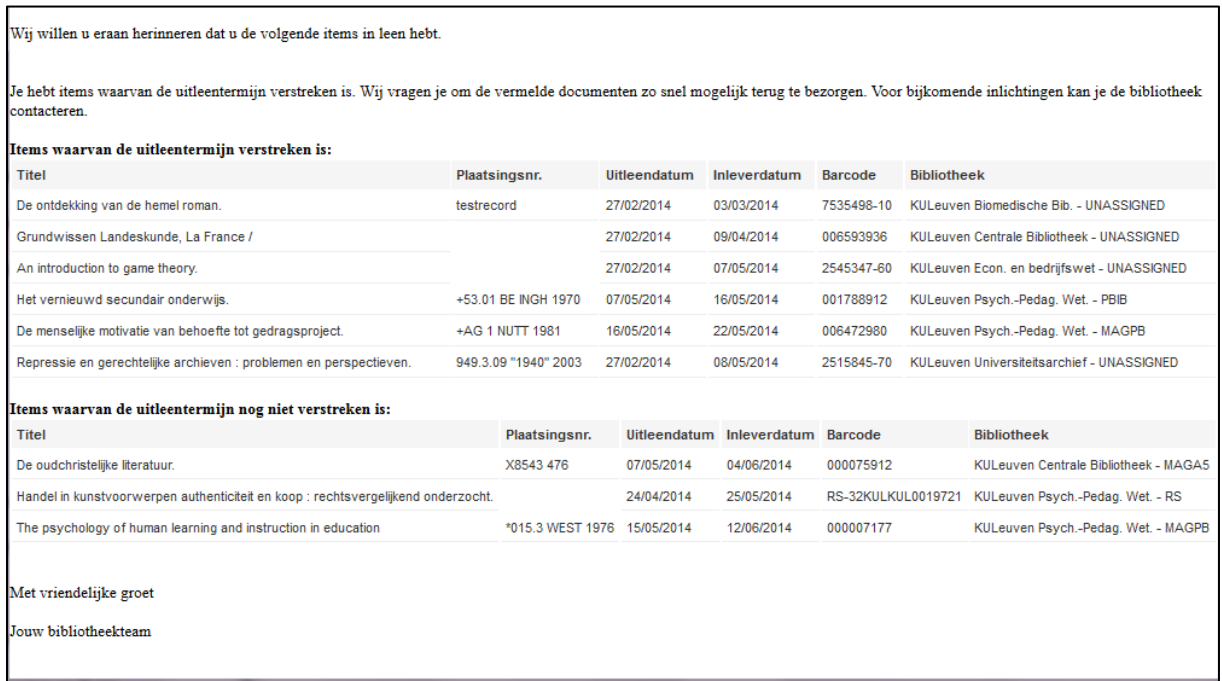

## **16.1.4. Bevestiging van ontlening/Loan receipt letter**

Als je boeken uitleent aan een lezer, kan je ervoor kiezen om een Loan receipt letter te versturen. Deze wordt per e-mail verstuurd. De Loan receipt verschilt van de Activity report in die zin, dat de Activity report een overzicht geeft van alle uitgeleende werken in alle bibliotheken van de instelling en de Loan receipt geeft enkel een overzicht van de boeken die in de huidige sessie zijn uitgeleend.

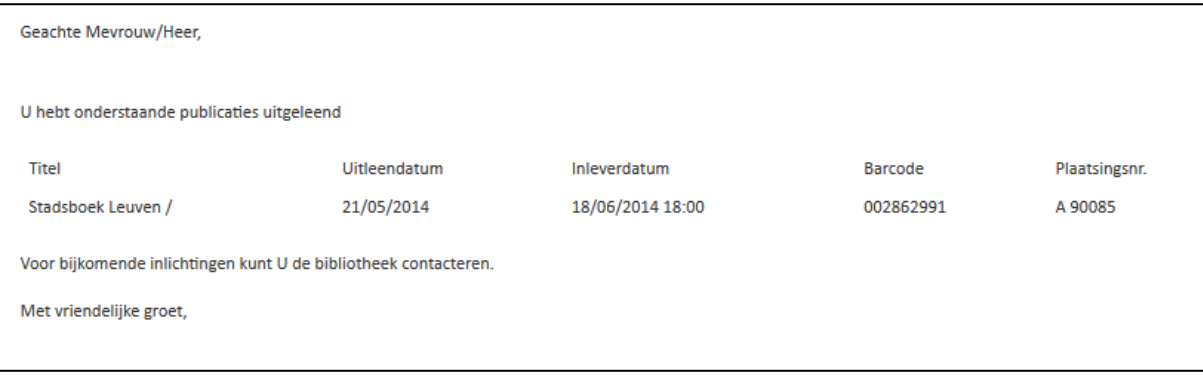

# **16.2. Rekening voor verloren item (lost item)**

Indien een lezer komt melden dat het boek dat hij/zij uitgeleend heeft, zoek is, kan je dit boek als Lost bestempelen of als het boek vb 6 weken te laat is, wordt het automatisch op Lost gezet. De lezer krijgt dan onderstaande mail, met eventuele vermelding van de reeds gegenereerde boete.

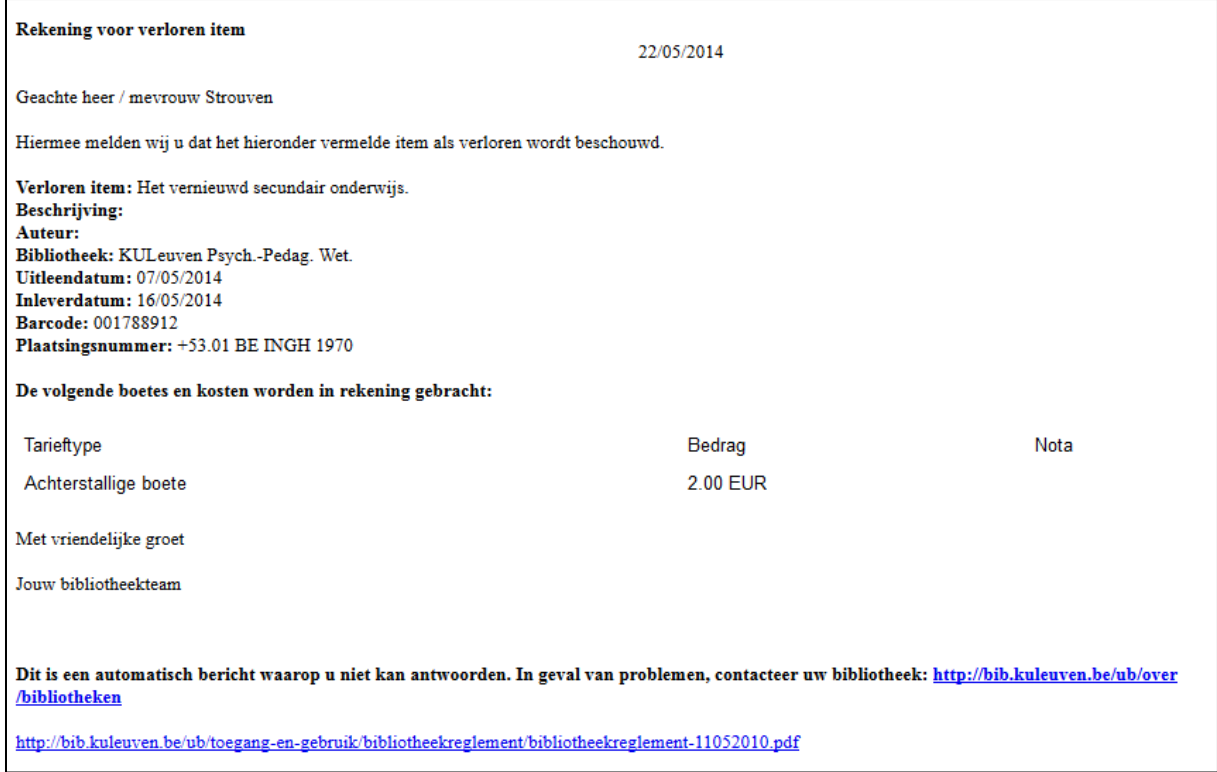

Indien een werk op lost gezet wordt, kan het systeem hiervoor de aankoopprijs, of een vast som als vergoeding aanrekenen, los van de eventuele boete. Indien het verloren werk toch nog wordt ingeleverd, wordt deze aangerekende vergoeding terug betaald door het systeem (ofwel wordt de nog niet betaalde som verwijderd, ofwel krijgt de lezer een debit).

# **16.3. Cash receipt**

Als een lezer een boete of een ander (in Alma ingegeven) bedrag betaald, krijgt deze lezer automatisch een mailtje met hierin een overzicht van wat er betaald is. Indien er een nota werd ingegeven bij

 $\blacksquare$ 

Comment (vb. door welke bibliotheek het bedrag werd ingevoerd, omdat je dit nergens anders kan zien), wordt deze ook meegegeven in het mailtje.

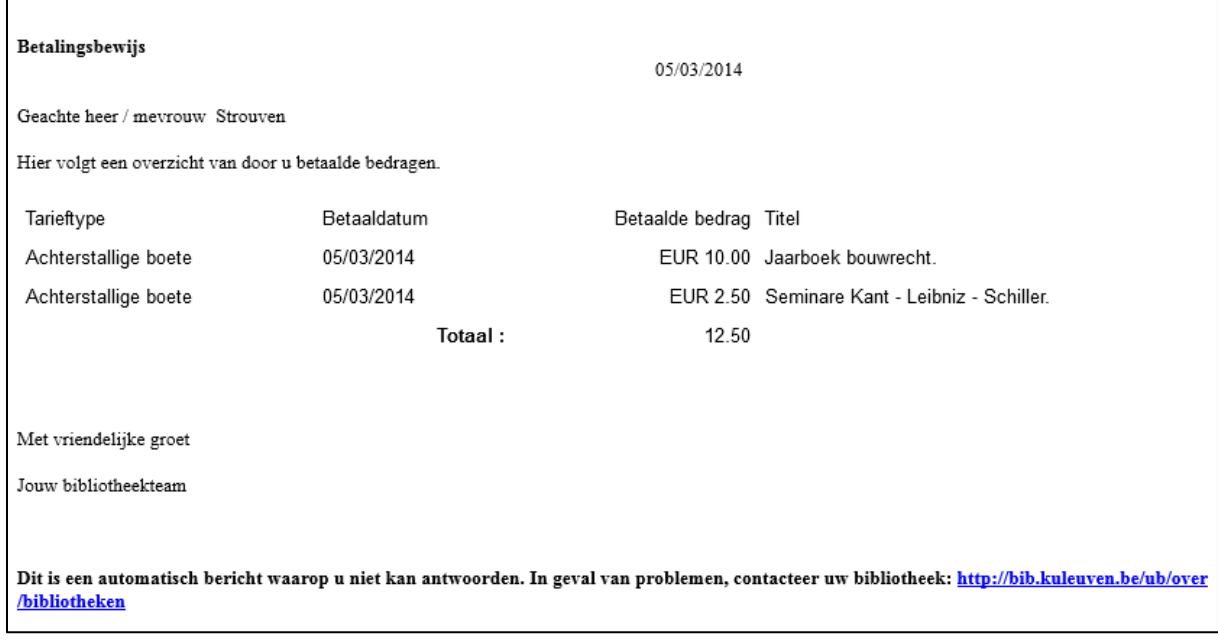

# **16.4. Resource request slip**

Een resource request slip wordt gegenereerd op drie manieren:

- Bij een magazijn aanvraag
- Indien je een gereserveerd boek inlevert

Alle procedures verlopen hetzelfde. Indien je een gereserveerd boek inlevert of er wordt een magazijnaanvraag geplaatst, dan komt er een Resource request slip uit de printer of in de mailbox van de bibliotheek waar het wordt ingeleverd. Deze print steek je dan bij in het boek en stuur je op naar de bibliotheek waar het boek thuishoort.

# **Resource Request Slip Letter**

Please note: A specific item is specified in this request.

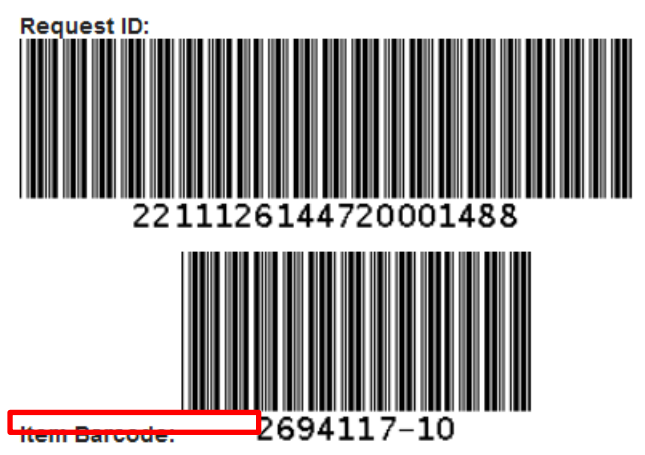

Requested For: student, hiw L'Alsace en 1814. Imprint: Paris : Plon-Nourrit 1900.

# **Location: MAGA6: Magazijn**

**Call Number:** 6A51748

**Destination. KULeuven** Centrale Bibliotheek

Request Type: Patron physical item request

# **KULeuven Centrale Bibliotheek**

23/07/2013

# **16.5. On hold shelf letter**

De lezer krijgt automatisch bericht indien het door hem/haar gereserveerde boek wordt ingeleverd en het dus beschikbaar wordt.

Bij een reservatiebrief wordt wel de bibliotheek vermeld, omdat een reservatiebrief natuurlijk vanuit één specifieke bibliotheek wordt verstuurd. De meeste andere brieven worden vanuit Institution niveau verstuurd.

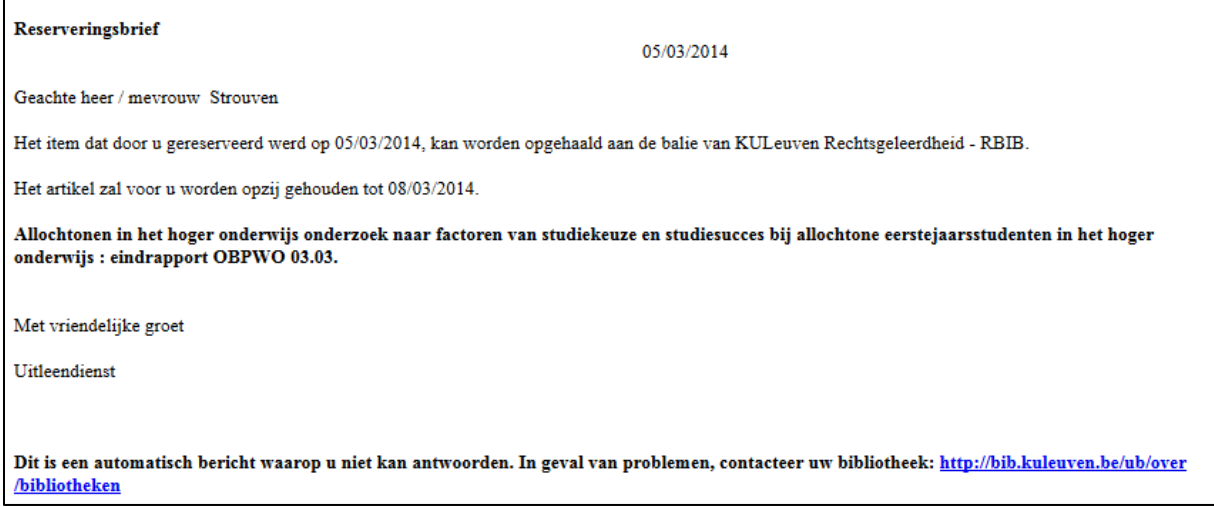

# **17. Items tijdelijk of permanent wijzigen**

Erg handig indien je vb

- een aantal boeken tijdelijk apart wil houden voor een bepaald vak, zodat ze niet uitgeleend kunnen worden en alle studenten ze kunnen raadplegen
- een deel van je collectie van plaatsingsnummer wil wijzigen.
- Een hele reeks boeken in één keer van Item policy wil wijzigen

We raden hier aan om Temporary te kiezen, als je dan de oude situatie terug wil herstellen, is dit geen probleem.

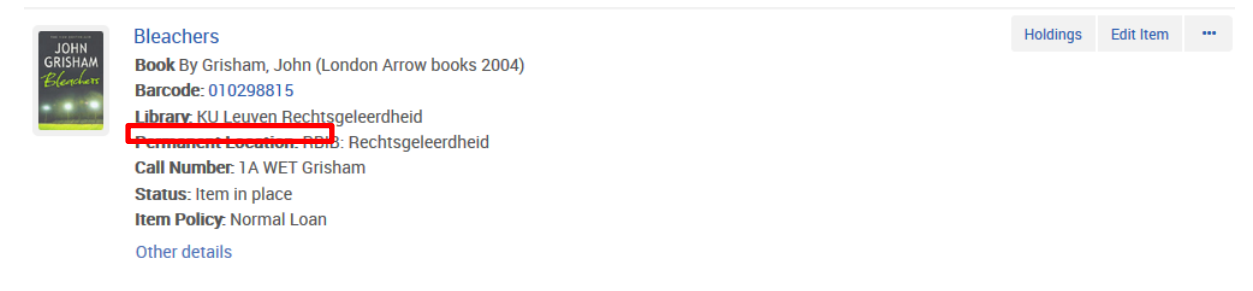

## Ga vervolgens naar Scan in items (via het Fulfillment menu)

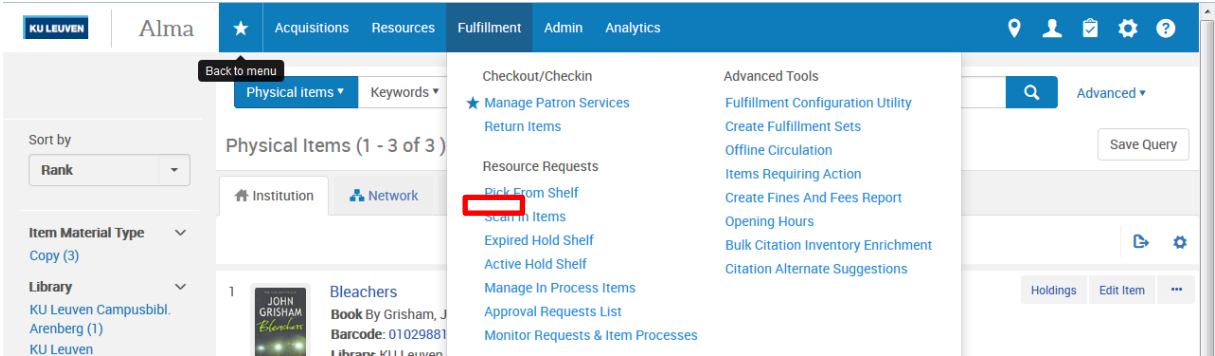

Selecteer de tab Change item information. Kies voor Permanent of Temporary en kies de nieuwe locatie. Je kan hier eventueel ook al het plaatsingsnummer wijzigen. Scan vervolgens de barcode in.

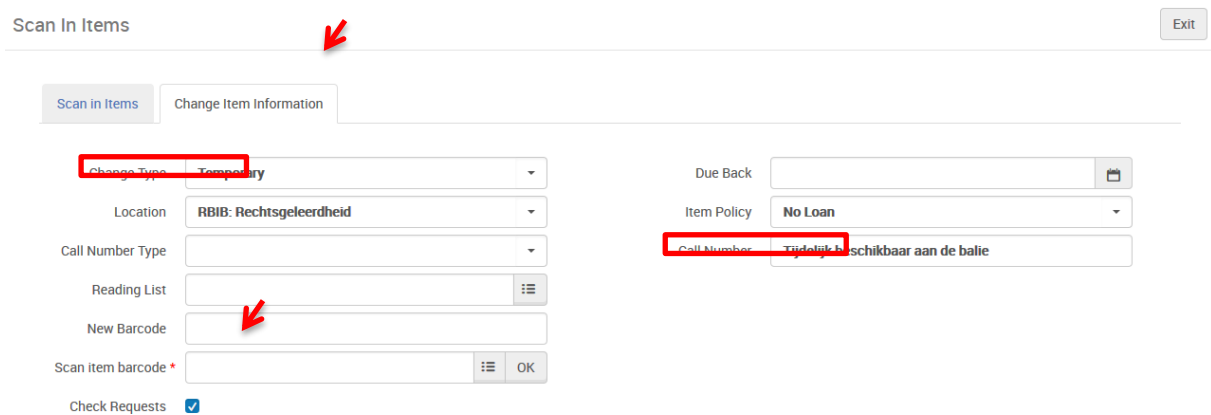

Onderaan verschijnt nu de nieuwe locatie van het boek
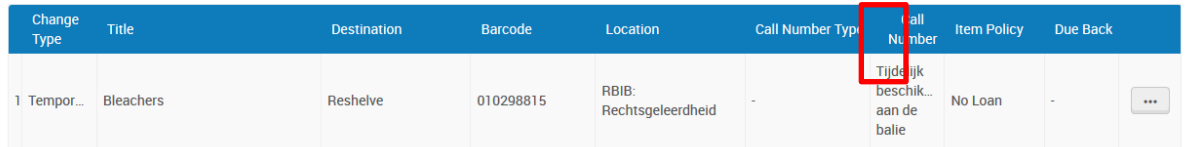

Als je het boek nu terug opzoekt in de catalogus, zie je dat het plaatsingsnummer gewijzigd is:

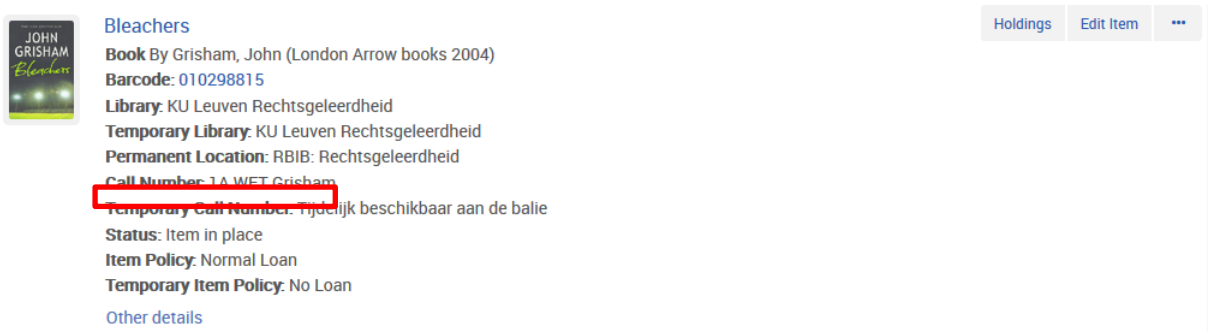

Als je het boek terug wil herstellen naar zijn oorspronkelijke gegevens, kan dit eenvoudig door terug naar Scan in items te gaan en hier voor Restore te kiezen:

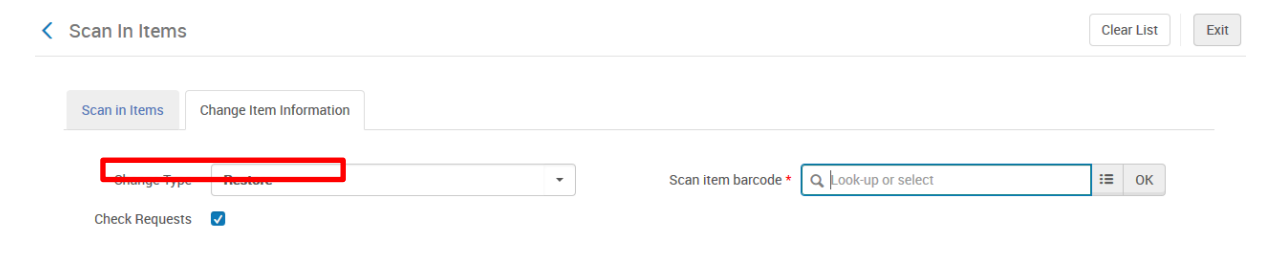

Geef de barcode in, en de originele gegevens worden terug actief.

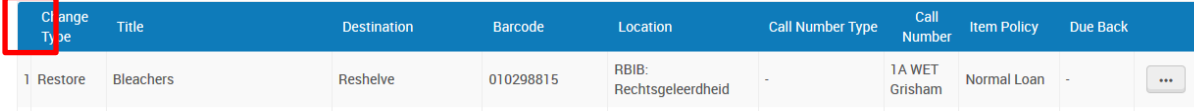

# **18. Foutmeldingen en mogelijke oplossingen**

#### **18.1. Ik krijg geen Checkout/checkin submenu bij Fulfillment**

Dit komt omdat je geen circulatie desk hebt geselecteerd. Klik op het locatie symbool en selecteer je balie.

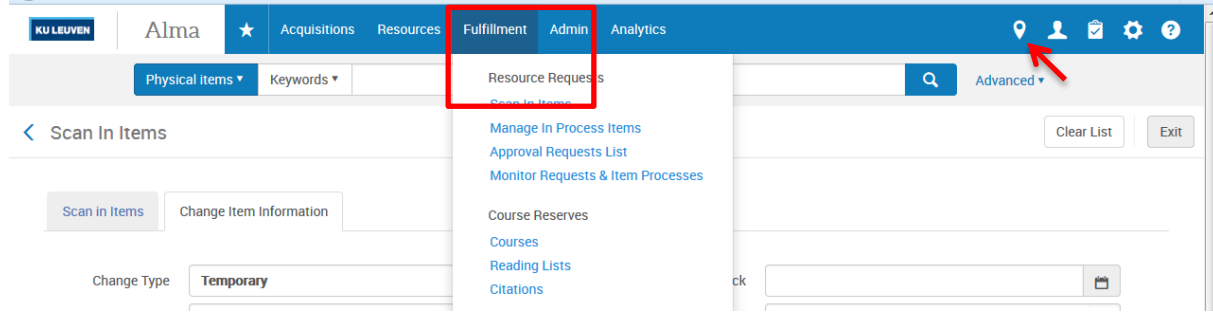

## **18.2. Ik krijg een boete niet betaald**

Dit komt waarschijnlijk omdat je bij het ingeven van het bedrag een komma hebt gebruikt in plaats van een punt.

#### **18.3. Failed to send activity report**

Oplossingen: Is er een e-mail adres ingevuld ? Is het een correct e-mail adres ?

Indien de lezer geen e-mail adres heeft, kan je hier het e-mail adres van je printer ingeven en de print meegeven met de lezer (of eventueel opsturen indien het gaat om herinneringsbrieven, reservatiebrieven,…)

### **18.4. Item not found**

Indien je de barcode kopieert om zo het boek uit te lenen of in te leveren (in plaats van het in te scannen), moet je er voor oppassen dat er zeker geen spaties mee gekopieerd worden, want dan krijg je volgende foutmelding: Item not found

### **18.5. On loan by another patron**

Het boek is nog uitgeleend door een andere lezer. Dit kan je overschrijven via override.

#### **18.6. Change paswoord**

Om veiligheidsredenen vraagt Alma om regelmatig je paswoord te wijzigen. Je krijgt dan een melding als je naar de Alma website gaat.

Geef een nieuw paswoord in en dan kan je gewoon verder werken.

# **18.7. User is locked**

Indien een lezersrecord openstaat op een PC en je deze lezer oproept op een andere PC krijg je een foutboodschap: User is locked. Je kan niets wijzigen in het record, ook niet uitlenen of inleveren.

#### **18.8. Item is not loanable**

Soms krijg je deze foutmelding, ondanks het feit dat je een item vast hebt met vb. normal loan. Als dit gebeurd, moet je nakijken of de user group van het lezersrecord wel is ingevuld.

Als de user group niet is ingevuld, kan Alma niet weten welke uitleenpolitiek er toegepast moet worden en wordt er automatisch gekozen voor "no loan" met als grote verschil wel dat het boek direct terug moet ingeleverd moet worden: het inleveruur is dus hetzelfde als het uitleenuur.

### **18.9. Je krijgt geen Alma menu**

Dit is makkelijk op te lossen: je klikt op Back to home page of op je instituut logo. Dan krijg je normaal een pop-up die vraagt aan welke circulation desk je zit. Duid deze aan en dan krijg je terug het volledige Alma menu te zien.

# **19. Weetjes**

# **19.1. Sluitingsuren en -dagen**

Op de Alma startpagina (via je instellingslogo) kan je via Add widget kiezen om de Organization calendar te tonen. Daar zie je dan op welke uren de bibliotheek die dag open is. Via View full calendar krijg je de volledige kalender te zien.

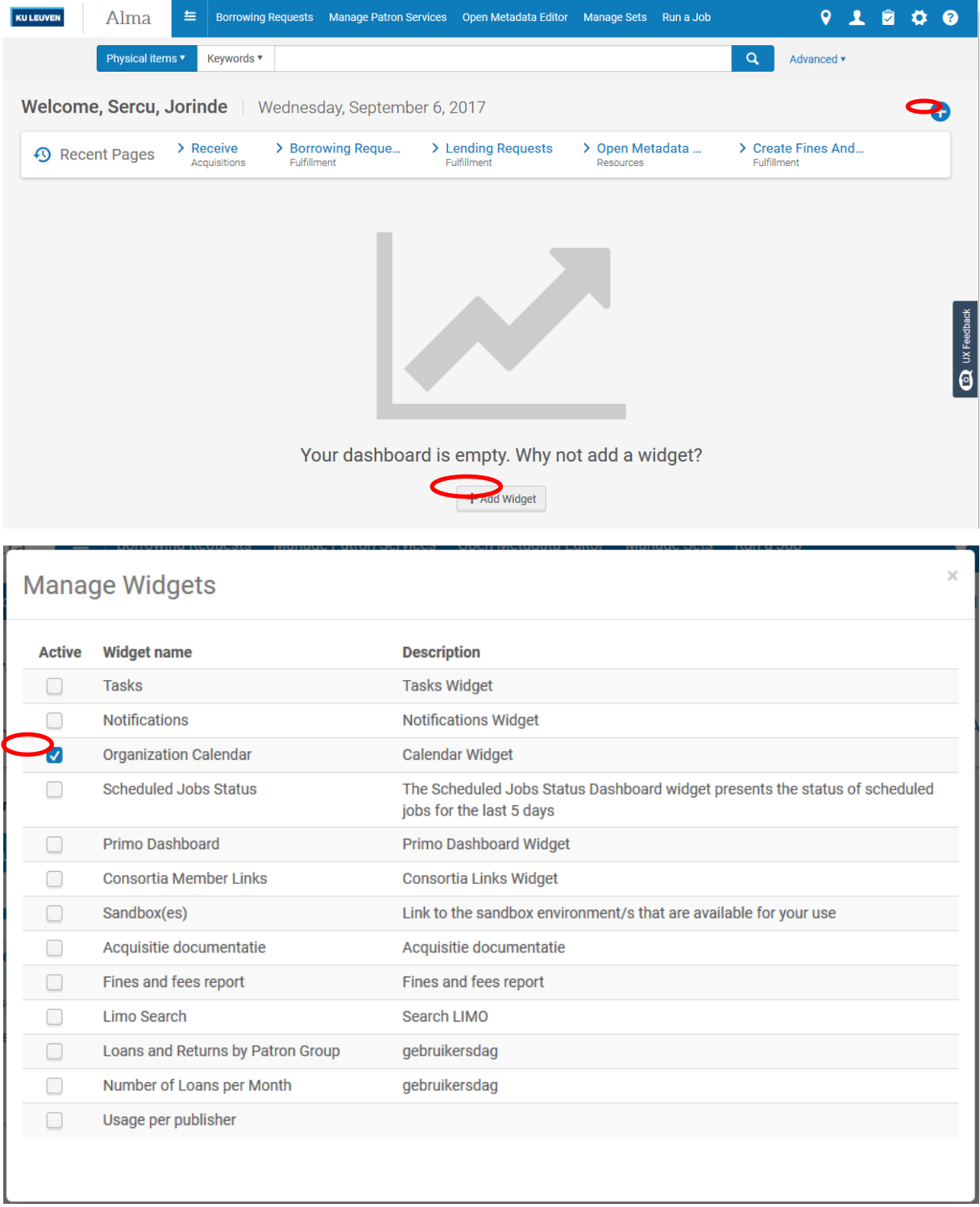

De sluitingsuren en –dagen kan je zelf in geven. Hiervoor vind je een apart document op de Libis.be extranet pagina.

#### **19.2. Sneltoetsen**

#### **19.2.1.Bij Patron services**

- Alt+1: uitleenscherm
- Alt+2: inleverscherm
- Alt+3: reservaties

#### **20. Woordenlijst**

- Active hold shelf: via het Alma menu, hier krijg je een overzicht van alle referenties met als Location: hold shelf , zowel actieve reservaties als verlopen reservaties
- Activity report: hiermee wordt er een overzicht naar de lezer verstuurd van alle werken die uitgeleend zijn in de hele instelling
- All titles: zoeken op document niveau
- Approve digitization requests via het Alma menu , hier krijg je een overzicht van alle referenties waar een digitale aanvraag voor geplaatst is
- Borrowing activity letter: zie Activity report
- Claimed return: indien een lezer beweert dat een boek dat nog in zijn record staat, reeds is ingeleverd, kan de uitleen status op Claimed return gezet worden
- Create fines and fees report: via het Alma menu kan je hier een overzicht opvragen van alle fines and fees die betaald werden in je eigen bibliotheek
- Expired hold shelf: via het Alma menu , hier krijg je een overzicht van alle verlopen reservaties
- Fee: bedrag dat je aanrekent aan de lezer vb. hernieuwing, aankoop kopiekaart; deze bedragen moet je zelf in voeren
- Fine: boete, wordt automatisch gegenereerd door het systeem
- Loan limit regulations: de lezer kan geen boeken meer uitlenen omdat hij/zij aan het toegestane maximum zit. Bij sommige lezerstypes kan dit nul zijn en krijg je dus deze foutmelding al bij het eerste boek
- Loan receipt: hierbij wordt er een overzicht gestuurd naar de lezer van alle werken die tijdens de huidige sessie werden uitgeleend
- Manage patron services: te bereiken via het Alma menu . Hier kan je een lezer opzoeken, via (een deel van) de naam of het lezersnummer. Langs deze weg kan je ook een nieuwe lezer aanmaken of naar het inleverscherm gaan
- Monitor requests & work orders: via het Alma menu , hier krijg je een lijst van alle referenties waar nog iets mee moet gebeuren vb. boek moet nog afgewerkt worden door acquisitie, het boek is onderweg van een andere bibliotheek of locatie, het boek is gereserveerd
- Persistent search box: zoekbalk die permanent bovenaan je scherm blijft staan. Je hebt hier verschillende zoekfuncties vb. het opzoeken van een boek, bestellingen, reservaties
- Pick from shelf: via het Alma menu of de Task via je instellingslogo, hier krijg je een overzicht van alle referenties die uit het rek gehaald moeten worden vb. reservaties, magazijn aanvragen

Physical items: hiermee zoek je op item niveau

- Proxy: dit wil zeggen dat je lezer X een volmacht geeft om op de kaart van lezer Y boeken uit te lenen
- Recalled: dit verschijnt in het uitleenoverzicht van een lezer indien dat specifieke boek gereserveerd is door een andere lezer
- Return items: via het Alma menu kom je in het inleverscherm terecht

- Scan in items: via het Alma menu kan je hier boeken van een andere bibliotheek inleveren, je eigen boeken inscannen die ingeleverd werden in een andere bibliotheek, de boeken aan de balie inscannen die verwerkt werden in acquisitie, magazijnaanvragen,…
- Transit for reshelving: een boek is in een andere bibliotheek ingeleverd en is nu onderweg naar de herkomstbibliotheek
- View audit trail: deze knop krijg je te zien bij Monitor requests and work orders. Indien er al iets gebeurd is met dit item, kan je zien welke stappen er ondernomen zijn door te klikken op View audit trail. Vb. On hold shelf. Date activated 14/11/13; Expiration date: 21/11/2013; Status: Expired